# Descripción general de CX Cloud Agent v2.4

## Contenido

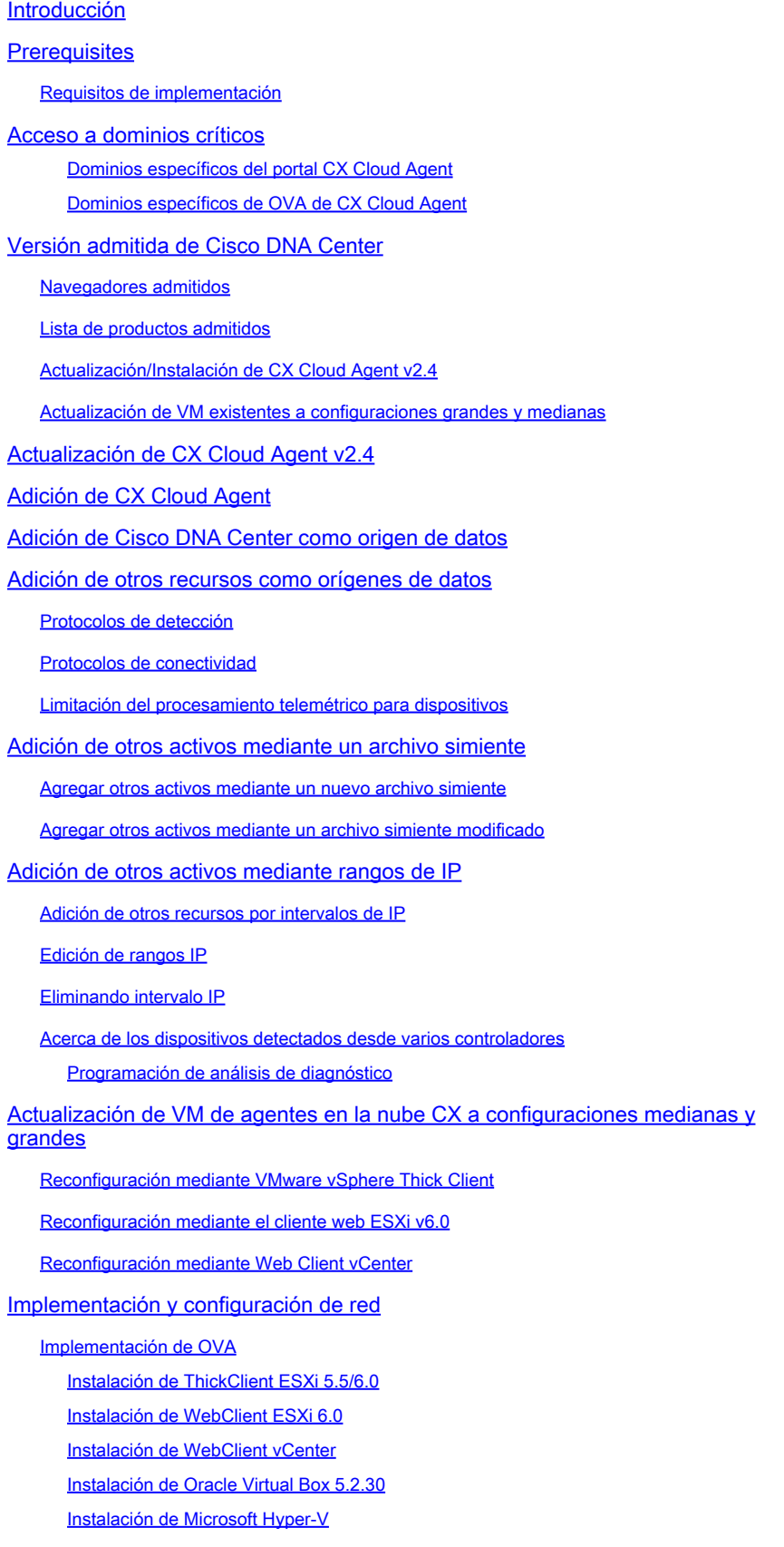

Configuración de red

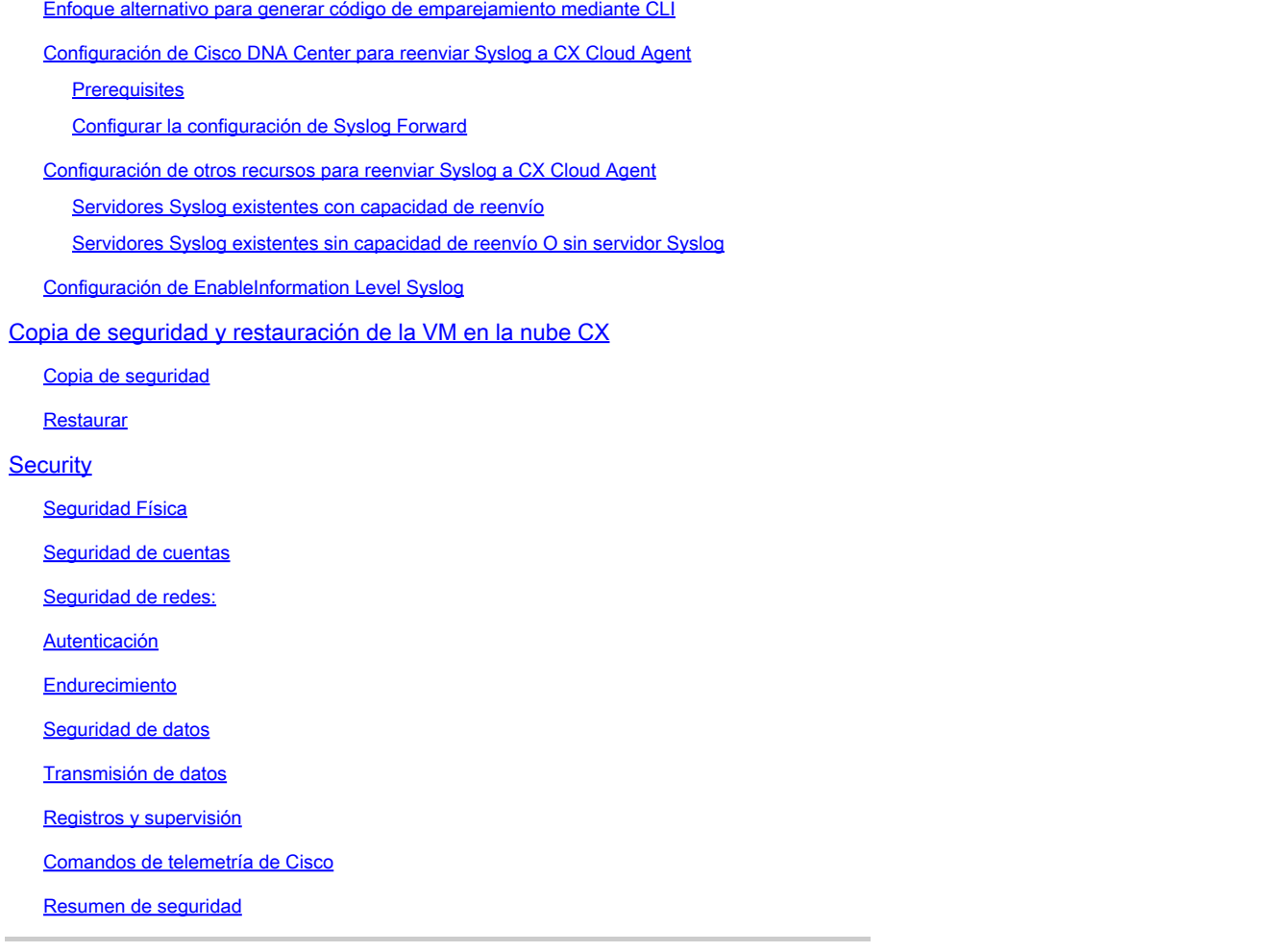

## Introducción

Este documento describe Cisco Customer Experience (CX) Cloud Agent. Cisco CX Cloud Agent es una plataforma altamente escalable que recopila datos de telemetría de los dispositivos de red del cliente para ofrecer información práctica a los clientes. CX Cloud Agent permite la transformación de inteligencia artificial (IA)/aprendizaje automatizado (ML) de datos de configuración activos en ejecución en información proactiva y predictiva que se muestra en CX Cloud.

## **CX Cloud Architecture**

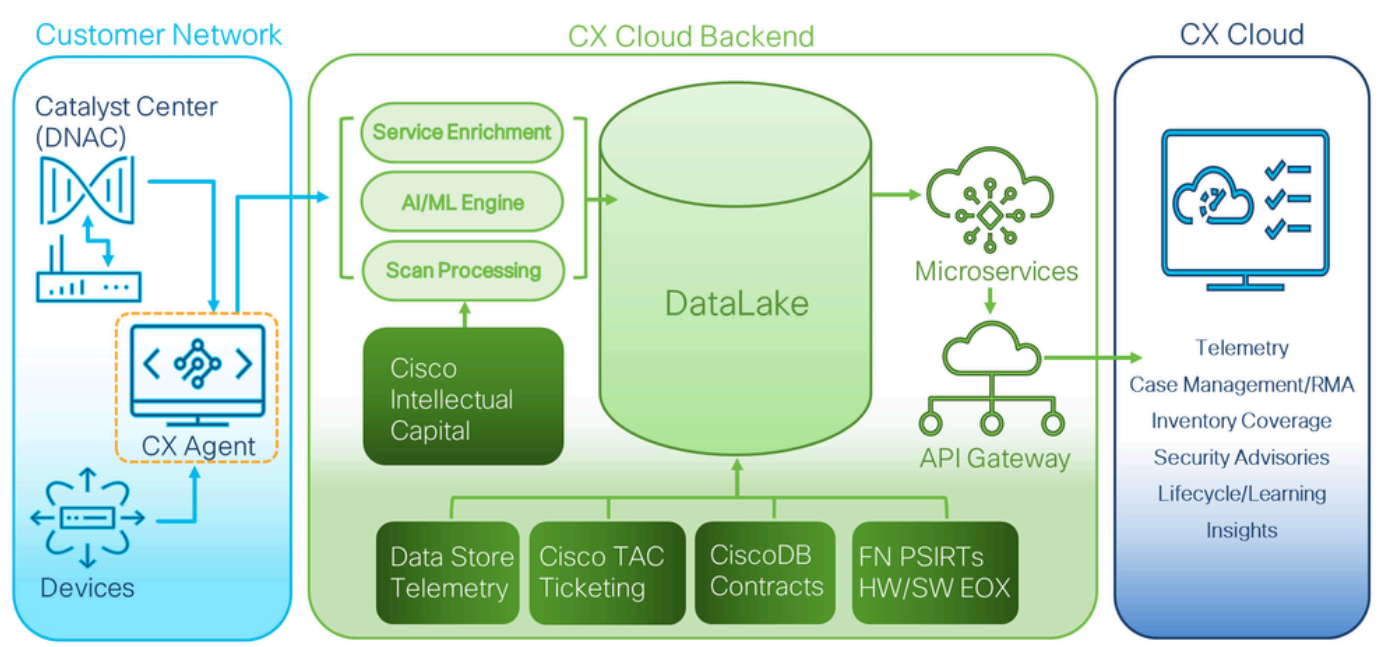

Arquitectura de nube CX

Esta guía es específica de CX Cloud Agent v2.4. Consulte la página [Cisco CX Cloud Agent](https://www.cisco.com/c/en/us/support/cloud-systems-management/cx-collector/series.html) para acceder a las versiones anteriores.

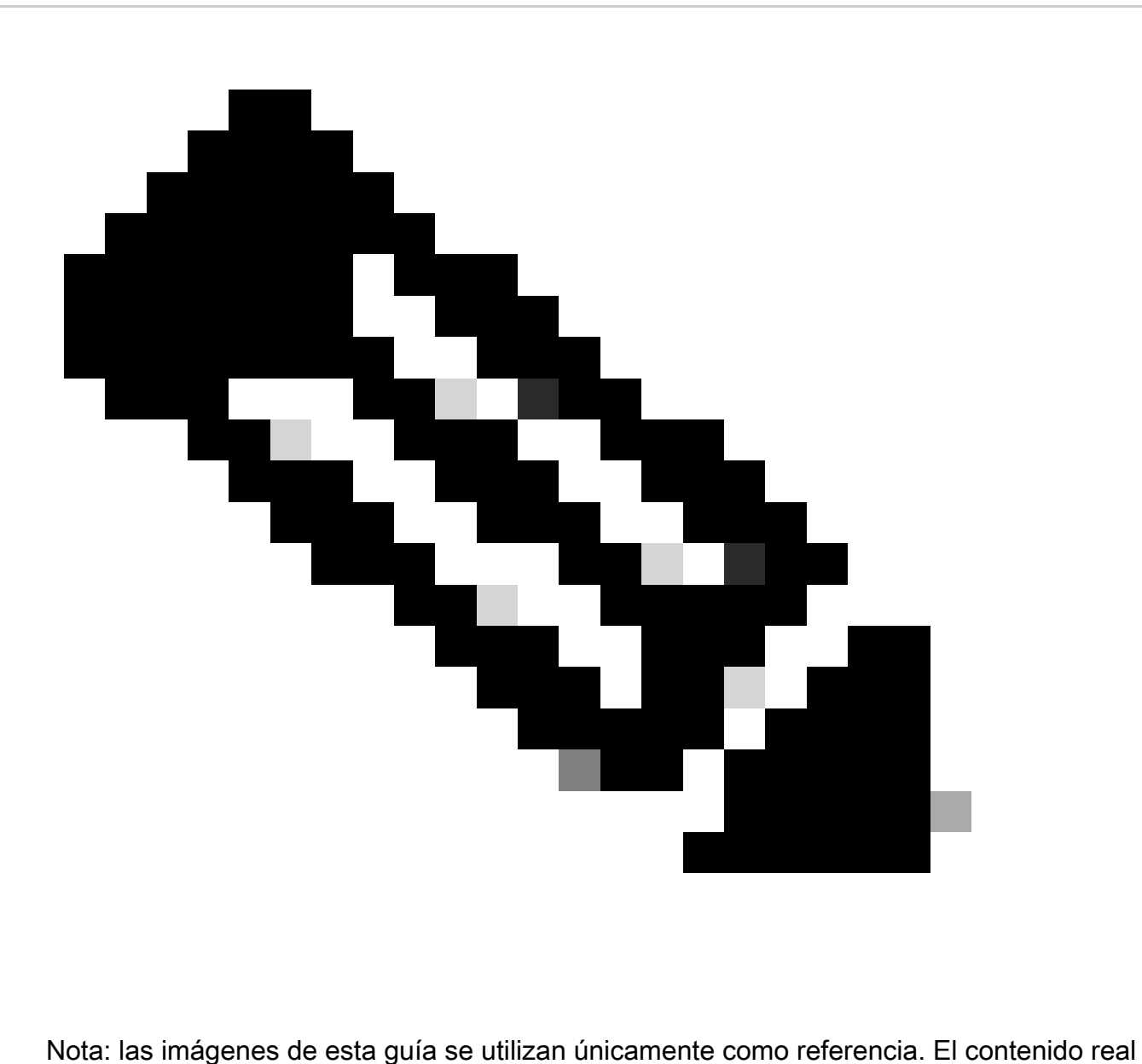

puede variar.

## **Prerequisites**

El agente en la nube CX se ejecuta como máquina virtual (VM) y está disponible para su descarga como dispositivo virtual abierto (OVA) o disco duro virtual (VHD).

### Requisitos de implementación

- Se necesita uno de los siguientes hipervisores para una nueva instalación:
	- VMware ESXi versión 5.5 o posterior
	- Oracle Virtual Box 5.2.30 o posterior
	- Hipervisor de Windows versión 2012 a 2022
- Las configuraciones de la siguiente tabla son necesarias para implementar VM:

![](_page_4_Picture_79.jpeg)

\*Además de conectar 20 clústeres sin clústeres de Cisco DNA Center o 10 clústeres de Cisco

![](_page_4_Picture_2.jpeg)

Nota: el parche flexible OVA/Patch 2.4 para configuraciones medianas y grandes solo

está disponible para las VM VM VM VMware ESXi. Oracle VirtualBox y Windows Hyper-V no se pueden utilizar para configuraciones medianas y grandes.

- Para los clientes que utilizan Data Centers estadounidenses designados como la región de datos principal para almacenar datos en la nube de CX, el agente en la nube de CX debe poder conectarse a los servidores que se muestran aquí mediante el nombre de dominio completo (FQDN) y HTTPS en el puerto TCP 443:
	- FQDN: agent.us.csco.cloud
	- FQDN: ng.acs.agent.us.csco.cloud
	- FODN: cloudsso.cisco.com
	- FQDN: api-cx.cisco.com
- Para los clientes que utilizan Data Centers europeos designados como la región de datos principal para almacenar datos en la nube de CX: el agente en la nube de CX debe poder conectarse a los dos servidores que se muestran aquí, mediante el FQDN y el uso de HTTPS en el puerto TCP 443:
	- FQDN: agent.us.csco.cloud
	- FQDN: agente.emea.cisco.cloud
	- FQDN: ng.acs.agent.emea.cisco.cloud
	- FQDN: cloudsso.cisco.com
	- FQDN: api-cx.cisco.com
- Para los clientes que utilizan Data Centers de Asia Pacífico designados como la región de datos principal para almacenar datos de la nube CX: el agente de nube CX debe poder conectarse a ambos servidores que se muestran aquí, mediante el FQDN y el uso de HTTPS en el puerto TCP 443:
	- FQDN: agent.us.csco.cloud
	- FQDN: agent.apjc.cisco.cloud
	- FQDN: ng.acs.agent.apjc.cisco.cloud
	- FQDN: cloudsso.cisco.com
	- FQDN: api-cx.cisco.com
- Para los clientes que utilizan Data Centers designados de Europa y Asia-Pacífico como su región de datos principal, la conectividad a FQDN: agent.us.csco.cloud solo es necesaria para registrar el agente de nube CX con CX Cloud durante la configuración inicial. Una vez que CX Cloud Agent se haya registrado correctamente en CX Cloud, esta conexión ya no es necesaria.
- Para la gestión local del agente en la nube CX, debe estar accesible el puerto 22.
- La siguiente tabla proporciona un resumen de los puertos y protocolos que deben abrirse y activarse para que CX Cloud Agent funcione correctamente:

![](_page_6_Picture_87.jpeg)

- Una dirección IP se detecta automáticamente si el protocolo de configuración dinámica de host (DHCP) está activado en el entorno de máquina virtual; de lo contrario, debe haber disponible una dirección IPv4 libre, una máscara de subred, una dirección IP de puerta de enlace predeterminada y una dirección IP del servidor del servicio de nombres de dominio (DNS).
- Sólo se admite IPv4.
- Las versiones certificadas de nodo único y clúster de alta disponibilidad (HA) de Cisco DNA Center son las 2.1.2.x a 2.2.3.x, 2.3.3.x, 2.3.5.x, 2.3.7.x y Cisco Catalyst Center Virtual Appliance y Cisco DNA Center Virtual Appliance.
- Si la red cuenta con interceptación SSL, introduzca en la lista de permisos la dirección IP del agente en la nube CX.
- Para todos los activos conectados directamente, se requiere el nivel de privilegio SSH 15.
- Utilice sólo los nombres de host proporcionados; no se pueden utilizar direcciones IP estáticas.

## Acceso a dominios críticos

Para iniciar la transición a la nube de CX, los usuarios necesitan acceder a estos dominios. Utilice sólo los nombres de host proporcionados; no utilice direcciones IP estáticas.

Dominios específicos del portal CX Cloud Agent

![](_page_6_Picture_88.jpeg)

![](_page_7_Picture_82.jpeg)

Dominios específicos de OVA de CX Cloud Agent

![](_page_7_Picture_83.jpeg)

Nota: El acceso saliente debe estar permitido con la redirección habilitada en el puerto 443 para el FQDN especificado.

## Versión admitida de Cisco DNA Center

Las versiones de Cisco DNA Center de un solo nodo y clúster HA compatibles son 2.1.2.x a 2.2.3.x, 2.3.3.x, 2.3.5.x, 2.3.7.x y el dispositivo virtual Cisco Catalyst Center Virtual Appliance y el dispositivo virtual Cisco DNA Center.

![](_page_8_Figure_0.jpeg)

Clúster HA de varios nodos Cisco DNA Center

### Navegadores admitidos

Para disfrutar de la mejor experiencia en Cisco.com, se recomienda la última versión oficial de estos navegadores:

- Google Chrome
- Microsoft Edge
- Mozilla Firefox

### Lista de productos admitidos

Para ver la lista de productos admitidos por CX Cloud Agent, consulte la [Lista de productos](https://www.cisco.com/c/en/us/support/docs/cx/cx-cloud/cx217693-supported-product-list.html) [admitidos](https://www.cisco.com/c/en/us/support/docs/cx/cx-cloud/cx217693-supported-product-list.html).

### Actualización/Instalación de CX Cloud Agent v2.4

- Los clientes existentes que actualicen a la nueva versión deben consultar <u>Upgrade CX</u> Cloud Agent v2.4.
- Los nuevos clientes que implementen una instalación de OVA v2.4 flexible y nueva deben consultar Adición de un agente de nube CX como fuente de datos.

### Actualización de VM existentes a configuraciones grandes y medianas

Los clientes pueden actualizar su configuración de VM existente a mediana o grande mediante las opciones de OVA flexible en función del tamaño y la complejidad de la red.

Para actualizar la configuración de VM existente de pequeña a mediana o grande, consulte la sección Actualización de VM de agente de nube CX a configuración mediana y grande.

## Actualización de CX Cloud Agent v2.4

Los clientes que ejecuten CX Cloud Agent v2.3.x o posterior pueden seguir los pasos de esta

sección para actualizar directamente a la v2.4.

![](_page_9_Picture_1.jpeg)

Nota: Los clientes de CX Cloud Agent v2.2.x deben actualizar a v2.3.x antes de actualizar a v2.4 o instalar v2.4 como una instalación de OVA nueva.

Para instalar la actualización de CX Cloud Agent v2.4 desde CX Cloud:

1. Inicie sesión en [CX Cloud](https://cx.cisco.com/). Se muestra la página Inicio.

| abalis                                        | CX Cloud   GNESS RATE NO, FOUR         |                                                                         |                                                  | Search                                       | 册。<br>$\bullet$<br>$Q_{\rm c}$<br>VK <sup>1</sup><br>$\bullet$ |  |
|-----------------------------------------------|----------------------------------------|-------------------------------------------------------------------------|--------------------------------------------------|----------------------------------------------|----------------------------------------------------------------|--|
| C: My Portfolio: Select =                     |                                        |                                                                         |                                                  |                                              |                                                                |  |
| Today                                         | Assets & Coverage<br><b>B%</b> covered | Adoption Lifecycle<br><b>Q'll, adopted</b>                              | Advisories<br>Cases<br><b>Q-active</b><br>0 open |                                              |                                                                |  |
| Telemetry Red<br>Connected<br>3               | Critical Security<br>Advisories<br>0   | <b>Telemetry Not Connected</b><br>3 Assets with Telemetry Not Connected |                                                  |                                              | View All Details<br>- 1                                        |  |
| Last Date of Support                          | Contracts Expiring                     | Asset Name A<br>140911878187                                            | Product ID<br>N9K-C93108TC-FX                    | Product Type<br>Data Center Switches         | Location<br>JADISONVILLE.FL.USA                                |  |
| 0<br>Los that I marks                         | 0<br>Losa than 6 months                | 140911878188<br>SIMOIRECT101                                            | M9K-CS3108TC-FX<br>N9K-C93108TC-FX               | Data Center Switches<br>Data Center Switches | JACKSONVILLE.FL.USA<br>JACKSONVILLE.FL.USA                     |  |
| Coverage Expiring<br>0<br>Local Bari 30 days. | Assets Not Covered<br>33               |                                                                         |                                                  |                                              |                                                                |  |

Página de inicio de CX Cloud

2. Haga clic en el icono Centro de administración. Se abre la ventana Orígenes de datos y se muestra CX Cloud Agent como un origen de datos existente.

![](_page_10_Picture_32.jpeg)

Orígenes de datos

3. Haga clic en el origen de datos del agente de nube CX. Se abre la ventana de detalles CX Cloud Agent.

![](_page_11_Picture_0.jpeg)

Vista detallada de orígenes de datos

#### 4. Haga clic en la pestaña Software.

| $_{\rm{cisco}}^{\rm{dual}}$<br>CX Cloud                | GOOGLE INC                    |                              | · Not running<br>CX Cloud Agent 1                                 |
|--------------------------------------------------------|-------------------------------|------------------------------|-------------------------------------------------------------------|
| < Back                                                 | <b>Data Sources</b>           | Data Storage Region:United S | <b>Replace Seed File</b>                                          |
| G<br>Asset Groups                                      | Search data sources           | $\alpha$                     | Cisco DNA Centers<br>Software <sup>6</sup><br>Seed File           |
| å<br>Identity & Access<br><b>RSP</b><br>Partner Access | 6 data sources<br>Name        | Type                         | Choose a software version to update to:<br>2.4.0<br>$\mathcal{M}$ |
| AP<br>Data Collection                                  | Contract                      | Assets with co               | View release notes<br><b>B</b> Install Now                        |
| Data Sources                                           | Cloud Network                 | Intersight.                  | Install Update                                                    |
| Insights                                               | Data Center Compute<br>Meraki | Intersight.<br>Meraki        |                                                                   |
|                                                        | 10.197.238.126                | Cisco DNA Cel                |                                                                   |
|                                                        | CX Cloud Agent 1              | CX Cloud Ager                |                                                                   |
| 圖                                                      |                               |                              |                                                                   |

Vista detallada de CX Cloud Agent

- Seleccione la versión de software 2.4.0 en el menú desplegable Elegir una versión de 5. software para actualizar.
- 6. Haga clic en Install Update para instalar CX Cloud Agent v2.4.0.

![](_page_12_Picture_0.jpeg)

casilla de verificación Instalar ahora, que muestra las opciones de programación.

## Adición de CX Cloud Agent

Los clientes pueden añadir hasta veinte (20) instancias de agentes en la nube CX en la nube CX.

Para agregar un agente en la nube CX:

![](_page_13_Picture_0.jpeg)

Nota: Repita los pasos siguientes para agregar instancias adicionales de CX Cloud Agent como origen de datos.

![](_page_13_Picture_16.jpeg)

1. Inicie sesión en [CX Cloud](https://cx.cisco.com/). Se muestra la página Inicio.

Página de inicio de CX Cloud

2. Haga clic en el icono Centro de administración. Se abre la ventana Orígenes de datos.

| abab.<br>eisee<br>CX Cloud | GRAPHIC PACKAGING HOLDING CO                   |                      |                   | $\begin{array}{cccccccccccccc} \hline \multicolumn{3}{c}{\times} & \multicolumn{3}{c}{\textbf{0}} & \multicolumn{3}{c}{\textbf{0}} & \multicolumn{3}{c}{\textbf{0}} & \multicolumn{3}{c}{\textbf{0}} & \multicolumn{3}{c}{\textbf{0}} & \multicolumn{3}{c}{\textbf{0}} & \multicolumn{3}{c}{\textbf{0}} & \multicolumn{3}{c}{\textbf{0}} & \multicolumn{3}{c}{\textbf{0}} & \multicolumn{3}{c}{\textbf{0}} & \multicolumn{3}{c}{\textbf{0}} & \multicolumn{3}{c}{\textbf{0}} & \mult$ |
|----------------------------|------------------------------------------------|----------------------|-------------------|----------------------------------------------------------------------------------------------------|
| <b>C</b> Back              | Data Sources Data Storage Region:United States |                      |                   |                                                                                                    |
| œ.<br>Asset Groups         | $\mathsf Q$<br>Search data sources             |                      |                   | Add Data Source                                                                                                    |
| Identity & Access<br>2     | 12 data sources                                |                      |                   |                                                                                                    |
| Partner Access<br>aga      | Name                                           | Type                 | Data Last Updated | Status                                                                                                    |
| <b>Data Sources</b>        | Contract                                       | Assets with coverage | 20 days ago       | · Last collection succeeded                                                                                                    |
| ŵ.<br>Insights             | Cloud Network                                  | Intersight           | 38 days ago       | · Last collection succeeded                                                                                                    |
|                            | Data Center Compute                            | Intersight           | $\sim$            | · First collection pending @                                                                                                    |
|                            | CSP0400349090                                  | CSPC                 | $\sim$            | · First collection pending @                                                                                                    |

Orígenes de datos

3. Haga clic en Agregar origen de datos. Se abre la ventana Agregar origen de datos. Las opciones mostradas varían en función de las suscripciones de los clientes.

![](_page_15_Picture_15.jpeg)

Agregar origen de datos

4. Haga clic en Add Data Source en la opción CX Cloud Agent. Se abre la ventana Set Up CX Cloud Agent.

![](_page_16_Picture_0.jpeg)

Configuración de CX Cloud Agent

- 5. Revise la sección Revisar requisitos de implementación y active la casilla de verificación I set up this configuration on port 443.
- 6. Haga clic en Descargar en Cisco.com. Se abre la página Descarga de software.
- 7. Descargue el archivo OVA de CX Cloud Agent v2.4.

![](_page_17_Picture_0.jpeg)

Nota: se genera un código de emparejamiento, necesario para completar la configuración del agente en la nube CX, después de implementar el archivo OVA.

8. Introduzca el nombre del agente en la nube de CX en el campo Nombre del agente en la nube de CX.

![](_page_18_Picture_35.jpeg)

Nombre a su agente en la nube CX

9. Haga clic en Continue (Continuar). Se abre la ventana Implementar y emparejar con la máquina virtual.

![](_page_18_Picture_3.jpeg)

Implemente y empareje con su máquina virtual

- 10. Ingrese el Código de Emparejamiento recibido después de la implementación del archivo OVA descargado.
- 11. Haga clic en Continue (Continuar). Se muestra el progreso del registro, seguido de una confirmación.

### Adición de Cisco DNA Center como origen de datos

Para agregar Cisco DNA Center como origen de datos:

1. Haga clic en Agregar origen de datos en la ventana Centro de administración > Orígenes de datos.

![](_page_19_Picture_44.jpeg)

Agregar origen de datos

2. Haga clic en Add Data Source de la opción Cisco DNA Center.

![](_page_20_Picture_38.jpeg)

Seleccionar agente en la nube CX

- Seleccione el agente en la nube de CX en la lista desplegable ¿A qué agente en la nube de 3. CX desea conectarse?.
- 4. Haga clic en Continue (Continuar). Se abre la ventana Connect to CX Cloud.

![](_page_20_Picture_39.jpeg)

Connect a Cisco DNA Center (2 of 2)

![](_page_20_Picture_40.jpeg)

- 5. Ingrese lo siguiente en Connect a Cisco DNA Center:
	- Dirección IP virtual o FQDN (es decir, dirección IP de Cisco DNA Center),
	- Ciudad (es decir, ubicación del Cisco DNA Center),
	- Nombre de usuario
	- Contraseña
	- Frecuencia, hora y zona horaria para indicar la frecuencia con que el agente de la nube de CX debe realizar análisis de red en las secciones Recopilación de inventario de programación

Nota: Seleccione la casilla Ejecutar la primera recopilación ahora para ejecutar la recopilación ahora.

6. Haga clic en Connect (Conectar) Aparecerá una confirmación con la dirección IP del centro de DNA de Cisco.

### Adición de otros recursos como orígenes de datos

La recopilación de telemetría se ha ampliado a dispositivos no gestionados por el Cisco DNA Center, lo que permite a los clientes ver e interactuar con análisis e información derivada de la telemetría para una gama más amplia de dispositivos. Después de la configuración inicial del agente en la nube de CX, los usuarios tienen la opción de configurar el agente en la nube de CX para conectarse a 20 Cisco DNA Centers adicionales dentro de la infraestructura supervisada por CX Cloud.

Los usuarios pueden identificar los dispositivos que se incorporarán a CX Cloud identificándolos de forma única mediante un archivo simiente o especificando un rango de IP, que CX Cloud Agent puede analizar. Ambos enfoques se basan en el protocolo simple de administración de red (SNMP) para la detección (SNMP) y en Secure Shell (SSH) para la conectividad. Deben configurarse correctamente para habilitar la recopilación de telemetría correcta.

Para agregar otros activos como orígenes de datos:

- Cargue un archivo simiente mediante una plantilla de archivo simiente.
- Proporcione un intervalo de direcciones IP.

### Protocolos de detección

Tanto la detección directa de dispositivos basada en archivos simientes como la detección basada en rangos de IP se basan en SNMP como protocolo de detección. Existen diferentes versiones de SNMP, pero CX Cloud Agent es compatible con SNMPV2c y SNMP V3 y se pueden configurar una o ambas versiones. El usuario debe proporcionar la misma información, descrita a continuación con todo detalle, para completar la configuración y habilitar la conectividad entre el dispositivo administrado por SNMP y el administrador de servicio SNMP.

SNMPV2c y SNMPV3 difieren en términos de seguridad y modelo de configuración remota. SNMPV3 utiliza un sistema de seguridad criptográfica mejorado que admite el cifrado SHA para autenticar los mensajes y garantizar su privacidad. Se recomienda que SNMPv3 se utilice en

todas las redes públicas y de Internet para protegerse de los riesgos y amenazas de seguridad. En CX Cloud, es preferible que SNMPv3 esté configurado y no SNMPv2c, excepto para dispositivos antiguos que no son compatibles con SNMPv3. Si el usuario configura ambas versiones de SNMP, CX Cloud Agent puede, de forma predeterminada, intentar comunicarse con cada dispositivo respectivo mediante SNMPv3 y volver a SNMPv2c si la comunicación no se puede negociar correctamente.

### Protocolos de conectividad

Como parte de la configuración de la conectividad directa del dispositivo, los usuarios deben especificar los detalles del protocolo de conectividad del dispositivo: SSH (o, alternativamente, telnet). Se puede utilizar SSHv2, excepto en los casos de recursos heredados individuales que carecen de la compatibilidad integrada adecuada. Tenga en cuenta que el protocolo SSHv1 contiene vulnerabilidades fundamentales. A falta de seguridad adicional, los datos de telemetría y los activos subyacentes pueden verse comprometidos debido a estas vulnerabilidades cuando se confía en SSHv1. Telnet también es inseguro. La información de credenciales (nombres de usuario y contraseñas) que se envía a través de telnet no está cifrada y, por lo tanto, es vulnerable a peligros, sin seguridad adicional.

### Limitación del procesamiento telemétrico para dispositivos

Las siguientes son limitaciones al procesar datos de telemetría para dispositivos:

- Es posible que algunos dispositivos aparezcan como accesibles en el Resumen de la recopilación, pero no se ven en la página Activos en la nube de CX. Las limitaciones de instrumentación de dispositivos impiden el procesamiento de dichos dispositivos mediante telemetría.
- Si un dispositivo del archivo simiente o de las colecciones de rangos de IP también es parte del inventario de Cisco DNA Center, el dispositivo se informa solamente una vez para la entrada de Cisco DNA Center. Los dispositivos respectivos dentro del archivo simiente/entrada de rango de IP se omiten para evitar la duplicación.

## Adición de otros activos mediante un archivo simiente

Un archivo simiente es un archivo .csv donde cada línea representa un registro de datos del sistema. En un archivo simiente, cada registro de archivo simiente corresponde a un dispositivo único desde el cual CX Cloud Agent puede recopilar la telemetría. Todos los mensajes de error o de información para cada entrada de dispositivo del archivo simiente que se está importando se capturan como parte de los detalles del registro de trabajos. Todos los dispositivos de un archivo simiente se consideran dispositivos administrados, incluso si no se puede acceder a ellos en el momento de la configuración inicial. En caso de que se cargue un nuevo archivo simiente para sustituir al anterior, se mostrará la fecha de la última carga en CX Cloud.

El agente en la nube de CX puede intentar conectarse a los dispositivos, pero no puede procesar cada uno de ellos para mostrarlos en las páginas de recursos en los casos en los que no puede determinar los PID o los números de serie. Se ignora cualquier fila del archivo simiente que

comience con un punto y coma. La fila de encabezado del archivo simiente comienza con un punto y coma y se puede mantener tal cual (opción recomendada) o eliminarse mientras se crea el archivo simiente del cliente.

Es importante que el formato del archivo simiente de ejemplo, incluidos los encabezados de columna, no se modifique en modo alguno. Haga clic en el enlace proporcionado para ver un archivo simiente en formato PDF. Este PDF es sólo de referencia y se puede utilizar para crear un archivo simiente que debe guardarse en formato .csv.

Haga clic en este [enlace](https://www.cisco.com/c/dam/en/us/support/docs/cloud-systems-management/cx-cloud-agent/seed-file-template.pdf) para ver un archivo simiente que se puede utilizar para crear un archivo simiente en formato .csv.

Nota: Este PDF es sólo de referencia y se puede utilizar para crear un archivo simiente que debe guardarse en formato .csv.

Esta tabla identifica todas las columnas de archivos simientes necesarias y los datos que deben incluirse en cada columna.

![](_page_23_Picture_156.jpeg)

![](_page_24_Picture_95.jpeg)

![](_page_25_Picture_137.jpeg)

![](_page_26_Picture_170.jpeg)

![](_page_27_Picture_109.jpeg)

Agregar otros activos mediante un nuevo archivo simiente

Para agregar otros activos mediante un nuevo archivo simiente:

1. Haga clic en Agregar origen de datos en la ventana Centro de administración > Orígenes de datos.

![](_page_27_Picture_4.jpeg)

Agregar origen de datos

2. Haga clic en Agregar origen de datos en la opción Otros activos por archivo simiente.

![](_page_28_Picture_24.jpeg)

Seleccionar agente en la nube CX

Seleccione el agente en la nube de CX en la lista desplegable ¿A qué agente en la nube de 3. CX desea conectarse?.

![](_page_28_Picture_25.jpeg)

Continúe

4. Haga clic en Continue (Continuar). Se muestra la página Upload Your Seed File.

![](_page_29_Picture_31.jpeg)

![](_page_29_Picture_32.jpeg)

![](_page_29_Picture_33.jpeg)

Cargue el archivo simiente

- 5. Haga clic en la plantilla de archivo simiente con hipervínculo para descargar la plantilla.
- 6. Introduzca o importe manualmente los datos en el archivo. Una vez completada, guarde la plantilla como archivo .csv para importar el archivo en CX Cloud Agent.
- 7. Arrastre y suelte o haga clic en examinar archivos para cargar el archivo .csv.
- 8. Complete la sección Programar recopilación de inventario.

![](_page_30_Picture_0.jpeg)

Nota: Antes de que se complete la configuración inicial de CX Cloud, CX Cloud Agent debe realizar la primera recopilación de telemetría procesando el archivo simiente y estableciendo la conexión con todos los dispositivos identificados. La recopilación se puede iniciar a demanda o ejecutarse según una programación definida aquí. Los usuarios pueden realizar la primera conexión de telemetría activando la casilla de verificación Ejecutar la primera recopilación ahora. Dependiendo del número de entradas especificadas en el archivo simiente y de otros factores, este proceso puede tardar bastante tiempo.

9. Haga clic en Connect (Conectar) Se abre la ventana Orígenes de datos, que muestra un mensaje de confirmación.

Agregar otros activos mediante un archivo simiente modificado

Para agregar, modificar o eliminar dispositivos mediante el archivo simiente actual:

Abra el archivo simiente creado anteriormente, realice los cambios necesarios y guarde el 1. archivo.

Nota: Para añadir activos al archivo simiente, añada dichos activos al archivo simiente creado anteriormente y vuelva a cargar el archivo. Esto es necesario ya que cargar un nuevo archivo simiente reemplaza al actual. Para la detección y la recopilación, sólo se utiliza el último archivo simiente cargado.

En la página Orígenes de datos, haga clic en el origen de datos de CX Cloud Agent que 2. requiere un archivo simiente actualizado. Se abre la ventana de detalles CX Cloud Agent.

![](_page_31_Picture_56.jpeg)

Ventana Detalles del agente en la nube CX

#### 3. Haga clic en Replace Seed File.

| ababa<br>CX Cloud Ferromerance<br>CISCO       |                                                          |                 | $\times$<br>· Not running<br>CX Cloud Agent1                                                                                                    |
|-----------------------------------------------|----------------------------------------------------------|-----------------|----------------------------------------------------------------------------------------------------|
| < Back                                        | <b>Data Sources</b><br>Data Storage Region:United States |                 | <b>Replace Seed File</b>                                                                                                    |
| œ<br>Asset Groups                             | Q<br>Search data sources                                 |                 | Seed File Software                                                                                                    |
| 8<br>Identity & Access<br>⋓<br>Partner Access | 11 data sources<br>Name                                  | Type            | · 0 assets reachable<br>· O assets unreachable                                                                                                    |
| AP.<br>Data Collection                        | Contract                                                 | Assets with cow | Collection Schedule<br>Monthly on the 2nd at 12:00 AM PDT                                                                                             |
| Data Sources                                  | Cloud Network                                            | Intersight      | Your seed file is taking longer than expected to process. There may be something wrong. You can try replacing it,<br>or open a support case for help. |
| Insights<br>á                                 | 10.126.77.62                                             | Cisco DNA Cent  |                                                                                                    |
|                                               | CX Cloud Agent1                                          | CX Cloud Agent  |                                                                                                    |
|                                               | Agent 1_adhdhand_2.4-b37_small_207                       | CX Cloud Agent  | Drag and drop or browse files.                                                                                                    |
|                                               | Agent 2_adhdhand_2.4-b37_large_208                       | CX Cloud Agent  | Supports CSV fries only. Max file size 5 MB.                                                                                                    |
|                                               | 10.126.77.65                                             | Cisco DNA Cent  | Cancel<br>Upload                                                                                                    |
|                                               | OIC_Team_test_CXCAgent_IP_104                            | CX Cloud Agent  |                                                                                                    |
|                                               | AmitTestAgent1                                           | CX Cloud Agent  |                                                                                                    |
|                                               | 10.126.77.62                                             | Cisco DNA Cent  |                                                                                                    |

Ventana Agente de nube CX

- 4. Arrastre y suelte o haga clic en examinar archivos para cargar el archivo simiente modificado.
- 5. Haga clic en Cargar.

## Adición de otros activos mediante rangos de IP

Los rangos de IP permiten a los usuarios identificar los activos de hardware y, posteriormente, recopilar la telemetría de esos dispositivos en función de las direcciones IP. Los dispositivos para la recopilación de telemetría se pueden identificar de forma exclusiva mediante la especificación de un solo rango de IP de nivel de red, que CX Cloud Agent puede analizar mediante el protocolo SNMP. Si se elige el rango de IP para identificar un dispositivo conectado directamente, las direcciones IP a las que se hace referencia pueden ser lo más restrictivas posible, a la vez que se permite la cobertura para todos los recursos requeridos.

- Se pueden proporcionar direcciones IP específicas, o se pueden utilizar comodines para reemplazar octetos de una dirección IP para crear un rango.
- Si una dirección IP específica no se incluye en el intervalo IP identificado durante la configuración, el agente en la nube de CX no intenta comunicarse con un dispositivo que tenga dicha dirección IP ni recopila telemetría de dicho dispositivo.
- Si introduce \*.\*.\*.\*, CX Cloud Agent podrá utilizar las credenciales proporcionadas por el usuario con cualquier IP. Por ejemplo: 172.16.\*.\* permite que las credenciales se utilicen para todos los dispositivos de la subred 172.16.0.0/16.
- Si se produce algún cambio en la red o en la base instalada (IB), se puede modificar el intervalo IP. Consulte la sección Edición de Intervalos IP

CX Cloud Agent intentará conectarse a los dispositivos, pero es posible que no pueda procesar cada uno de ellos para mostrarlos en la vista de recursos en los casos en los que no pueda determinar las PID o los números de serie.

### Notas:

Al hacer clic en Editar intervalo de direcciones IP se inicia la detección de dispositivos a petición. Cuando se agrega o elimina un nuevo dispositivo (dentro o fuera) a un rango de IP especificado, el cliente siempre debe hacer clic en Editar rango de direcciones IP (consulte la sección Edición de rangos de IP) y completar los pasos necesarios para iniciar la detección de dispositivos a demanda para incluir cualquier dispositivo recién agregado al inventario de recolección de agentes en la nube de CX.

Para agregar dispositivos mediante un intervalo IP, los usuarios deben especificar todas las credenciales aplicables a través de la interfaz de usuario de configuración. Los campos visibles varían en función de los protocolos seleccionados en las ventanas anteriores. Si se realizan varias selecciones para el mismo protocolo, por ejemplo, si se selecciona SNMPv2c y SNMPv3 o SSHv2 y SSHv1, CX Cloud Agent negocia automáticamente la selección del protocolo en función de las capacidades de cada dispositivo.

Al conectar dispositivos mediante direcciones IP, el cliente debe asegurarse de que todos los protocolos relevantes en el rango de IP junto con las versiones SSH y las credenciales Telnet sean válidos o las conexiones fallarán.

Adición de otros recursos por intervalos de IP

Para agregar dispositivos mediante el intervalo IP:

1. Haga clic en Agregar origen de datos en la ventana Centro de administración > Orígenes de datos.

![](_page_33_Picture_2.jpeg)

Agregar orígenes de datos

2. Haga clic en Add Data Source en la opción Other Assets by IP Ranges.

![](_page_33_Picture_5.jpeg)

- Seleccione el agente en la nube de CX en la lista desplegable ¿A qué agente en la nube de 3. CX desea conectarse?.
- 4. Haga clic en Continue (Continuar). Se abre la ventana Select Your Protocol.

![](_page_34_Picture_40.jpeg)

Seleccione su protocolo

- 5. Active las casillas de verificación correspondientes para las opciones de detección y las opciones de recopilación.
- 6. Haga clic en Continue (Continuar).

![](_page_35_Picture_14.jpeg)

Proporcionar detalles de descubrimiento y programar secciones de recopilación de inventario

Introduzca los detalles necesarios en las secciones Proporcionar detalles de detección y 7. Programar recopilación de inventario.
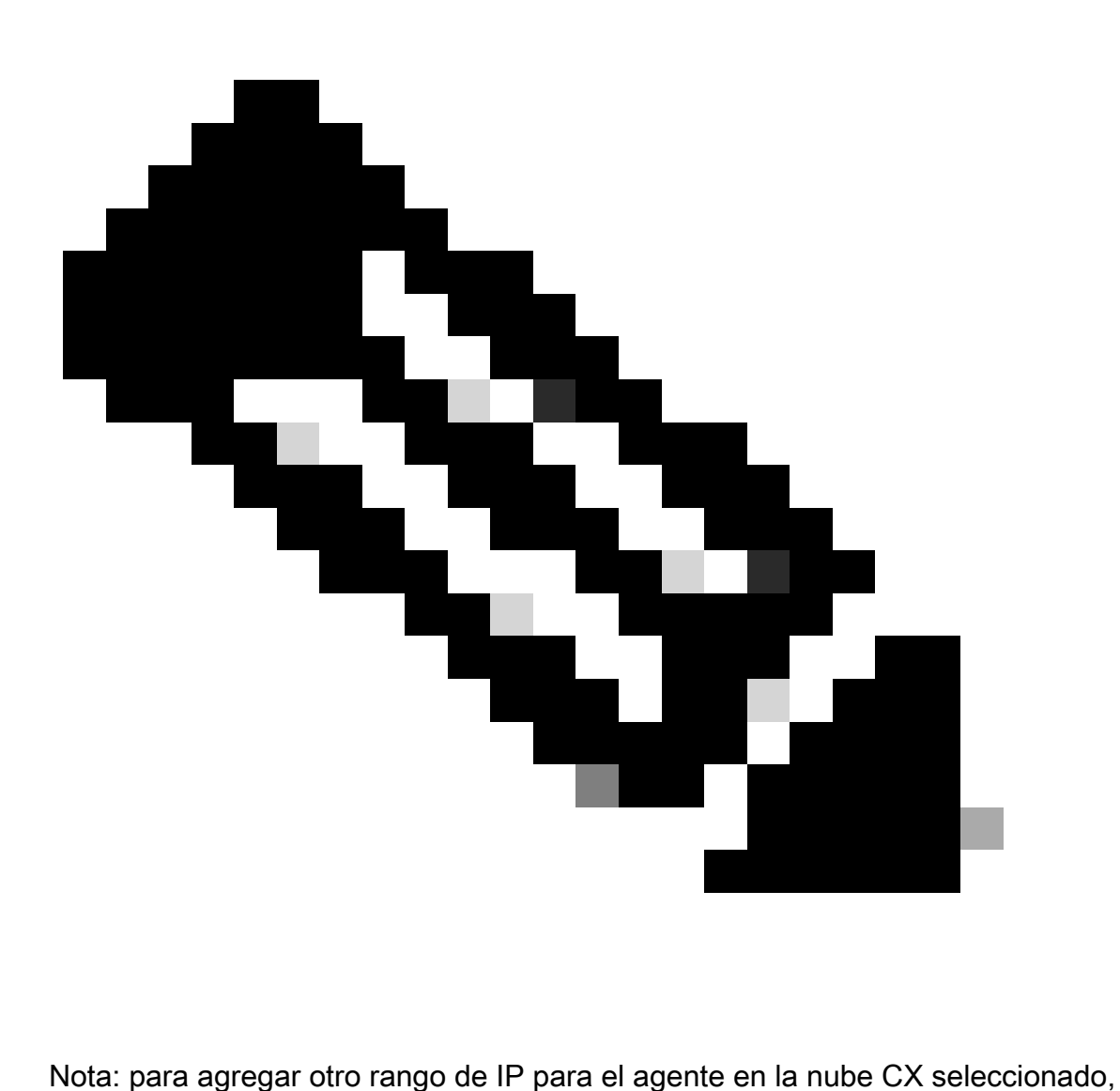

haga clic en Agregar otro rango de IP para volver a la ventana Set Your Protocol (Establecer protocolo) y repita los pasos de esta sección.

8. Haga clic en Complete Setup. Aparecerá una confirmación cuando la implementación se haya realizado correctamente.

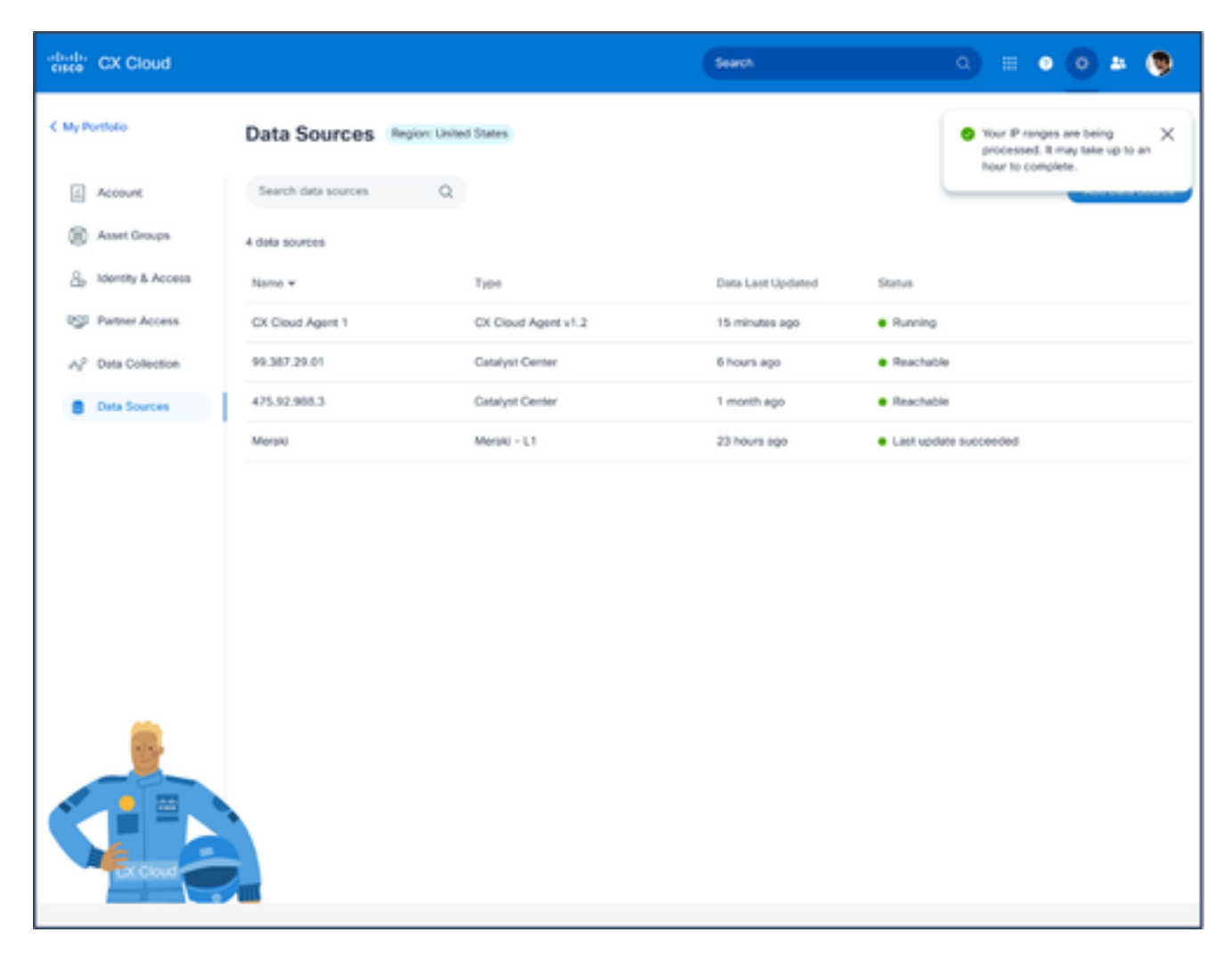

Mensaje de confirmación

# Edición de rangos IP

Para editar un rango de IP;

- 1. Acceda a la ventana Orígenes de Datos.
- 2. Haga clic en el agente en la nube de CX que requiere editar el rango de IP en Orígenes de datos. Se abrirá la ventana de detalles.

| $\frac{1}{2}$<br>CX Cloud monetaring              |                                                |                 | · Not running<br>Agent                       |                         | ×                          |
|---------------------------------------------------|------------------------------------------------|-----------------|----------------------------------------------|-------------------------|----------------------------|
| C Back                                            | Data Sources Data Storage Region United States |                 |                                              | <b>Download Report</b>  | <b>Edit IP Ranges</b>      |
| 60<br>Asset Groups                                | a.<br>Search data sources                      |                 | IP Address Ranges Cisco DNA Centers Software |                         |                            |
| s.<br>klentity & Access                           | 11 data sources<br>Name                        | Type            | · 10010 assets reachable                     |                         | Show empty (1)             |
| <b>eg</b><br>Partner Access<br>A2 Data Collection | Contract                                       | Assets with cow | IP Range                                     | Collection Schedule     | Last Discovered            |
| <b>Data Sources</b>                               | Cloud Natwork                                  | Intersight      |                                              | Daily at 10:00 PM IST   | <b>Rediscoust IP range</b> |
|                                                   | 10.126.77.62                                   | Clock DNA Cent  | <b>STATE SECTION</b>                         | Daily at 09:00 AM IST   | Rediscover IP range        |
| city insights                                     | CXCA-B37-vishnu-agent-10.126.77.209            | CX Cloud Agent  |                                              | Mondays at 08:00 AM IST | Rediscover IP range        |
|                                                   | CX Cloud Agent?                                | CX Cloud Agent  |                                              | Mondays at 04:00 AM IST | Rediscover IP range        |
|                                                   | Agent 1_adhdhand_2.4-b37_small_207             | CX Cloud Agent  |                                              |                         |                            |
|                                                   | Agent 2_adhdhand_2.4-b37_large_208             | CX Cloud Agent  |                                              |                         |                            |
|                                                   | 10.126.77.65                                   | Claco DNA Cent  |                                              |                         |                            |
|                                                   | OC_Team_test_CKCAgent_IP_104                   | CK Cloud Agent  |                                              |                         |                            |
|                                                   | 10.126.77.62                                   | Cloco DNA Cent  |                                              |                         |                            |

Orígenes de datos

#### 3. Haga clic en Edit IP Address Range. Se abre la ventana Connect to CX Cloud.

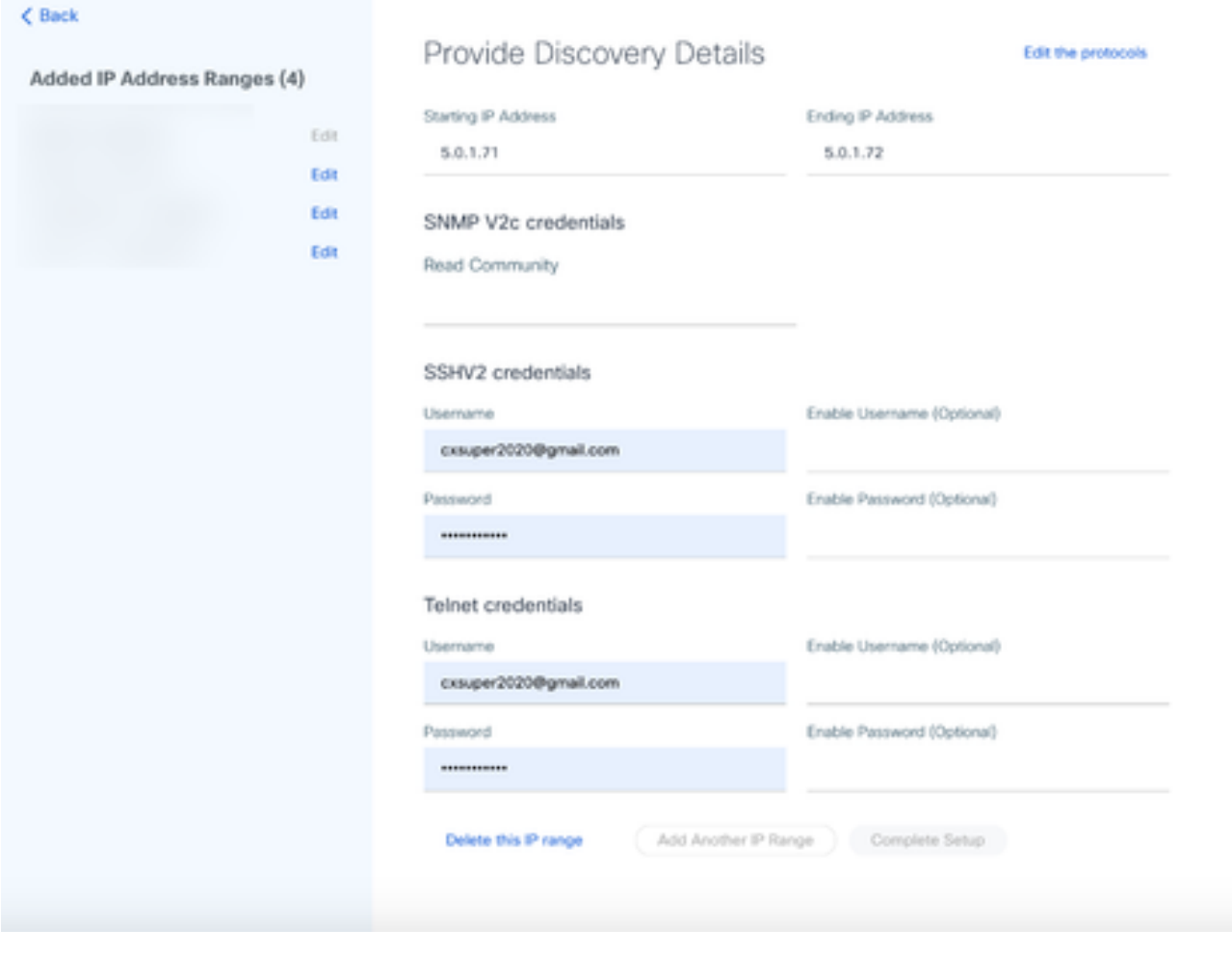

Proporcionar detalles de descubrimiento

4. Haga clic en Editar los protocolos. Se abre la ventana Select Your Protocol.

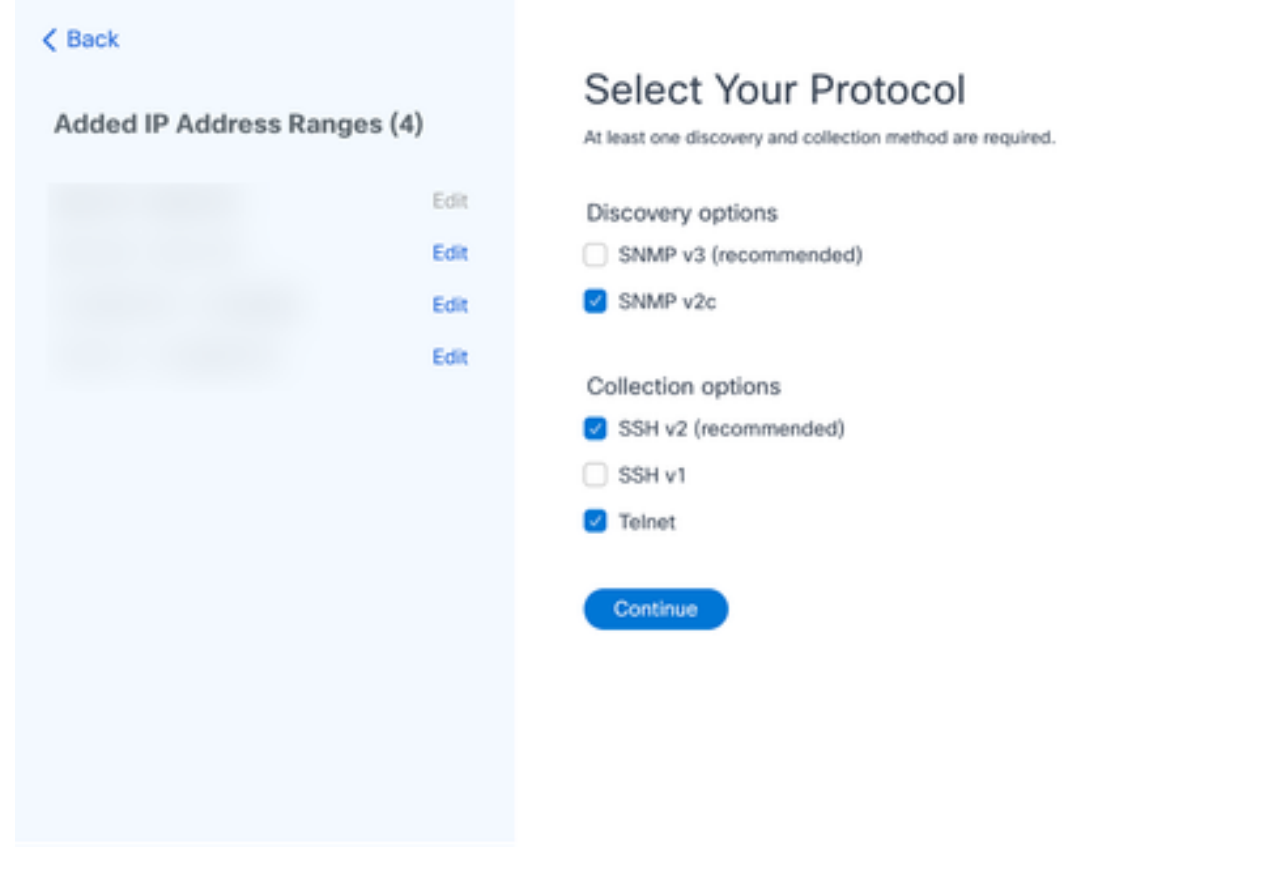

Seleccione su protocolo

5. Seleccione las casillas de verificación correspondientes para elegir los protocolos aplicables y haga clic en Continuar para volver a la ventana Proporcionar detalles de detección.

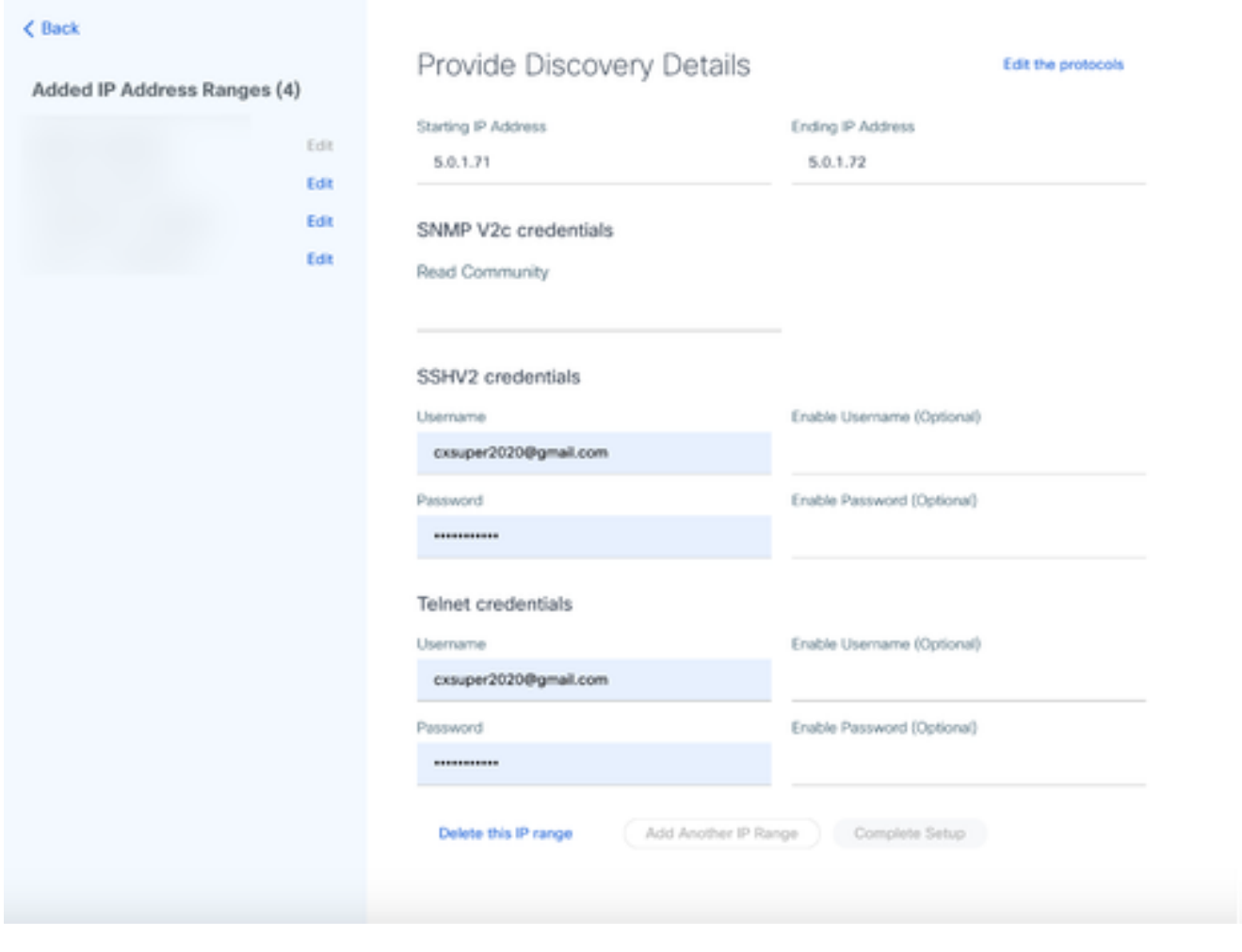

Proporcionar detalles de descubrimiento

6. Edite los detalles según sea necesario y haga clic en Completar configuración. Se abre la ventana Orígenes de datos, que muestra un mensaje que confirma la adición de los intervalos de direcciones IP recién agregados.

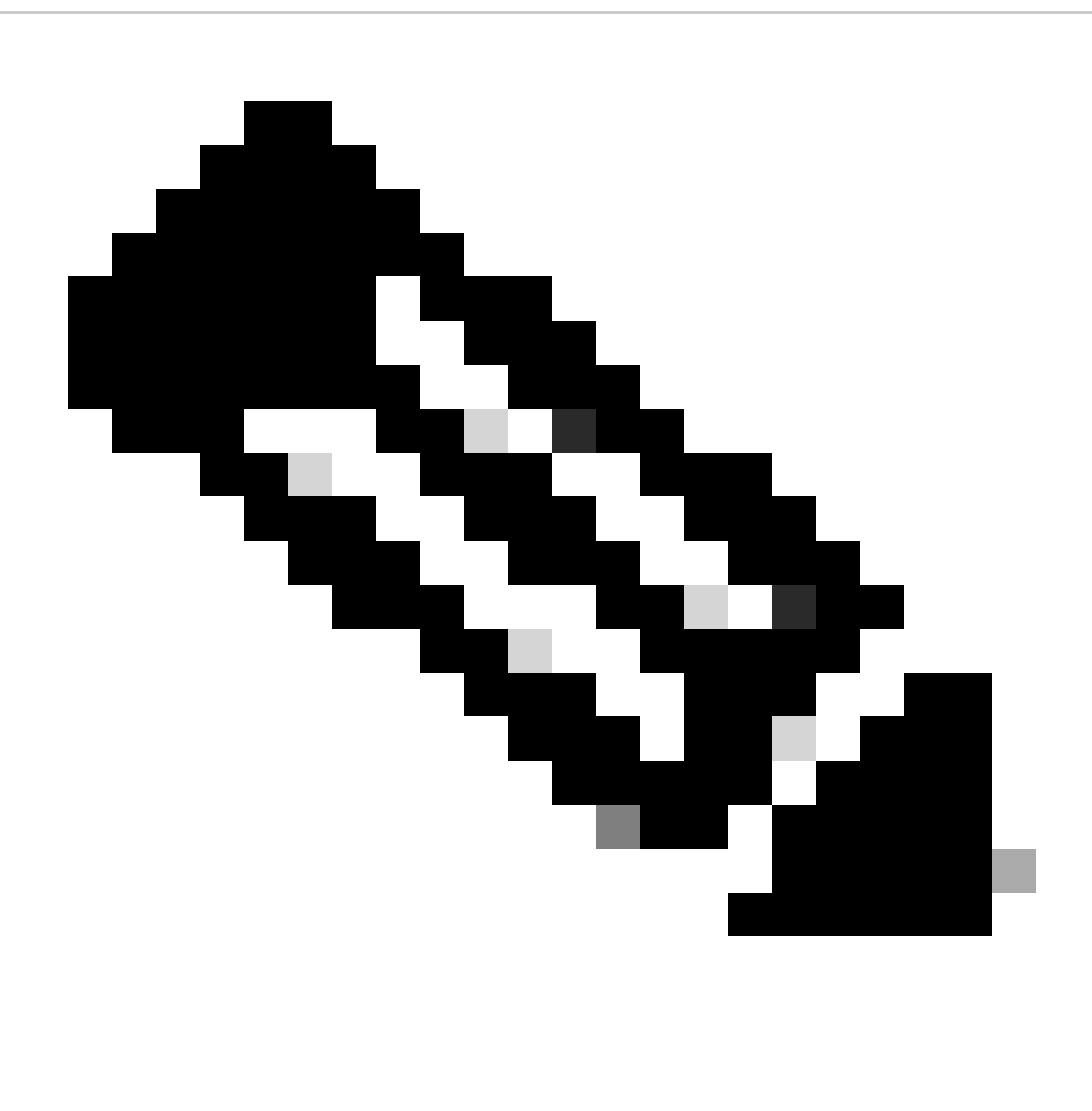

Nota: este mensaje de confirmación no verifica si los dispositivos dentro del rango modificado son alcanzables o si sus credenciales son aceptadas. Esta confirmación se produce cuando el cliente inicia el proceso de detección.

.

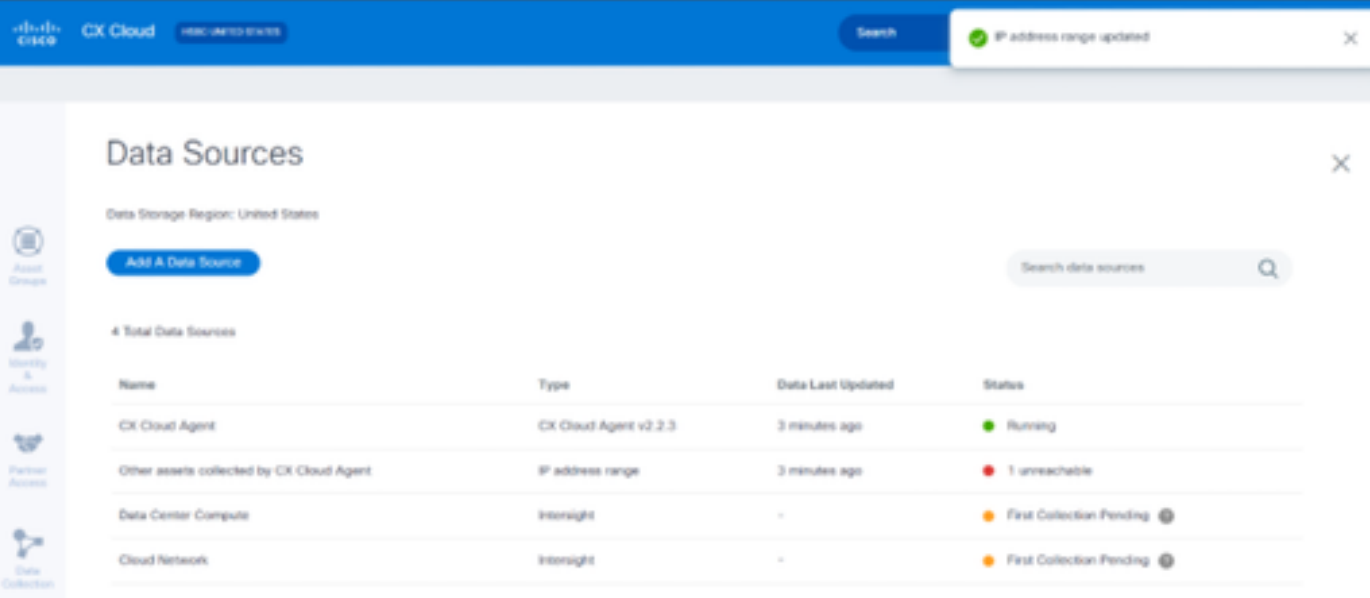

# Eliminando intervalo IP

Para eliminar un intervalo IP:

- 1. Acceda a la ventana Orígenes de Datos.
- 2. Seleccione el agente en la nube CX correspondiente con el intervalo IP que debe eliminarse. Se abrirá la ventana de detalles.

| abas.<br>Gildo<br>CX Cloud                            | <b>PERK CORPORATION</b>                           |                 | · Not running<br>Agent                       |                         | ×                    |
|-------------------------------------------------------|---------------------------------------------------|-----------------|----------------------------------------------|-------------------------|----------------------|
| C Back                                                | Data Sources<br>Data Storage Region/United States |                 |                                              | <b>Download Report</b>  | <b>Edit P Renges</b> |
| OÜ)<br>Asset Groups                                   | $\alpha$<br>Search data sources                   |                 | IP Address Ranges Claco DNA Centers Software |                         |                      |
| 名<br>Identity & Access                                | 11 data sources<br>Name                           | Type            | * 10010 assets reachable                     |                         | Show empty (1)       |
| w<br>Partner Access<br>A <sup>2</sup> Data Collection | Contract                                          | Assets with cow | IP Range                                     | Collection Schedule     | Last Discovered      |
| <b>Data Sources</b>                                   | Cloud National                                    | Intersight      |                                              | Daily at 10:00 PM IST   | Rediscover IP range  |
|                                                       | 10.126.77.62                                      | Claco DNA Cent  |                                              | Daily at 09:00 AM IST   | Reductiver IP range  |
| Insights                                              | CICA-837-vishnu-agent-10.126.77.209               | CX Cloud Agent  |                                              | Mundays at 08:00 AM IST | Rediscover IP range  |
|                                                       | CX Cloud Agent1                                   | CX Cloud Agent  |                                              | Mondays at 54:00 AM IST | Redscover IP range   |
|                                                       | Agent 1_adhdhand_2.4-537_small_207                | CX Cloud Agent  |                                              |                         |                      |
|                                                       | Agent 2_adhdhand_2.4-537_large_208                | CX Cloud Agent  |                                              |                         |                      |
|                                                       | 10.126.77.65                                      | Claco DNA Certi |                                              |                         |                      |
|                                                       | OIC, Team, test, CKCAperd, IP, 104                | CX Cloud Agent  |                                              |                         |                      |
|                                                       | 10.126.77.62                                      | Clock DNA Cent  |                                              |                         |                      |

Orígenes de datos

3. Haga clic en Edit IP Ranges. Se abre la ventana Proporcionar detalles de detección.

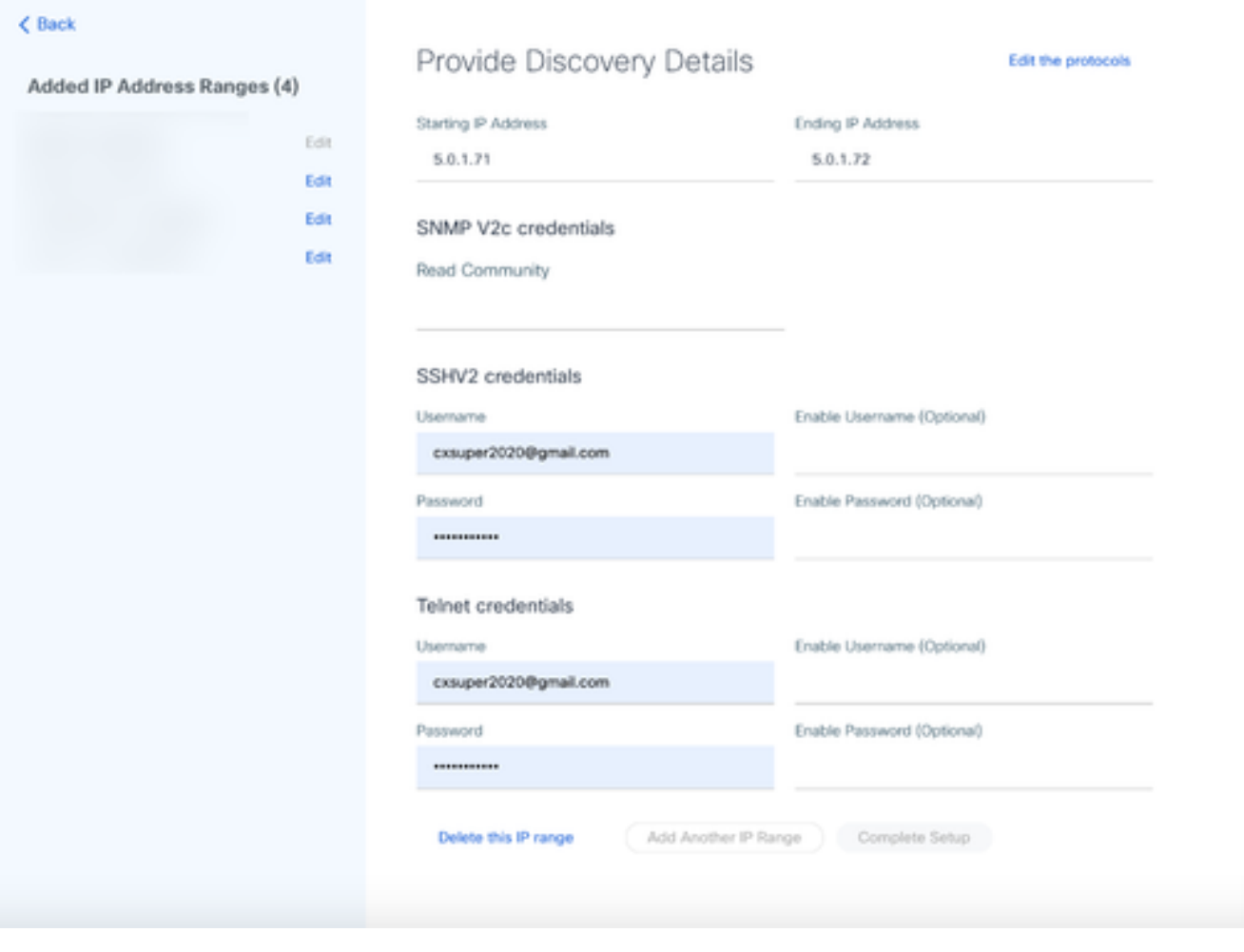

Proporcionar detalles de descubrimiento

4. Haga clic en el enlace Delete this IP range. Se muestra el mensaje de confirmación.

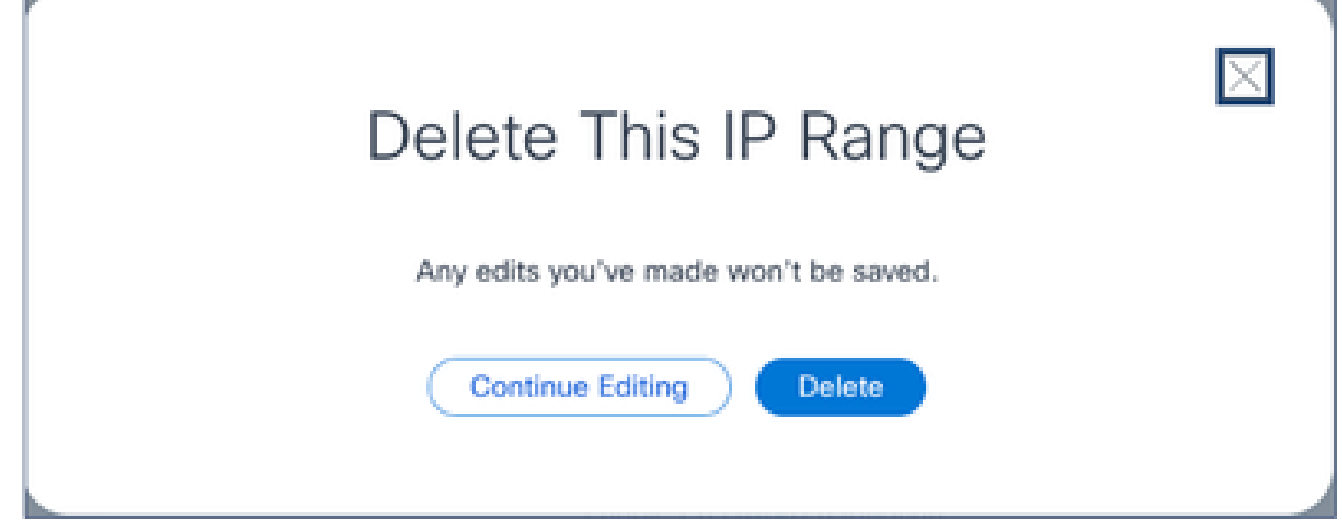

Confirmación Eliminar mensaje

5. Haga clic en Eliminar.

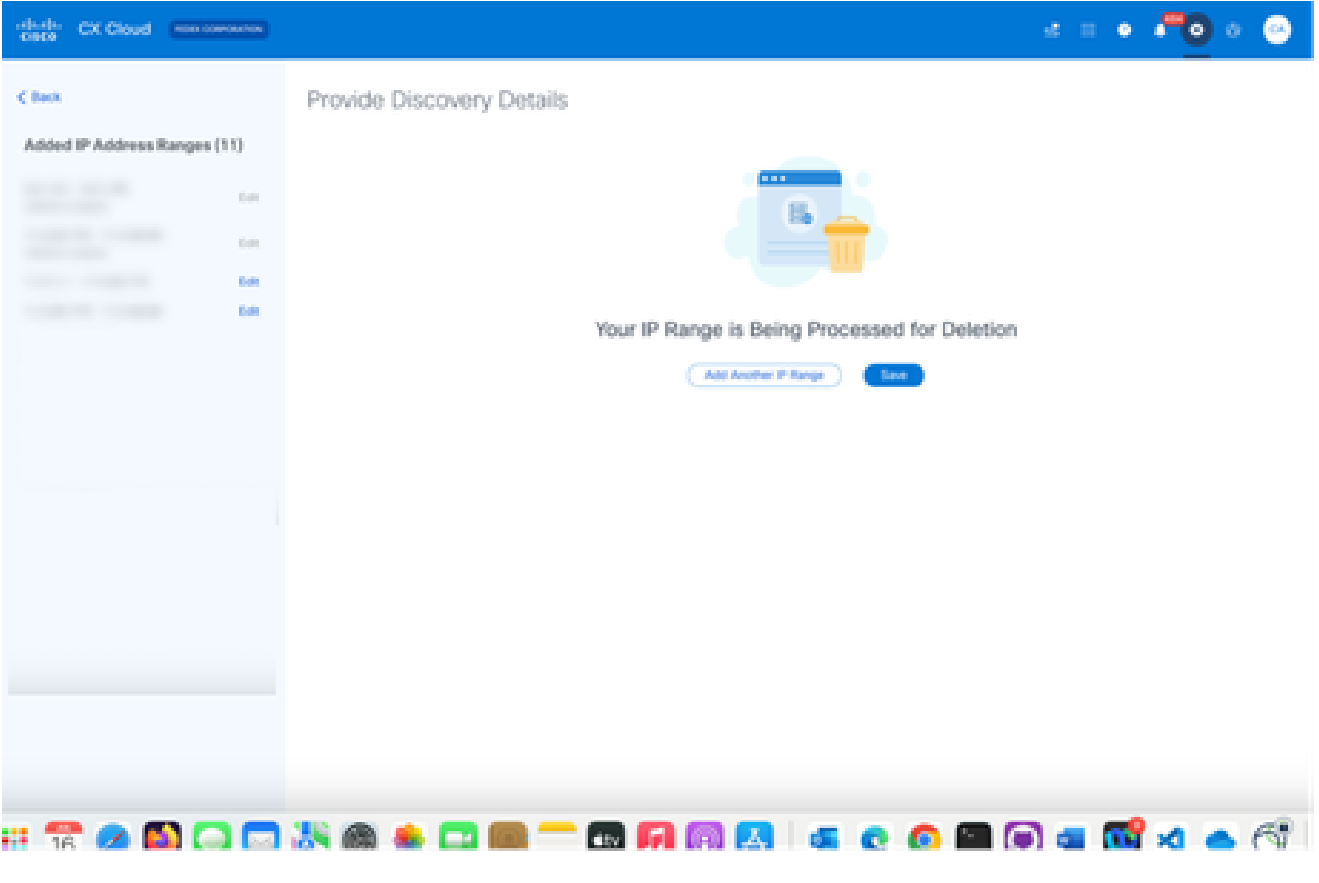

Eliminación de intervalo IP

6. Click Save. Se muestra el mensaje de procesamiento.

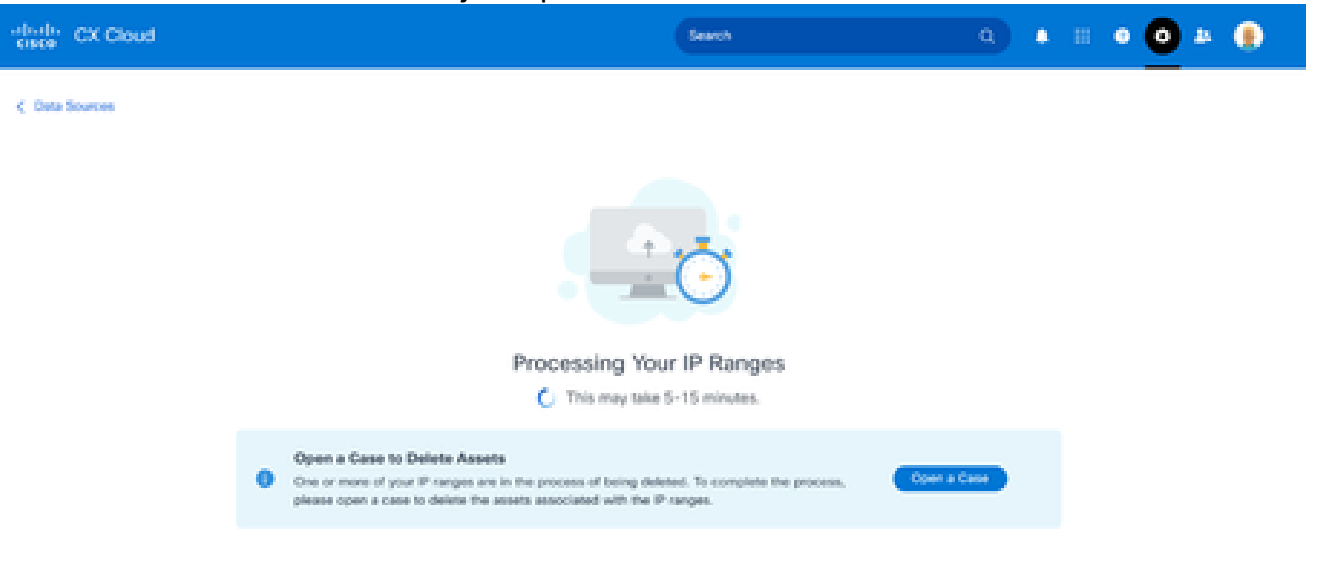

7. Haga clic en Abrir un caso para crear un caso y eliminar los recursos asociados con el rango de IP. Se abre la ventana Orígenes de datos, que muestra un mensaje de confirmación.

### Acerca de los dispositivos detectados desde varios controladores

Es posible que tanto el Cisco DNA Center como la conexión directa del dispositivo al agente en la nube de CX descubran algunos dispositivos, lo que provoca la recopilación de datos duplicados de dichos dispositivos. Para evitar la recopilación de datos duplicados y que un solo controlador gestione los dispositivos, es necesario determinar la prioridad para la que CX Cloud Agent gestiona los dispositivos.

- Si Cisco DNA Center descubre un dispositivo por primera vez y, a continuación, lo vuelve a descubrir mediante una conexión directa con el dispositivo (mediante un archivo simiente o un intervalo IP), Cisco DNA Center tiene prioridad a la hora de controlar el dispositivo.
- Si un dispositivo se descubre por primera vez mediante una conexión directa del dispositivo al agente en la nube CX y, a continuación, se vuelve a descubrir mediante Cisco DNA Center, este tendrá prioridad a la hora de controlar el dispositivo.

Programación de análisis de diagnóstico

Los clientes pueden programar análisis de diagnóstico a demanda en CX Cloud.

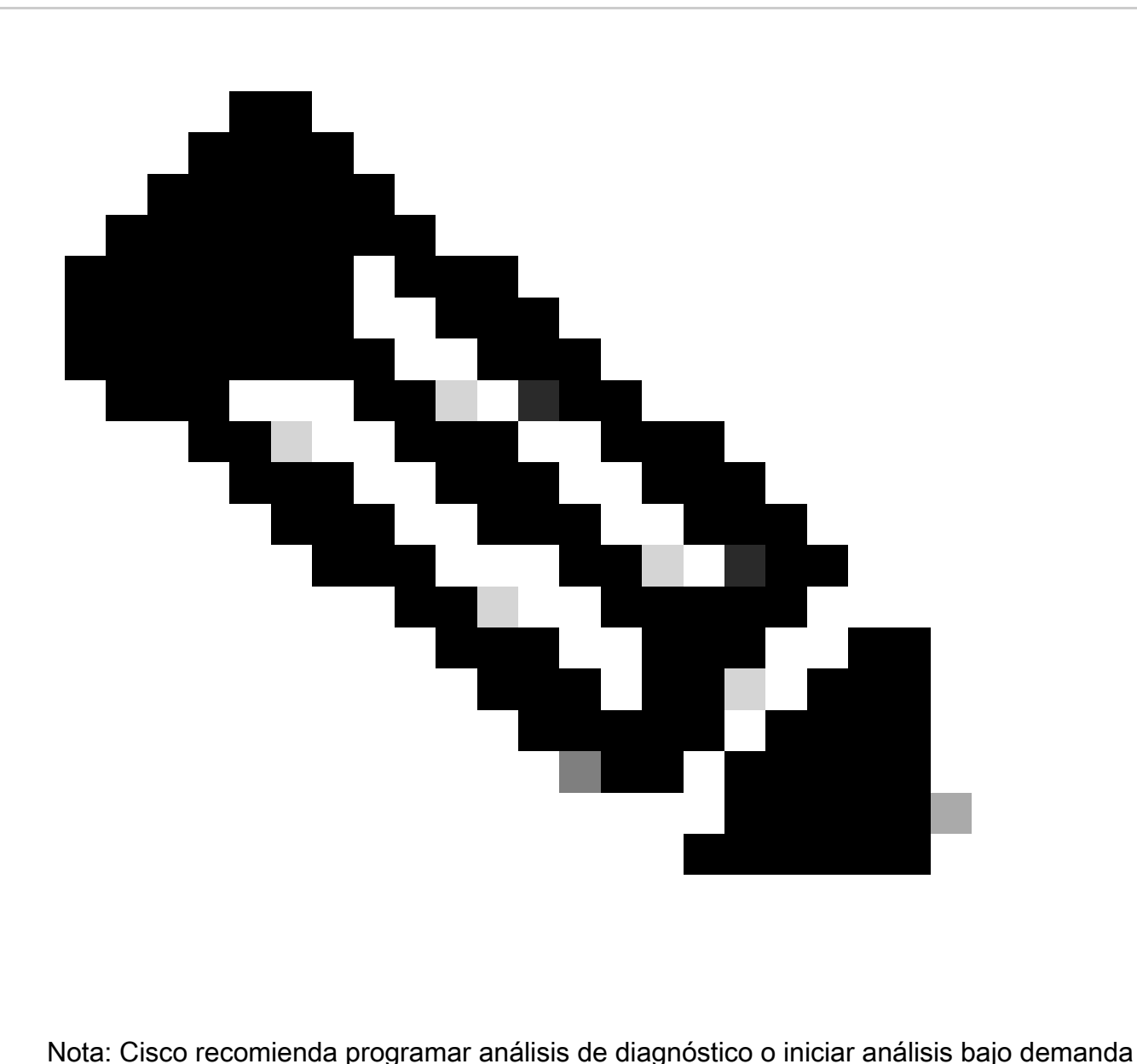

con un intervalo de al menos 6-7 horas entre las programaciones de recopilación de inventario para que no se solapen. La ejecución simultánea de varias exploraciones de diagnóstico puede ralentizar el proceso de exploración y, potencialmente, provocar errores de exploración.

Para programar análisis de diagnóstico:

- 1. En la página Inicio, haga clic en el icono Configuración (engranaje).
- 2. En la página Orígenes de datos, seleccione Recopilación de datos en el panel izquierdo.
- 3. Haga clic en Schedule Scan.

#### **Data Collection**

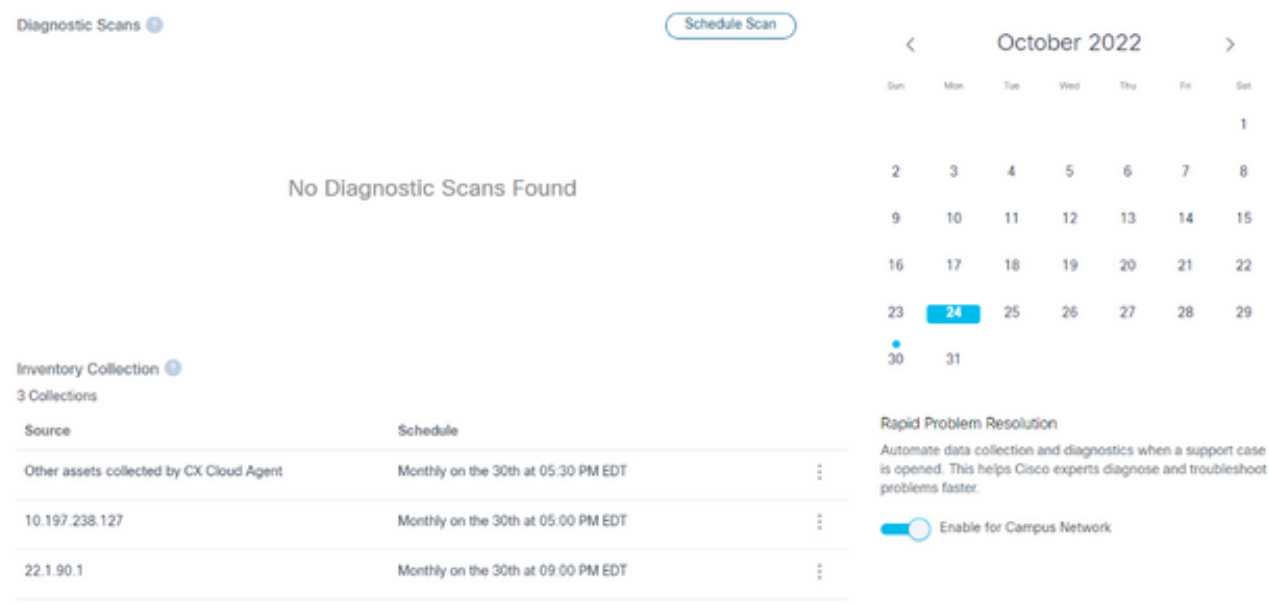

Recolección de datos

Configure una planificación para este análisis. 4.

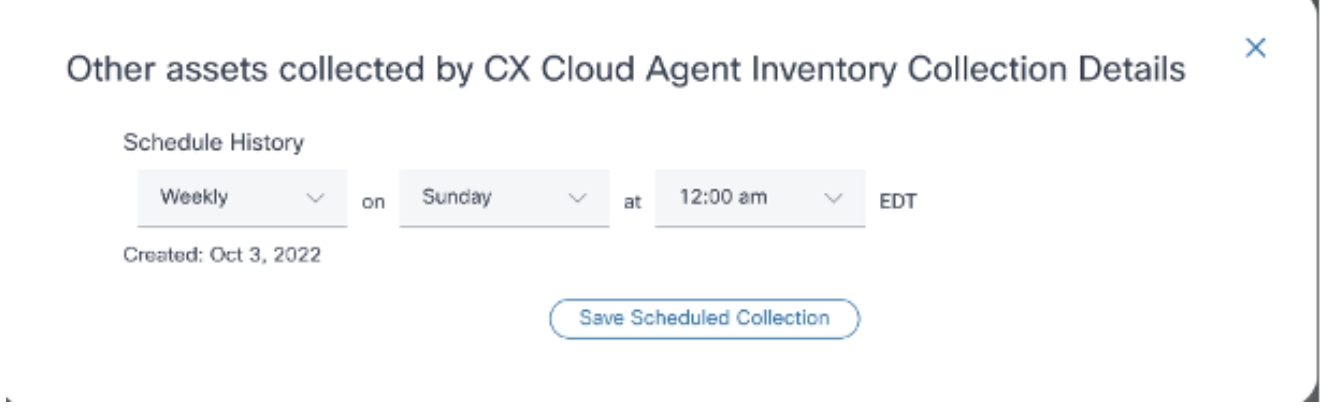

Configurar programación de análisis

En la lista de dispositivos, seleccione todos los dispositivos para la exploración y haga clic 5. en Agregar.

#### New Scheduled Scan

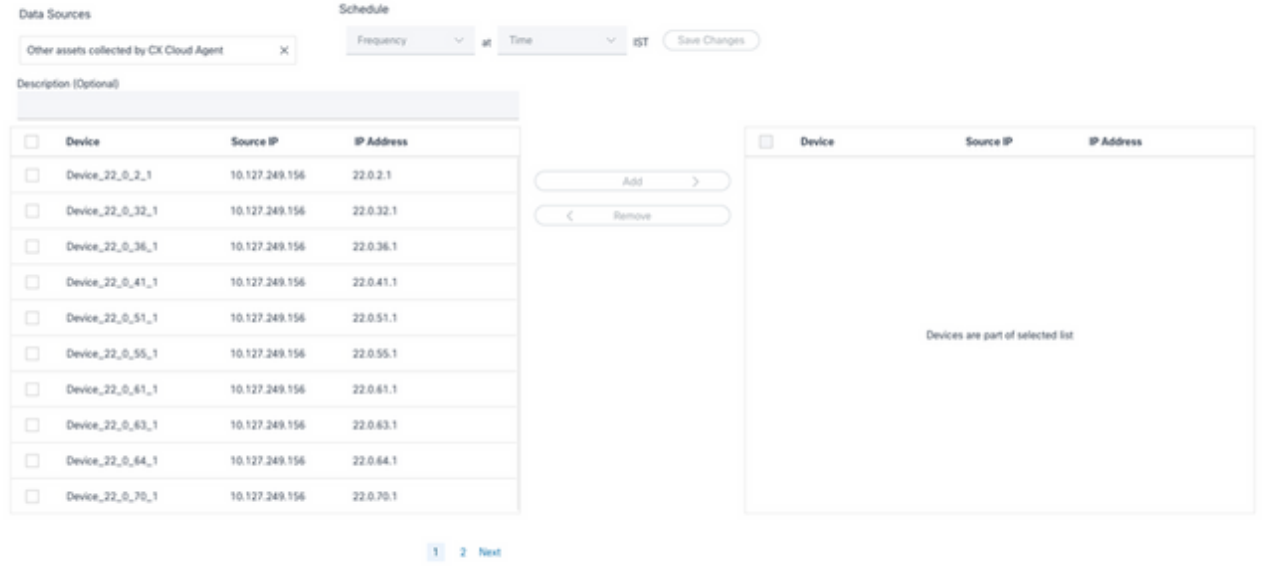

Programar un análisis

6. Haga clic en Save Changes cuando la programación se complete.

Las exploraciones de diagnóstico y las programaciones de recopilación de inventario se pueden editar y eliminar desde la página Recopilación de datos.

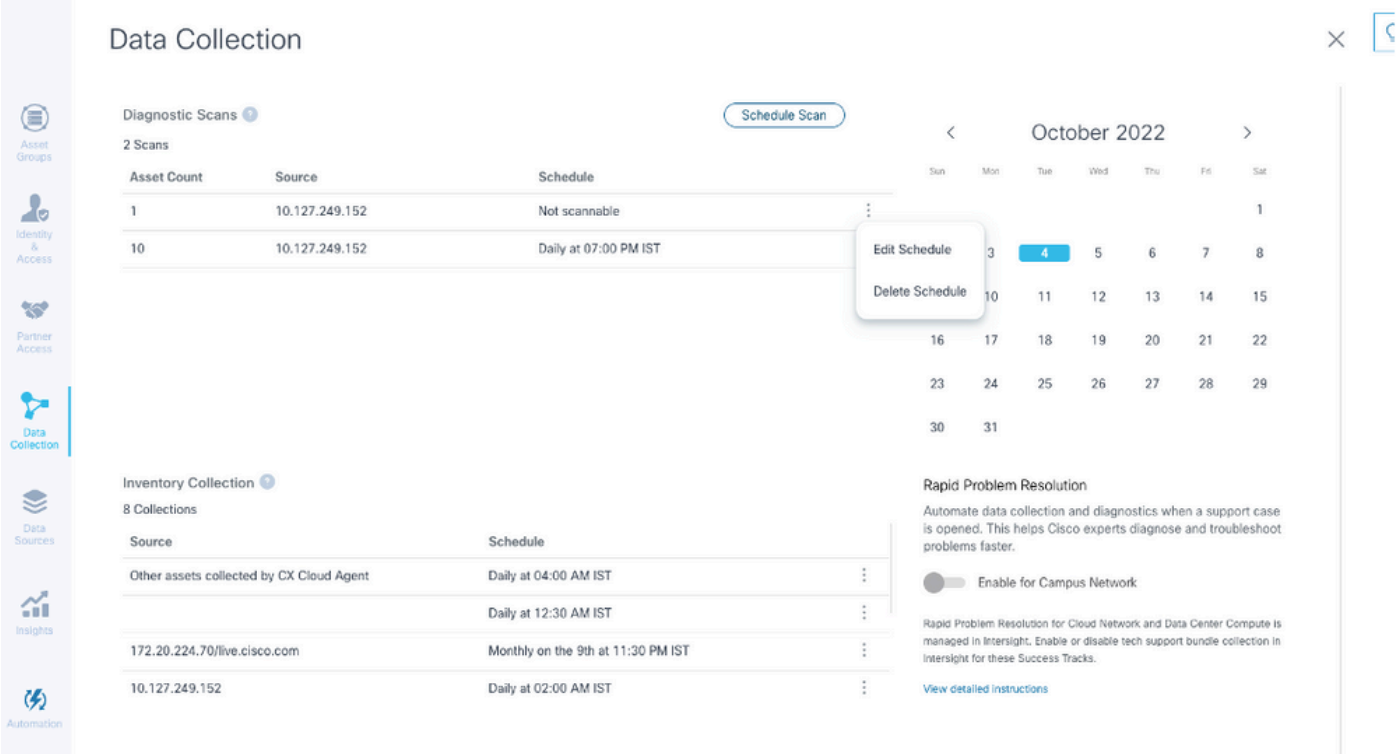

Recopilación de datos con las opciones Editar y Eliminar programación

# Actualización de VM de agentes en la nube CX a configuraciones medianas y grandes

Una vez que se actualizan las VM, no es posible:

- Reducir de una configuración grande o mediana a una pequeña
- Reducir de una configuración grande a mediana
- Actualizar de una configuración mediana a una grande

Antes de actualizar la VM, Cisco recomienda tomar una instantánea con el fin de recuperarla en caso de fallo. Consulte Copia de seguridad y restauración de la VM en la nube de CX para obtener más información.

## Reconfiguración mediante VMware vSphere Thick Client

Para actualizar la configuración de VM con el cliente VMware vSphere Thick existente:

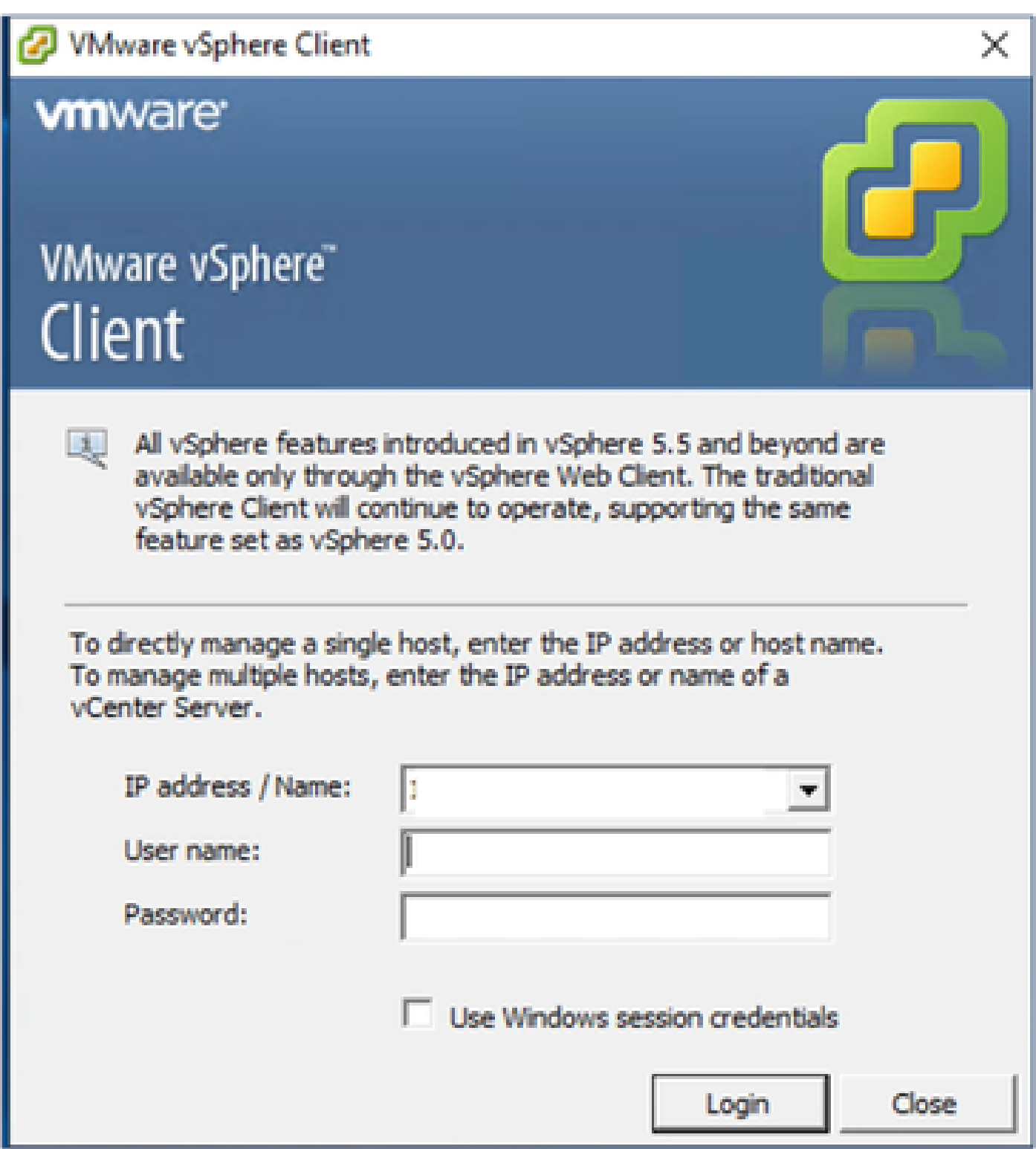

Cliente vSphere

1. Inicie sesión en VMware vSphere Client. La página Inicio muestra una lista de VM.

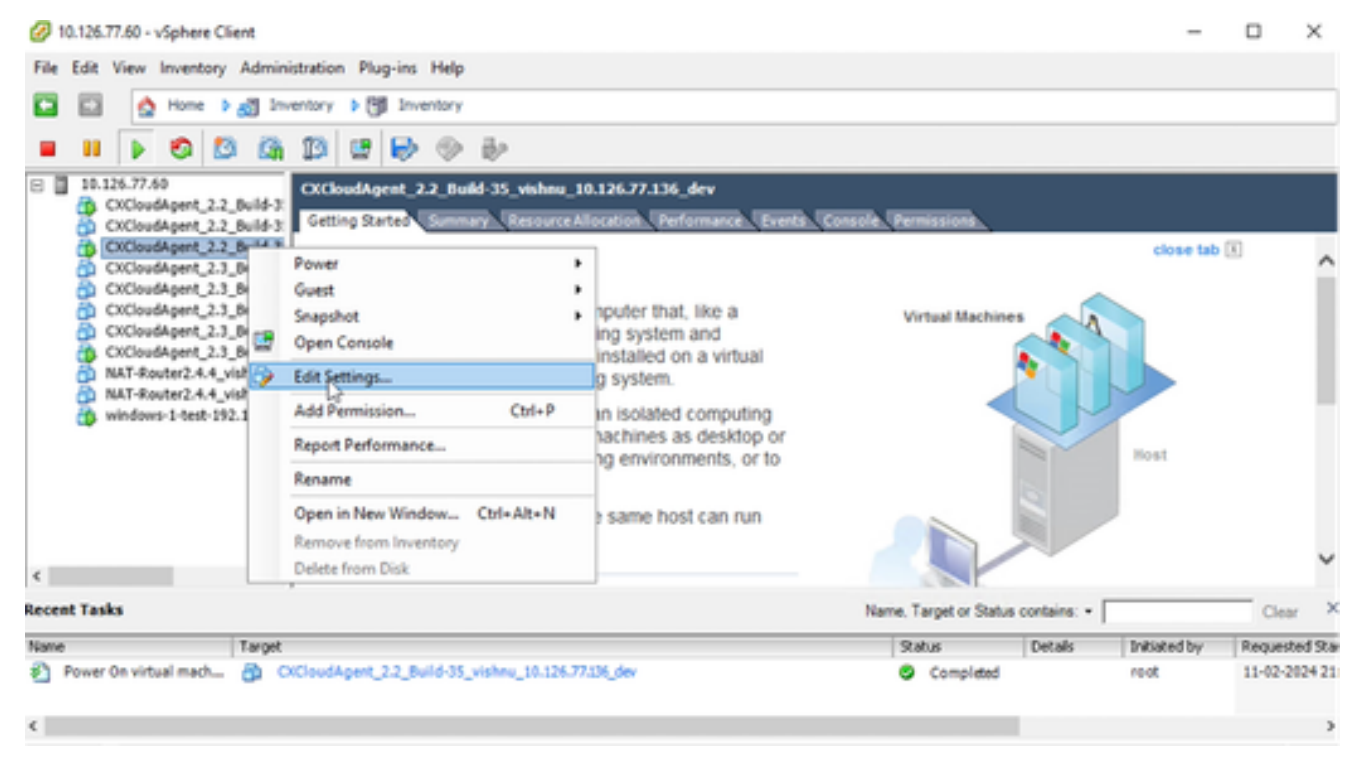

Editar configuración

2. Haga clic con el botón derecho del ratón en la VM de destino y seleccione Editar configuración en el menú. Se abre la ventana VM Properties.

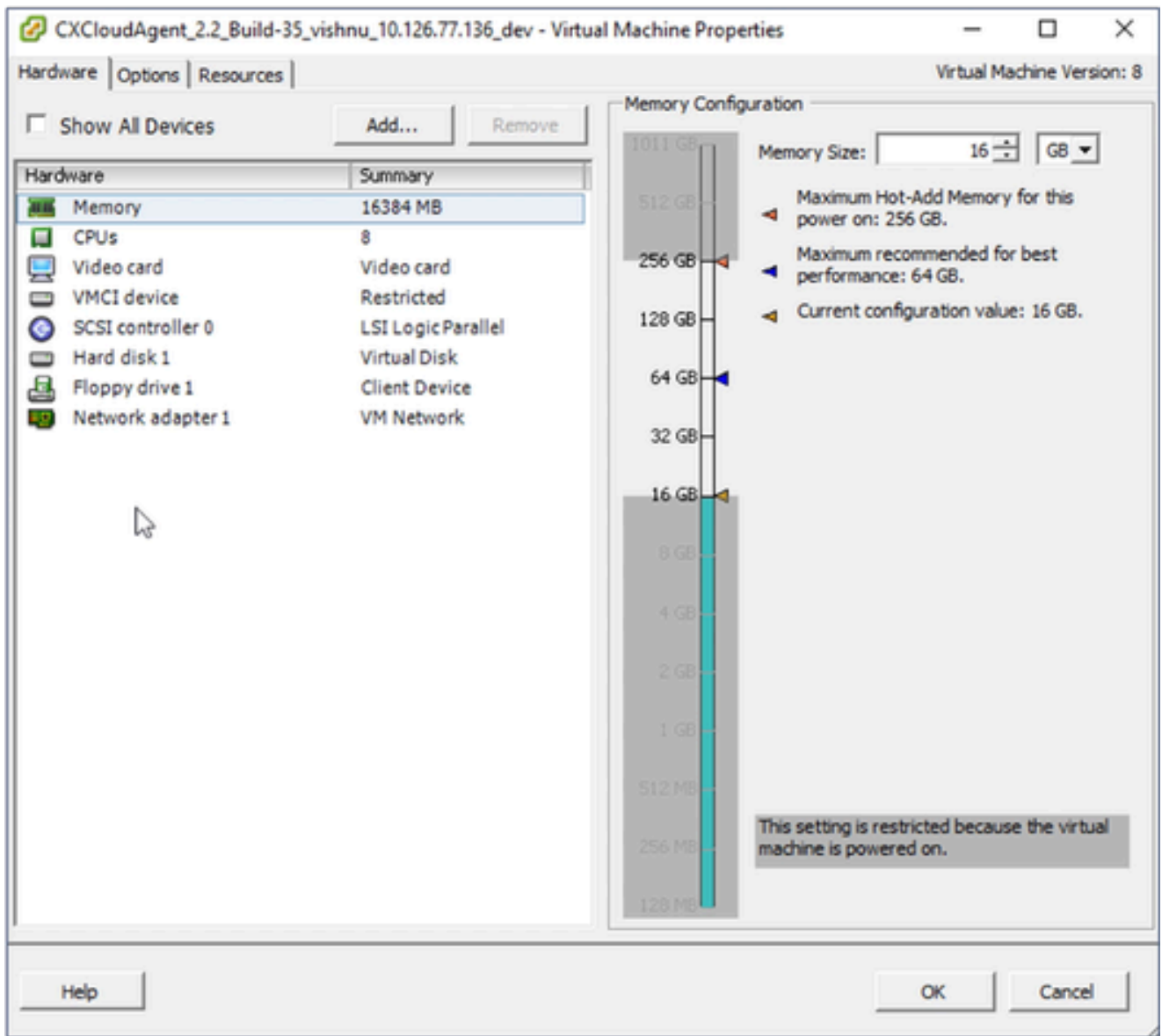

Propiedades de VM

- Actualice los valores de Memory Size según lo especificado: 3. Media: 32 GB (32768 MB) Grande: 64 GB (65536 MB)
- 4. Seleccione CPUs y actualice los valores según lo especificado: Medio: 16 núcleos (8 sockets, \*2 núcleos/socket) Grande: 32 núcleos (16 zócalos \*2 núcleos/zócalo)
- 5. Haga clic en Add (Agregar). Se abrirá la ventana Add Hardware.

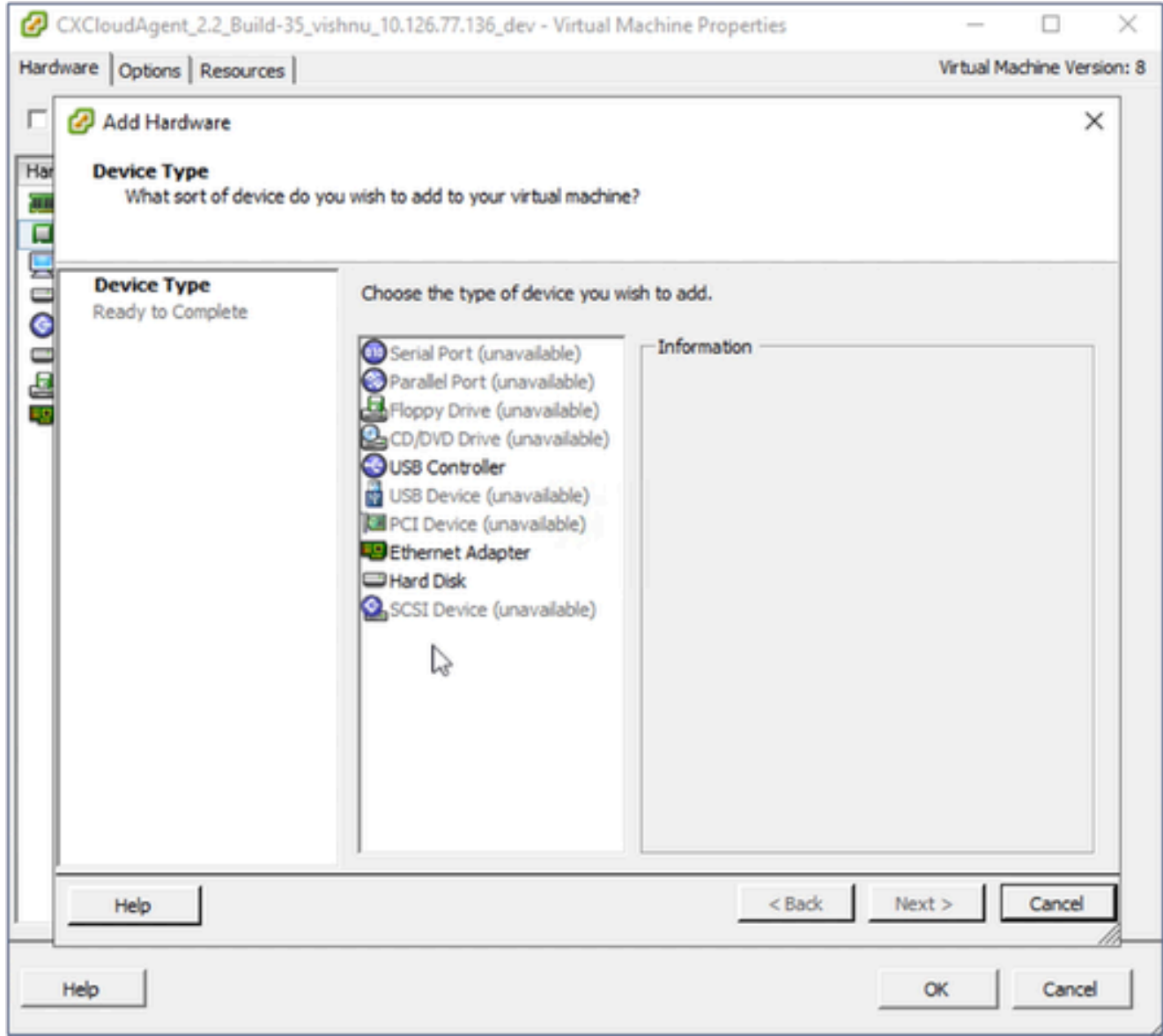

tipo de dispositivo

- 6. Seleccione Disco duro como el tipo de dispositivo.
- 7. Haga clic en Next (Siguiente).

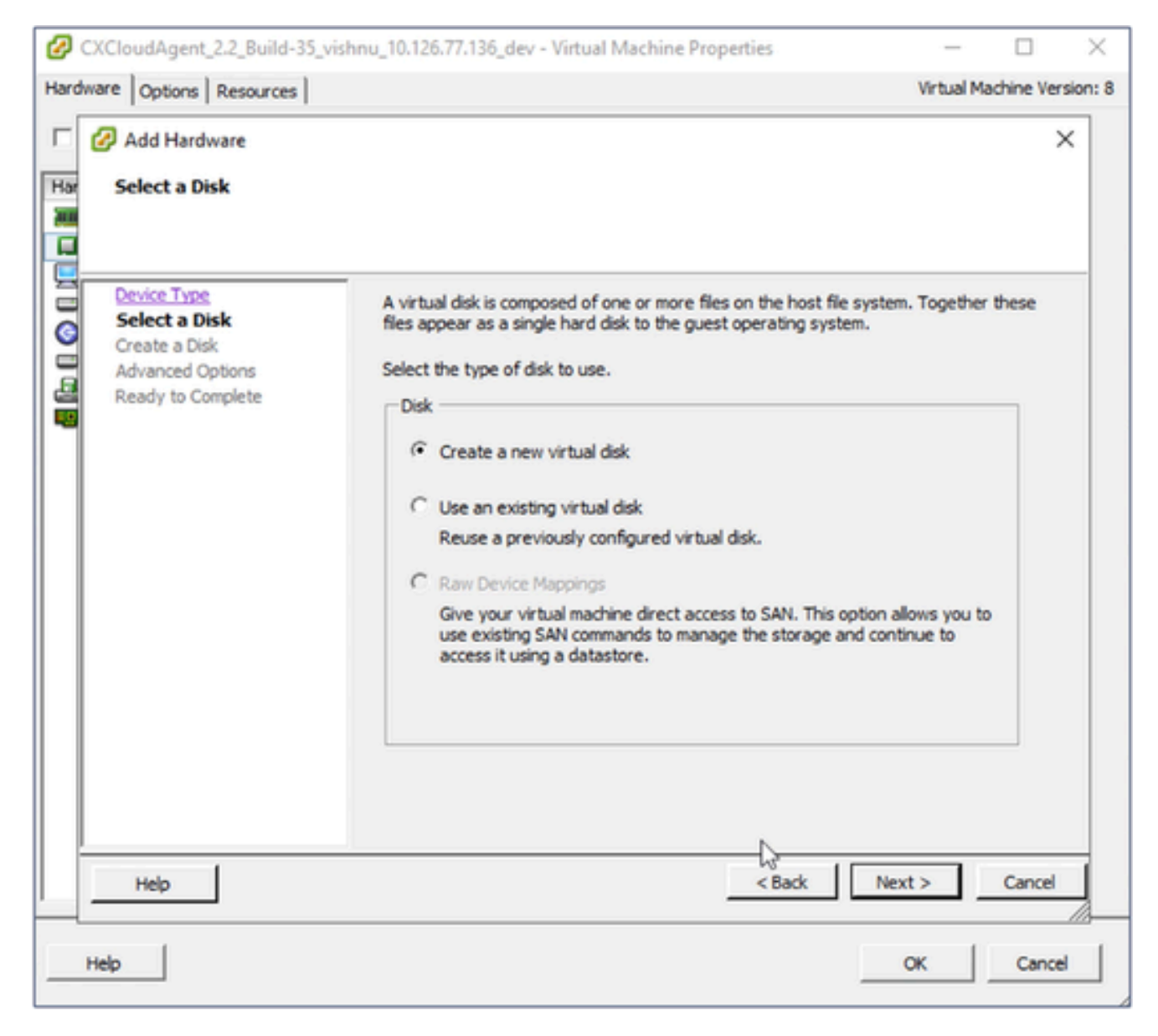

Seleccionar disco

8. Seleccione el botón de opción Create a new virtual disk y haga clic en Next.

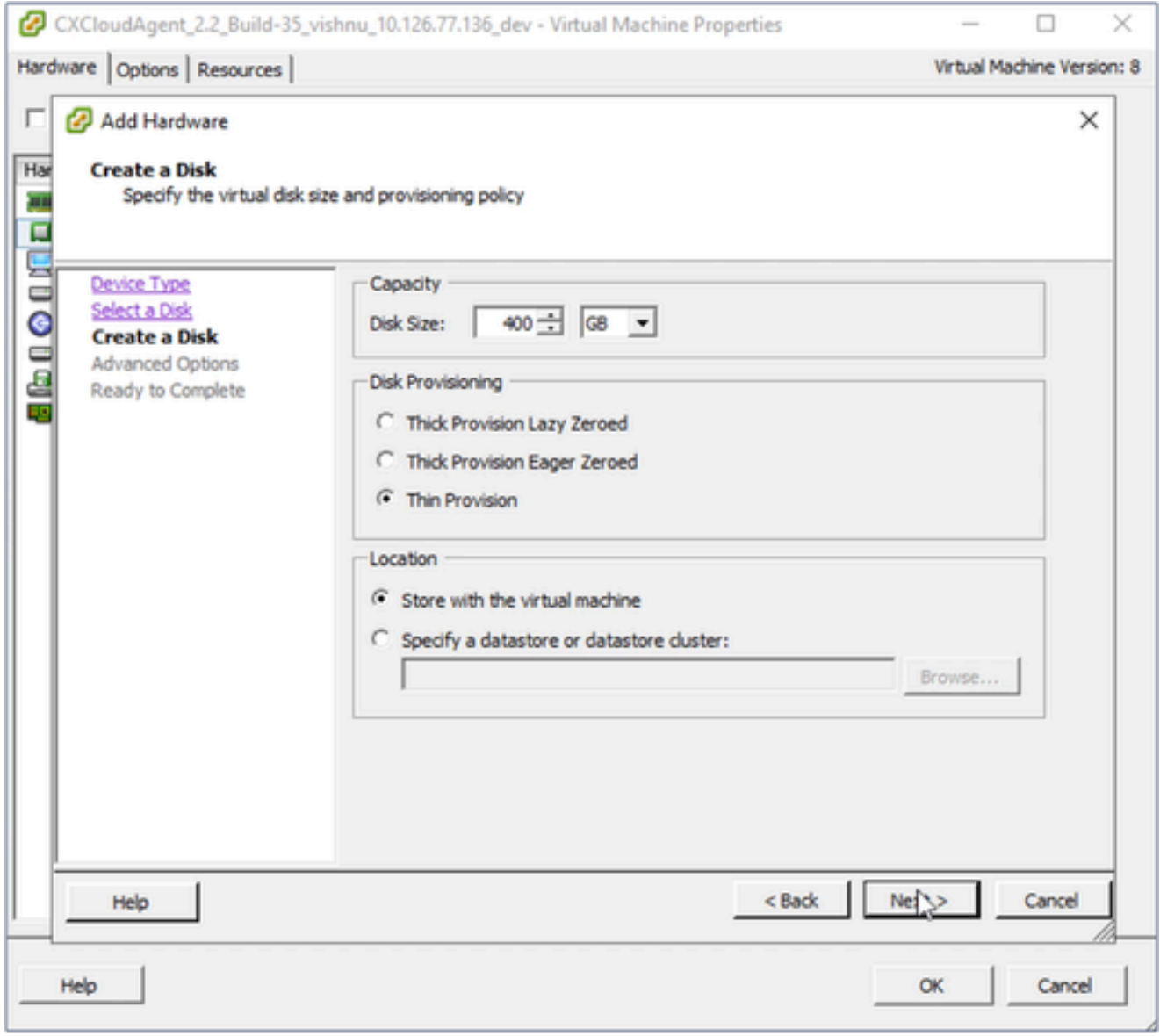

Crear disco

9. Actualice Capacity > Disk Size según lo especificado:

Pequeñas y medianas empresas: 400 GB (tamaño inicial de 200 GB, aumento del espacio total a 600 GB)

Pequeño a grande: 1000 GB (tamaño inicial: 200 GB, aumento del espacio total a 1200 GB)

- 10. Seleccione el botón de opción Thin Provisioning para Disk Provisioning.
- 11. Haga clic en Next (Siguiente). Se muestra la ventana Opciones avanzadas.

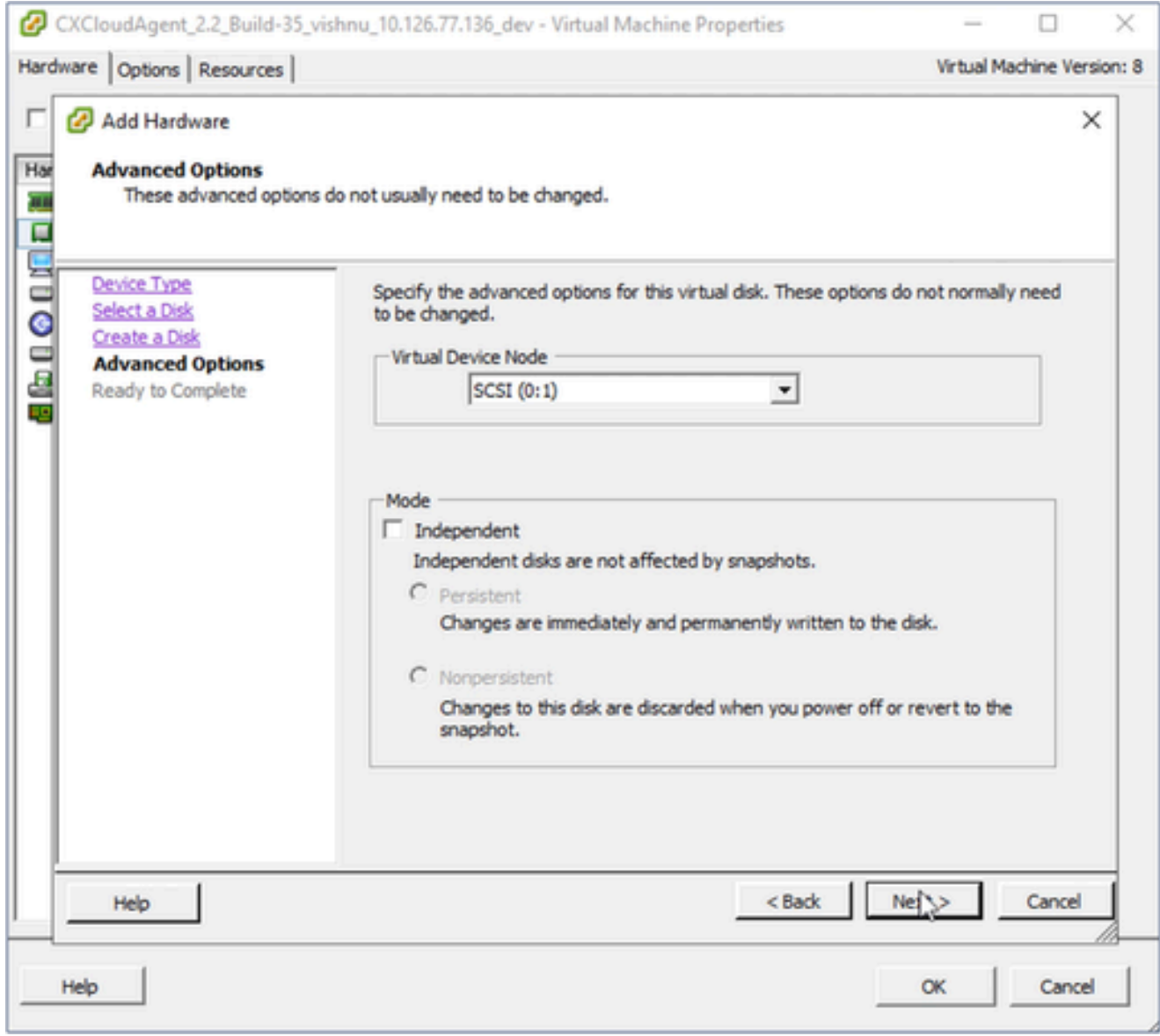

Opciones avanzadas

12. No realice cambios. Para continuar, haga clic en Next (Siguiente).

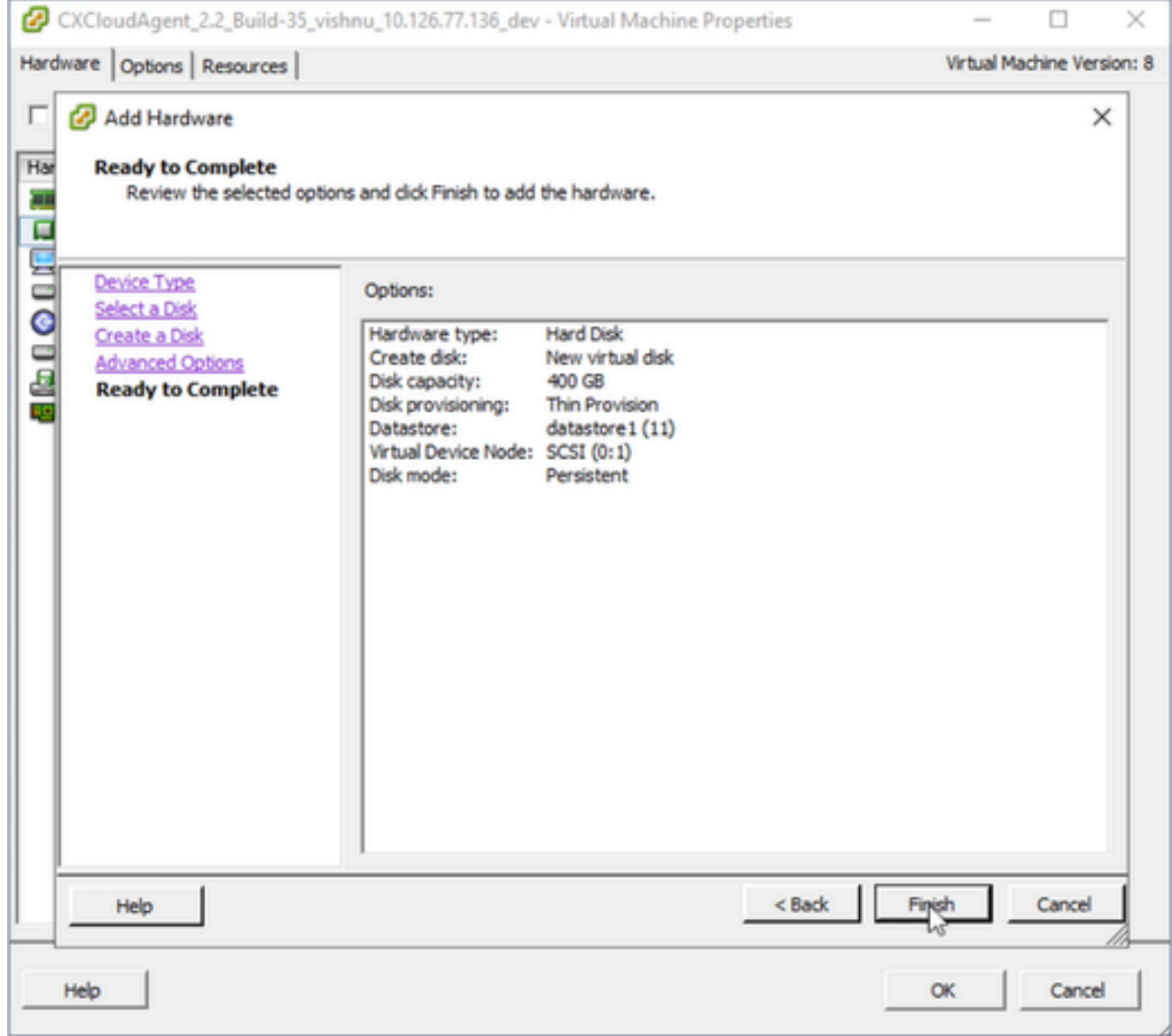

Listo para completar

13. Haga clic en Finish (Finalizar).

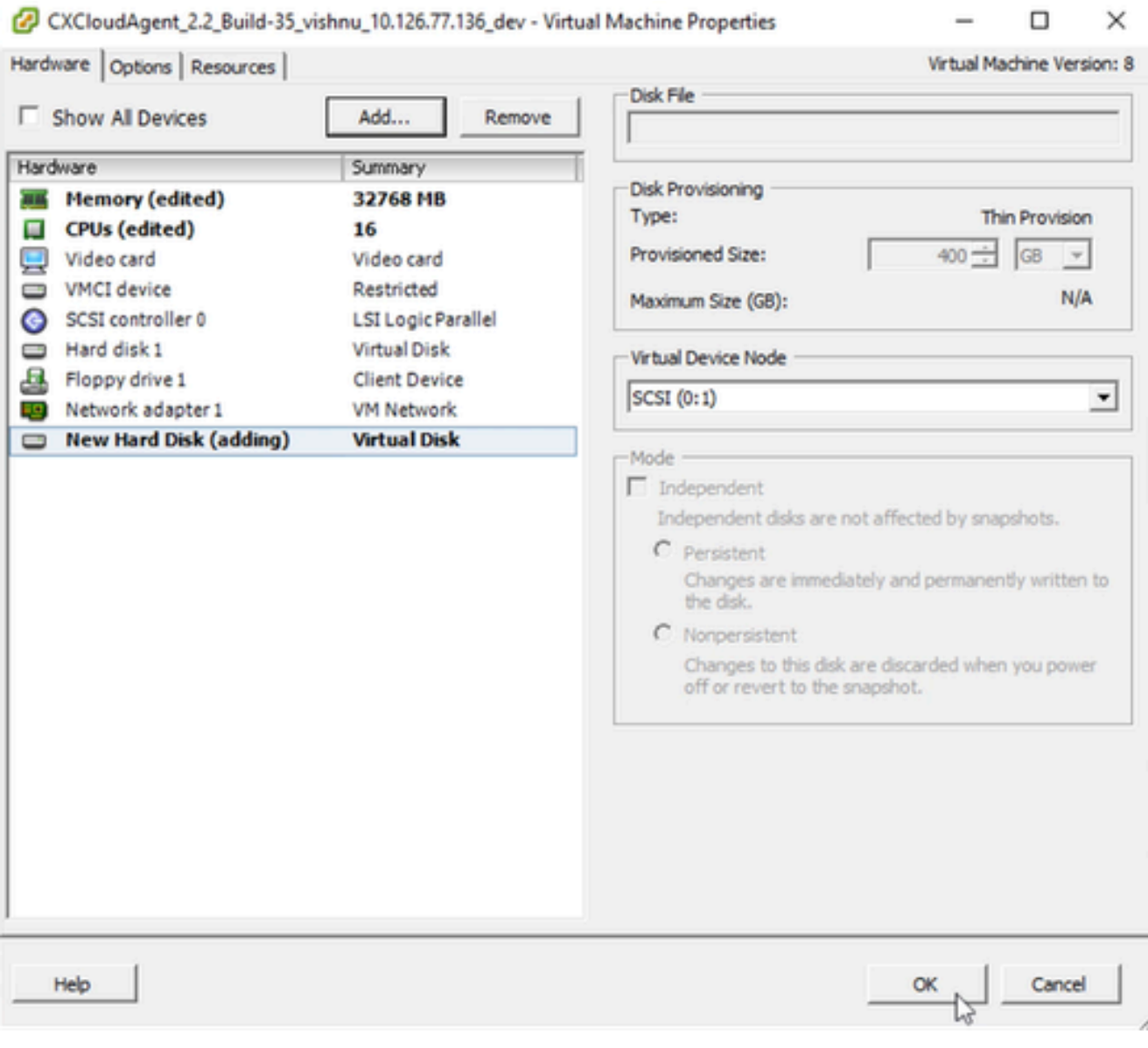

Hardware

14. Haga clic en Aceptar para completar la reconfiguración. La reconfiguración finalizada se muestra en el panel Tareas recientes.

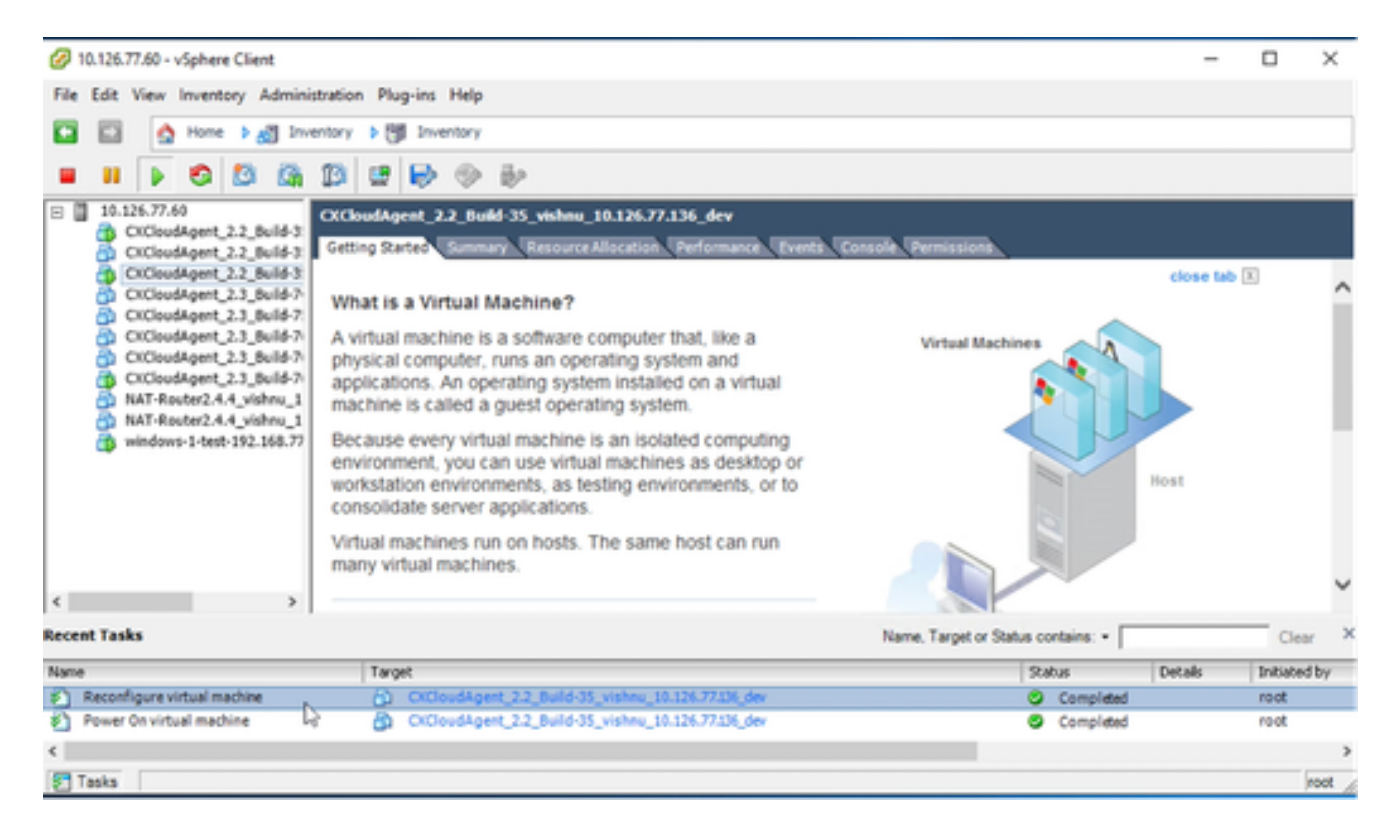

Tareas recientes

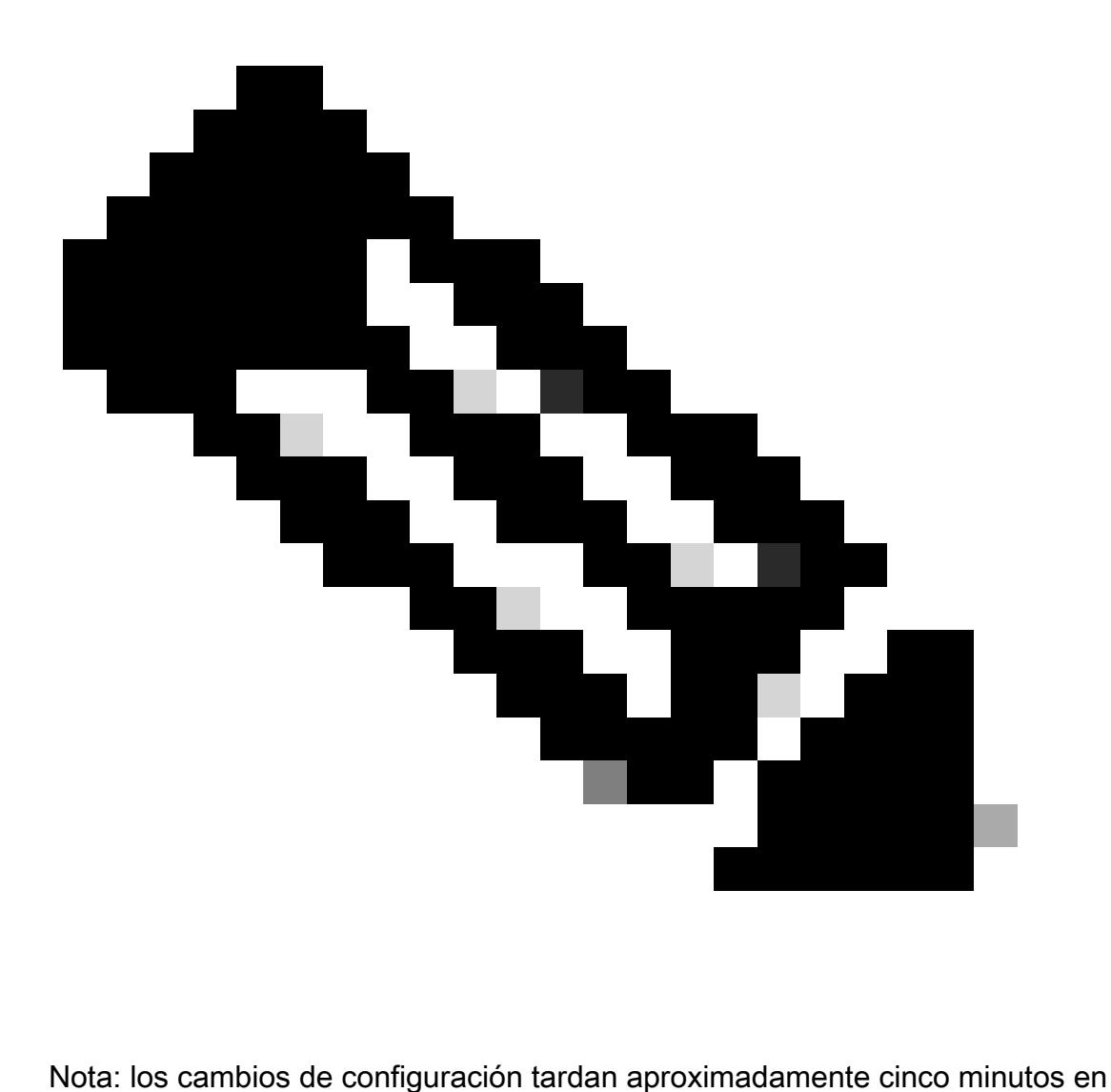

completarse.

Reconfiguración mediante el cliente web ESXi v6.0

Para actualizar las configuraciones de VM mediante Web Client ESXi v6.0:

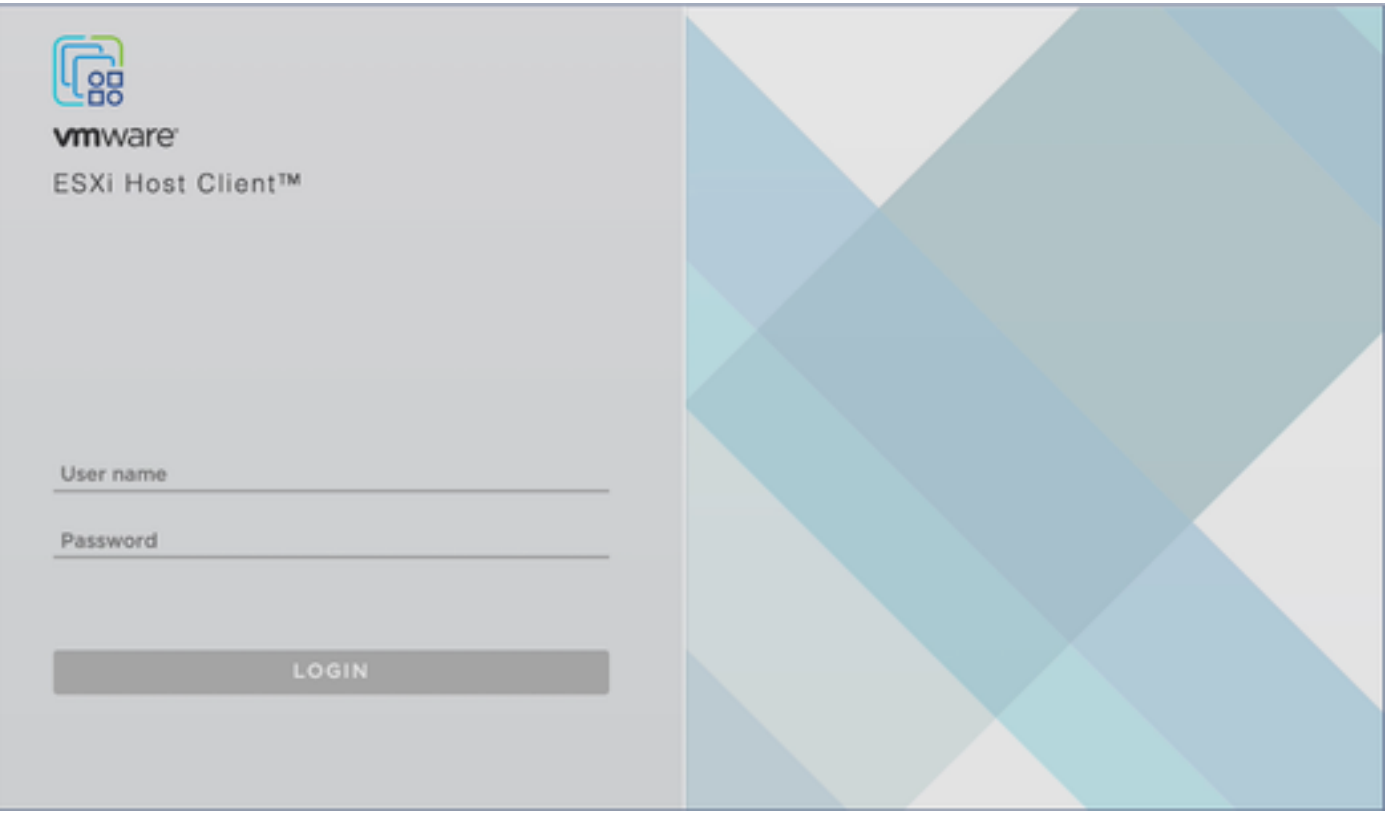

Cliente ESXi

1. Inicie sesión en el cliente VMware ESXi. Se muestra la página Inicio.

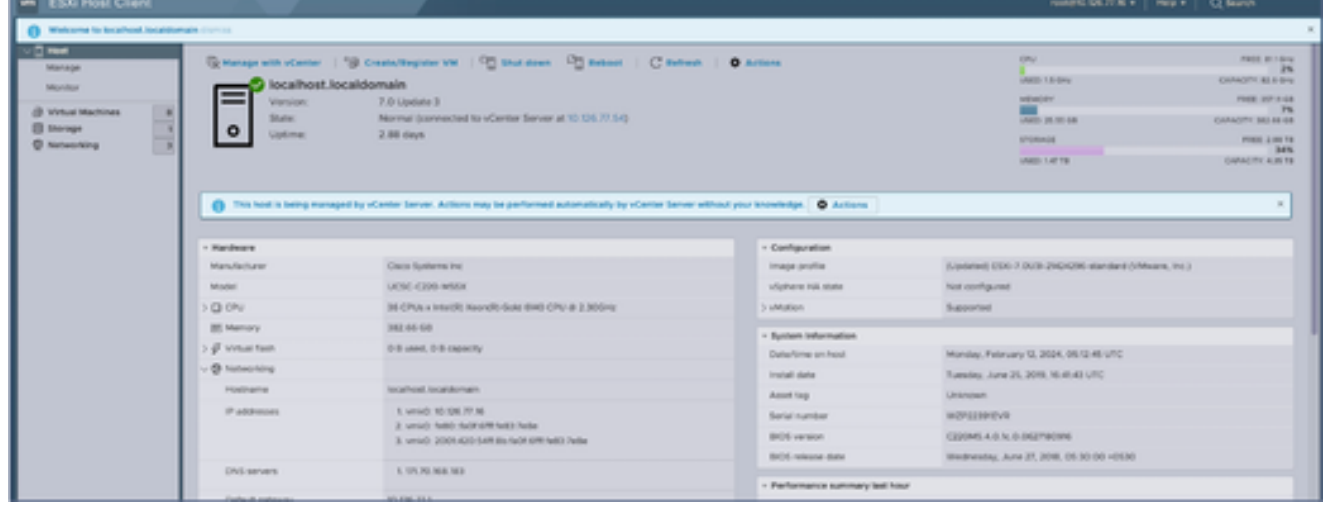

Página de inicio de ESXi

2. Haga clic en Máquina virtual para mostrar una lista de VM.

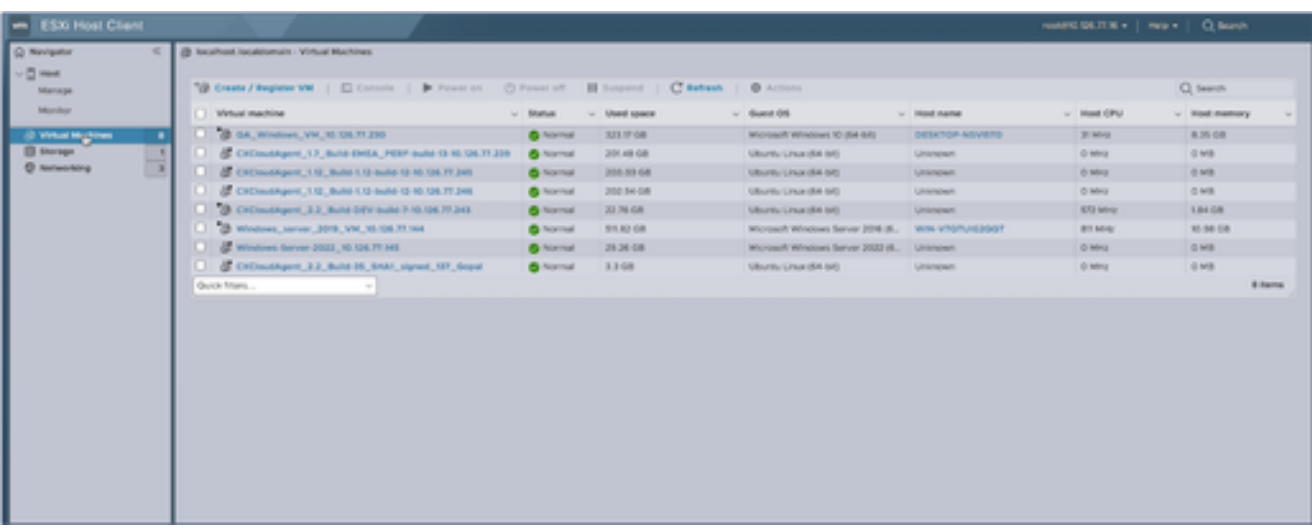

Lista de VM

#### Seleccione la VM de destino. 3.

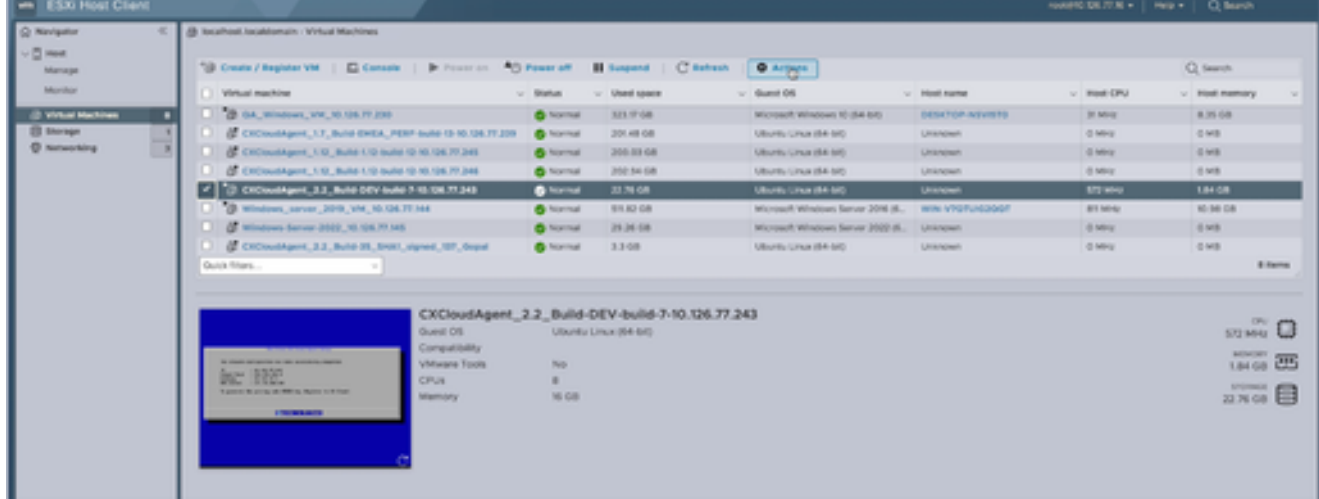

VM objetivo

#### 4. Haga clic en Acciones y seleccione Editar configuración. Se abre la ventana Edit Settings.

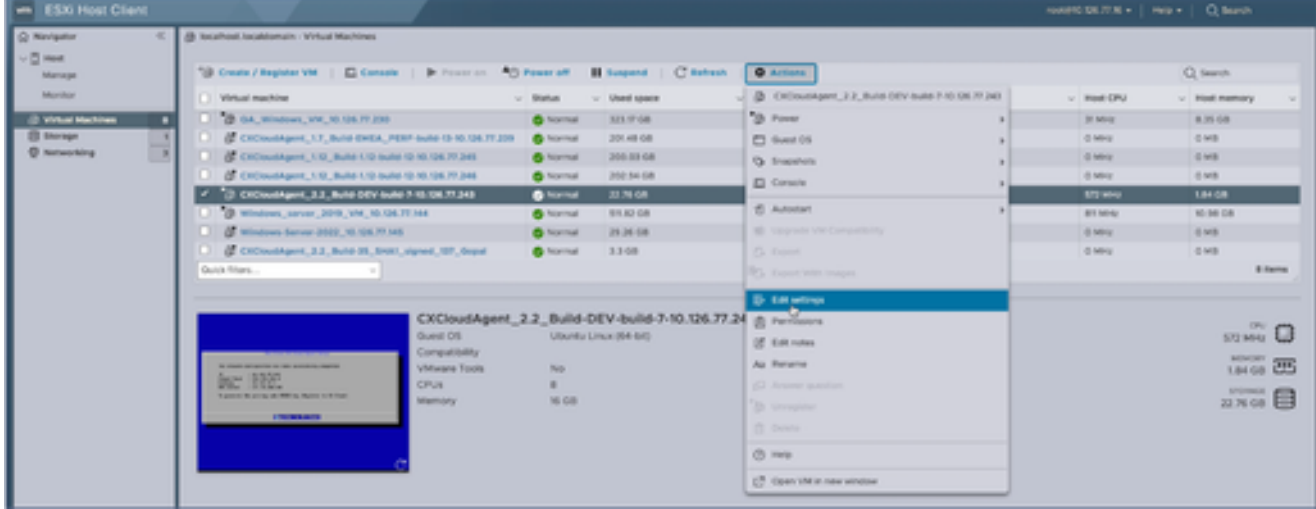

Acciones

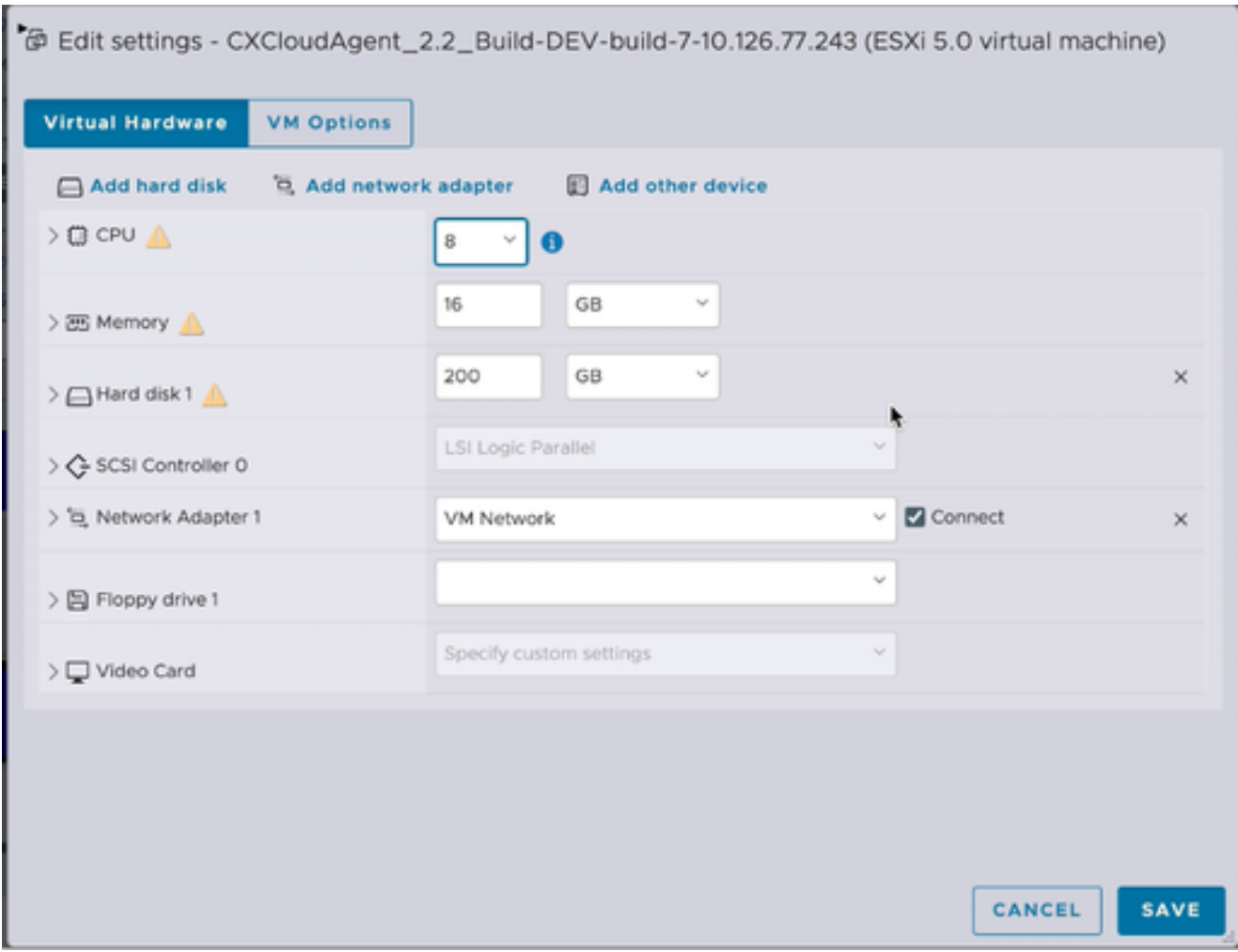

```
Editar configuración
```
- 5. Actualice el valor de CPU según lo especificado: Medio: 16 núcleos (8 sockets, \*2 núcleos/socket) Grande: 32 núcleos (16 zócalos \*2 núcleos/zócalo)
- 6. Actualice el valor Memory según lo especificado: Media: 32 GB Grande: 64 GB
- 7. Haga clic en Agregar disco duro > Nuevo disco duro estándar. La nueva entrada del disco duro se muestra en la ventana Editar configuración.

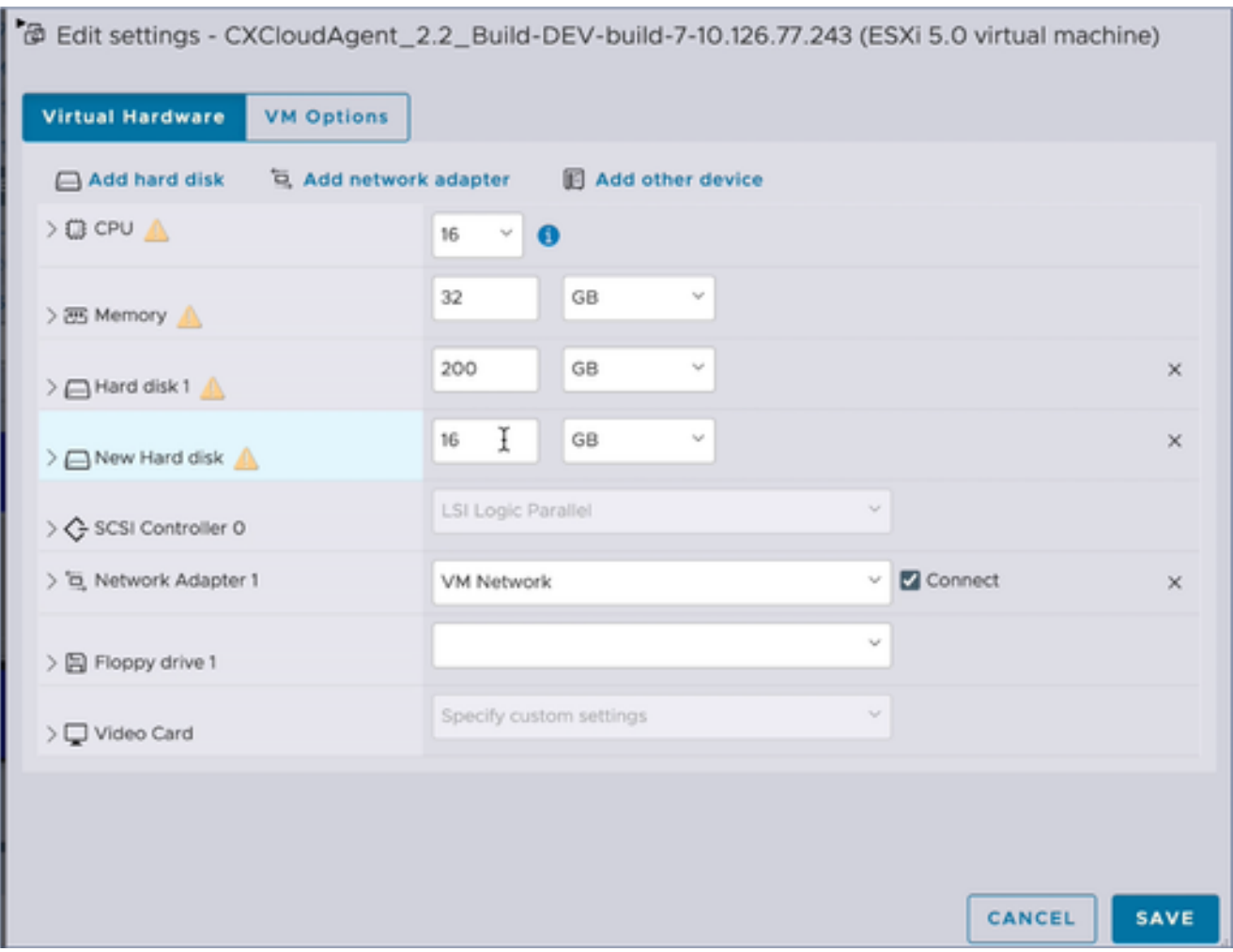

Editar configuración

8. Actualice los valores del nuevo disco duro según lo especificado:

Pequeñas y medianas empresas: 400 GB (tamaño inicial de 200 GB, aumento del espacio total a 600 GB)

Pequeño a grande: 1000 GB (tamaño inicial: 200 GB, aumento del espacio total a 1200 GB)

9. Haga clic en la flecha para expandir Nuevo disco duro. Se muestran las propiedades.

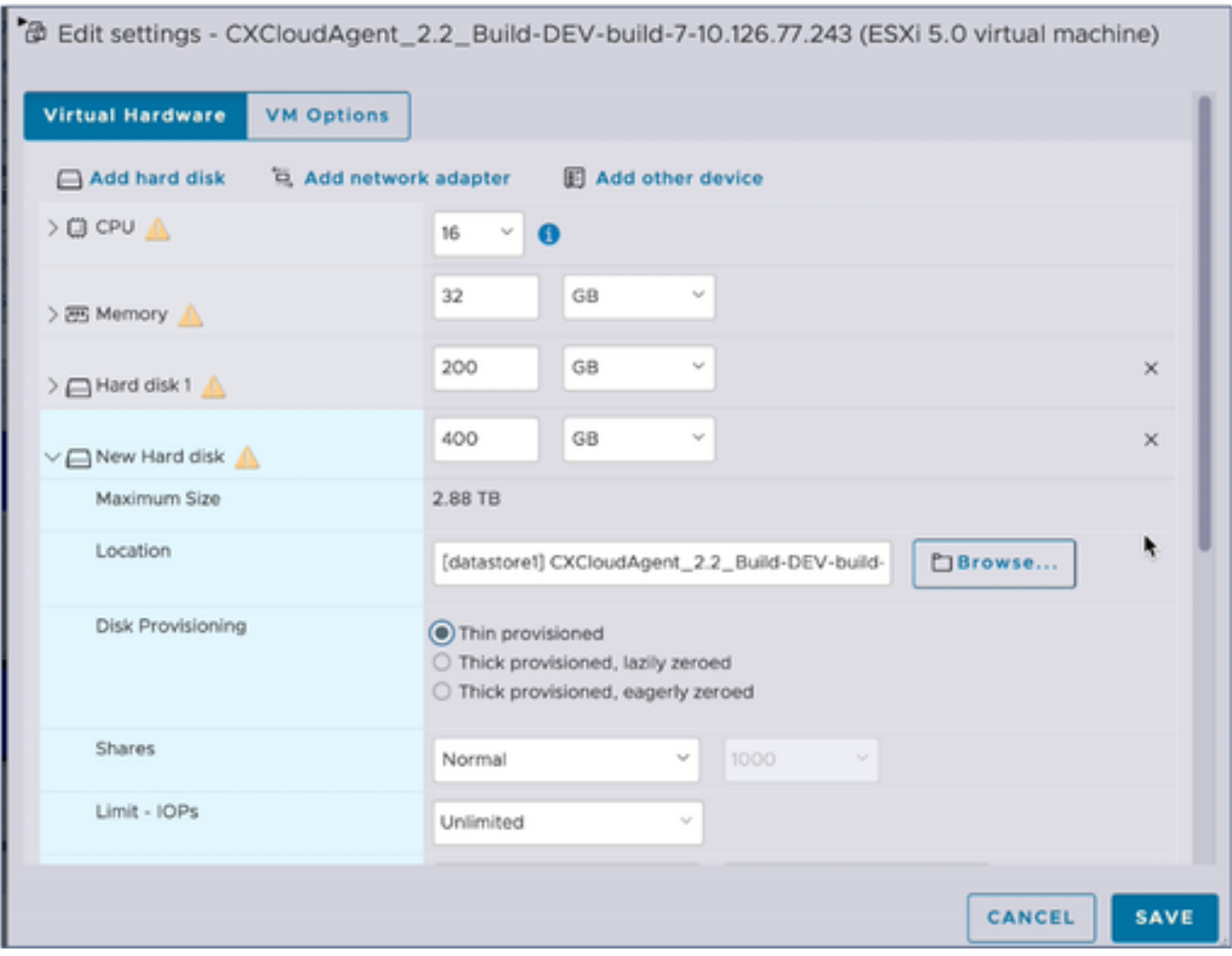

Editar configuración

- 10. Seleccione el botón de opción Thin provisioned.
- 11. Haga clic en Save para completar la configuración. La actualización de la configuración se muestra en Tareas recientes.

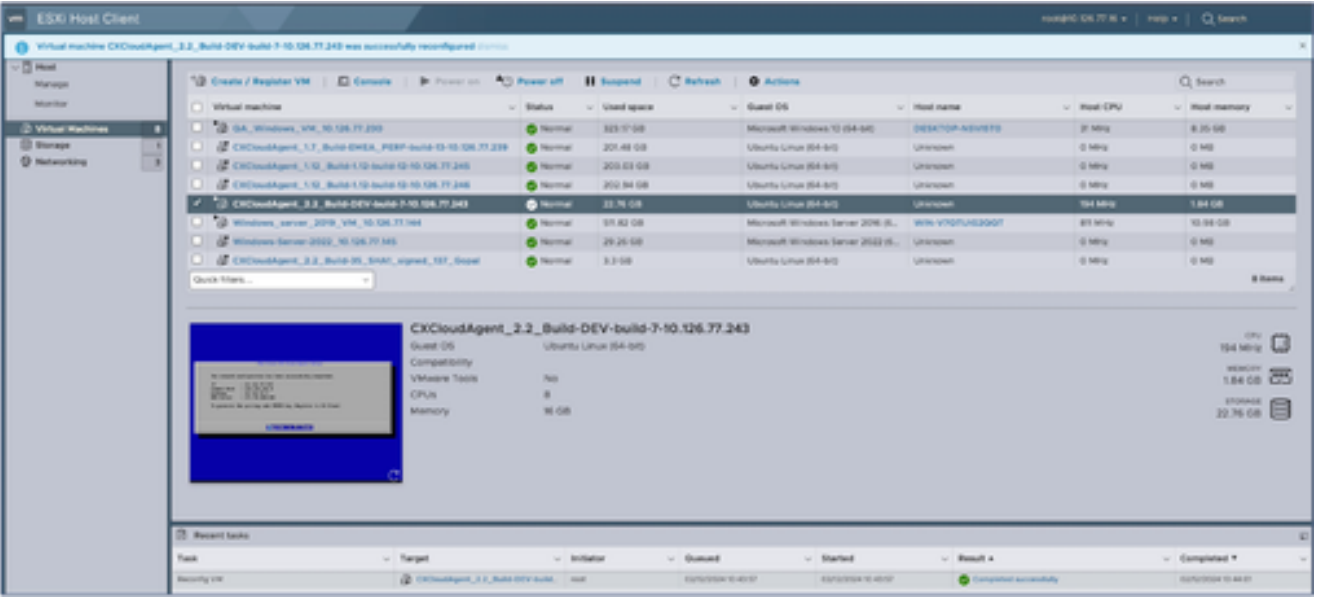

Tareas recientes

Reconfiguración mediante Web Client vCenter

Para actualizar las configuraciones de VM mediante Web Client vCenter:

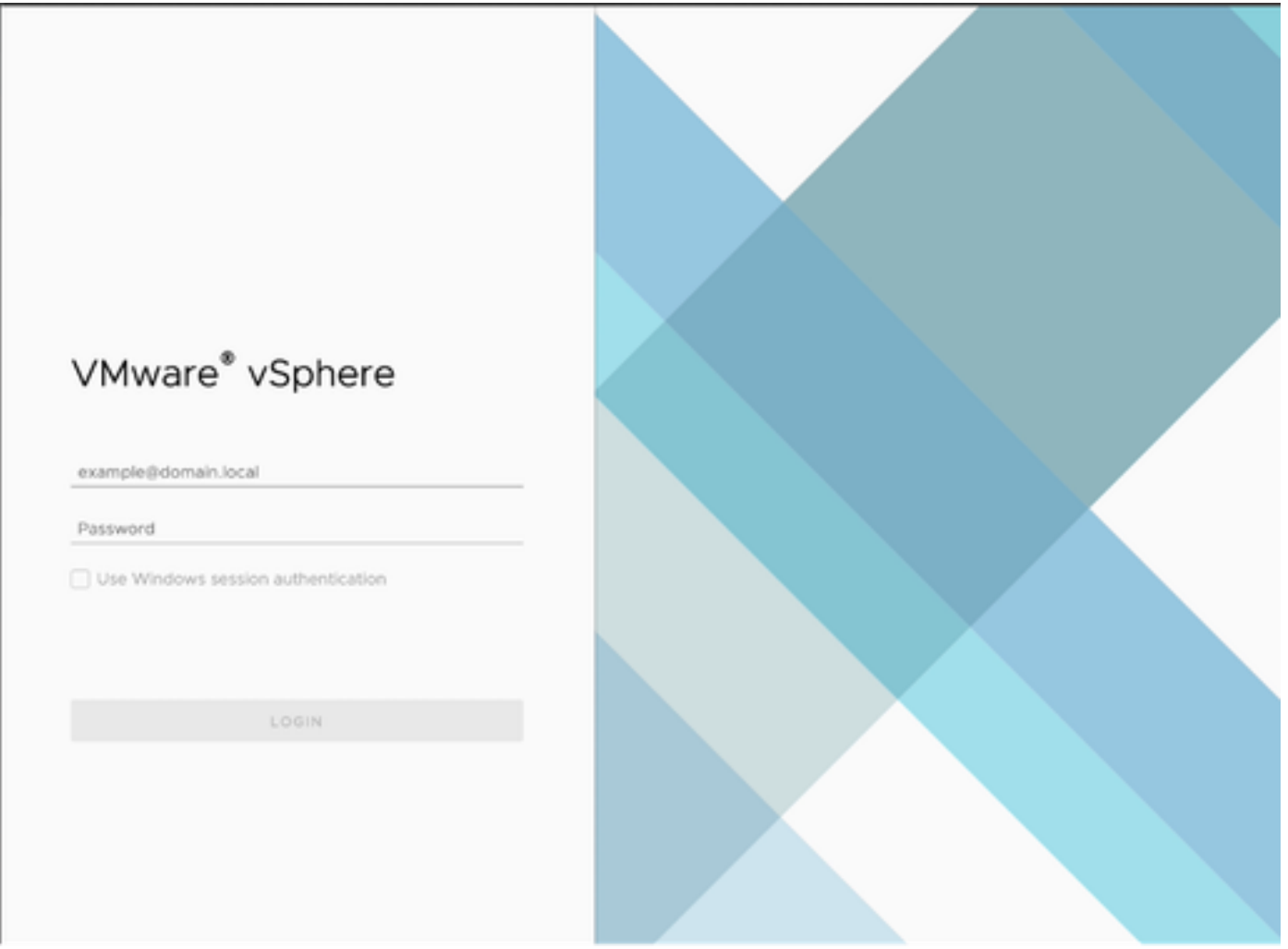

vCenter

1. Inicie sesión en vCenter. Se muestra la página Inicio.

| O<br>圆<br>⊟                                                                                                    | Actions - CXCloudAgent, 2.2 Build-DEV-build-7-10<br>Power<br>э     |           | Permissions<br>Datastores<br>Networks<br>Snapshots                                                                                  |  |  |  |
|----------------------------------------------------------------------------------------------------|--------------------------------------------------------------------|-----------|----------------------------------------------------------------------------------------------------|--|--|--|
| 10.126.77.54<br>CommonPool<br>HCL Team<br>Performance<br>Automation<br>□ 10.126.77.16<br>CXCloudAgent_1.12_Build-<br>CXCloudAgent_1.12_Build-<br>CXCloudAgent_1.7_Build-E<br>CXCloudAgent 2.2 Build-<br>C CXCloudAgent_2.2_Build-<br>CD GA_Windows_VM_10.126.<br>Windows-Server-2022_10 | Guest OS<br>5<br>s.<br>Snapshots<br>Copen Remote Console           |           | <b>试 OS:</b><br>Ubuntu Linux (64-bit)<br>ESXi 5.0 and later (VM version 8)<br>patibility:<br>vare Tools: Not running, not installed |  |  |  |
|                                                                                                    | 员 Migrate<br>Clone                                                 | $\,$      | MORE INFO.<br>Name:<br>dresses:<br>10.126.77.16                                                                                     |  |  |  |
|                                                                                                    | Fault Tolerance                                                    | ž.        |                                                                                                    |  |  |  |
|                                                                                                    | VM Policies                                                        | X         | virtual machine.                                                                                                    |  |  |  |
|                                                                                                    | Template<br>Compatibility                                          | $\,$<br>y |                                                                                                    |  |  |  |
| Windows_server_2019_VI<br>19 10:126.77.47                                                                                                    | Export System Logs                                                 |           | B CPU(s)                                                                                                    |  |  |  |
| <b>Build-Server</b><br>FR.<br>EB DNAC<br><b>B</b> Security<br><b>目 Tools</b>                                                                                                    | @ Edit Settings                                                    |           | 16 GB, 5.44 GB memory active<br>200 GB                                                                                              |  |  |  |
|                                                                                                    | Move to folder<br>Rename<br>Edit Notes<br>Tags & Custom Attributes |           | VM Network (connected)                                                                                                    |  |  |  |
|                                                                                                    |                                                                    |           | Disconnected                                                                                                    |  |  |  |
|                                                                                                    |                                                                    | s.        | 4 MB                                                                                                    |  |  |  |
|                                                                                                    | Add Permission<br>Alarms                                           |           | Device on the virtual machine PCI bus that provides<br>support for the virtual machine communication interface                      |  |  |  |
|                                                                                                    |                                                                    | y         | Additional Hardware                                                                                                    |  |  |  |
|                                                                                                    | Remove from Inventory.<br>Delete from Disk                         |           | ESXi 5.0 and later (VM version 8)                                                                                                   |  |  |  |
| Recent Tasks<br><b>Alarms</b>                                                                                                    | <b>vSAN</b>                                                        |           |                                                                                                    |  |  |  |

Lista de VM

2. Haga clic con el botón derecho del ratón en la VM de destino y seleccione Editar configuración en el menú. Se abre la ventana Edit Settings.

#### 

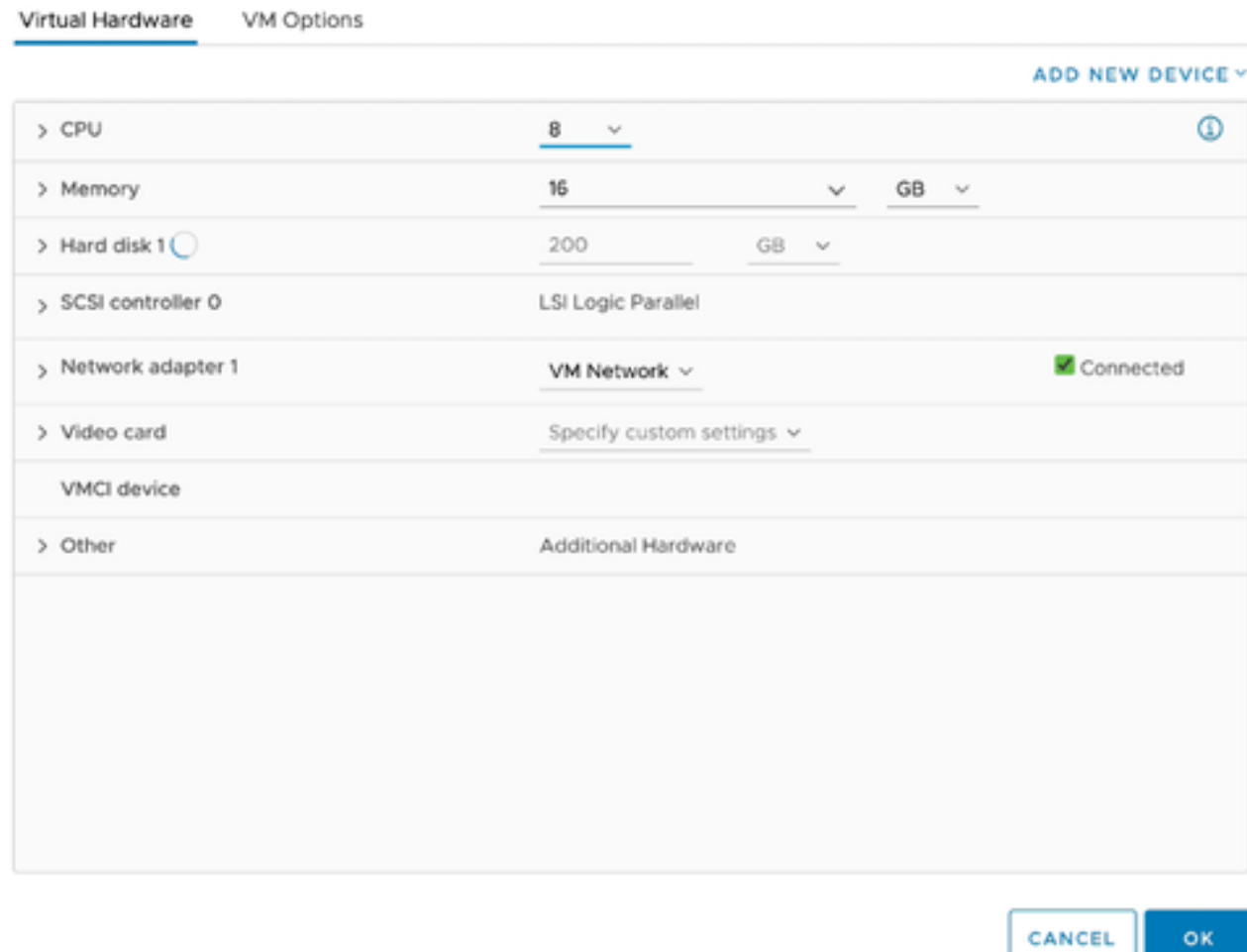

Editar configuración

- 3. Actualice los valores de CPU según lo especificado: Medio: 16 núcleos (8 sockets, \*2 núcleos/socket) Grande: 32 núcleos (16 zócalos \*2 núcleos/zócalo)
- Actualice los valores de Memoria según lo especificado: 4. Media: 32 GB Grande: 64 GB

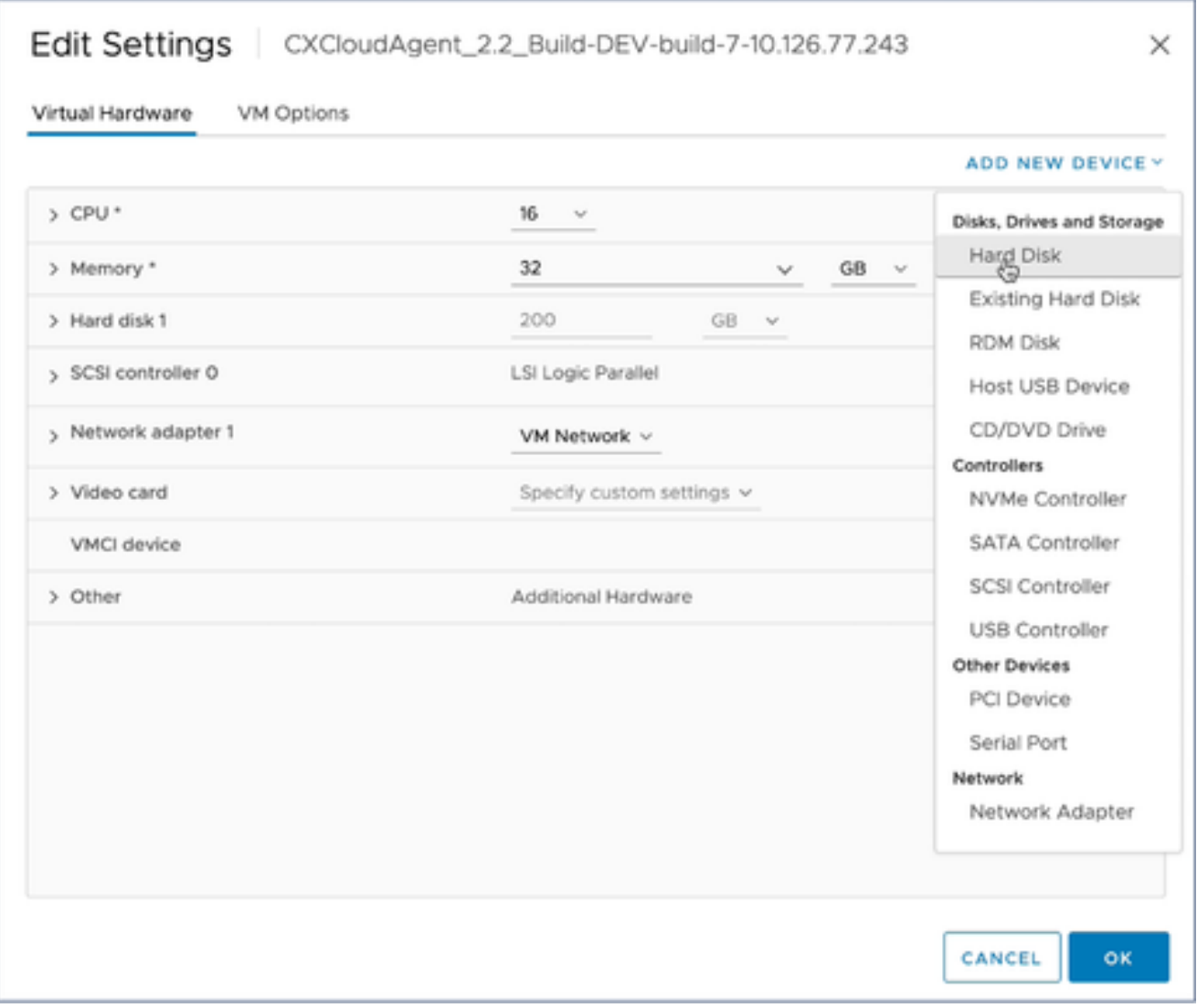

Editar configuración

5. Haga clic en Add New Device y seleccione Hard Disk. Se agrega la entrada New Hard disk.

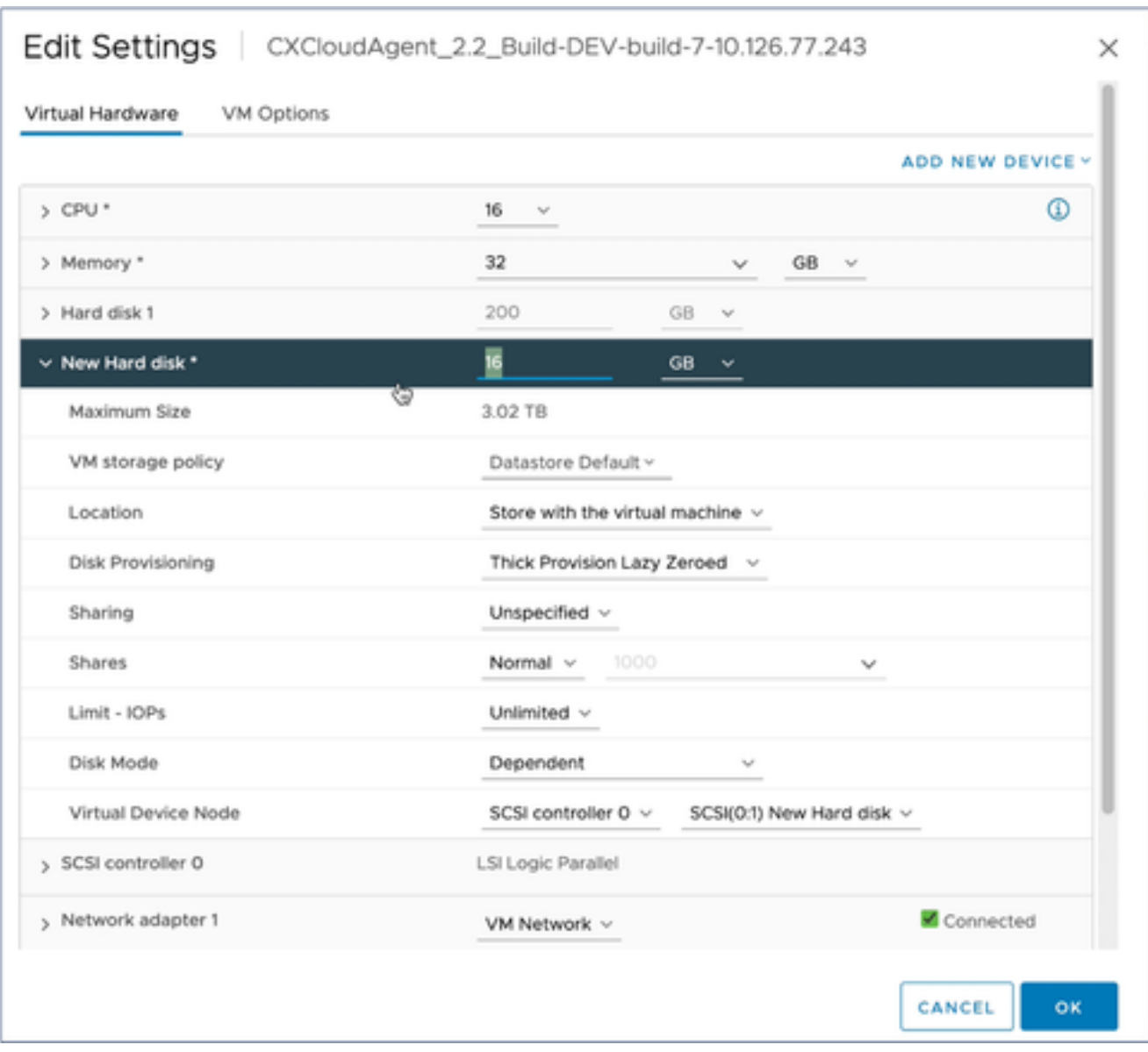

Editar configuración

6. Actualizar la memoria del nuevo disco duro según lo especificado:

Pequeñas y medianas empresas: 400 GB (tamaño inicial de 200 GB, aumento del espacio total a 600 GB)

Pequeño a grande: 1000 GB (tamaño inicial: 200 GB, aumento del espacio total a 1200 GB)

### Edit Settings | CXCloudAgent\_2.2\_Build-DEV-build-7-10.126.77.243

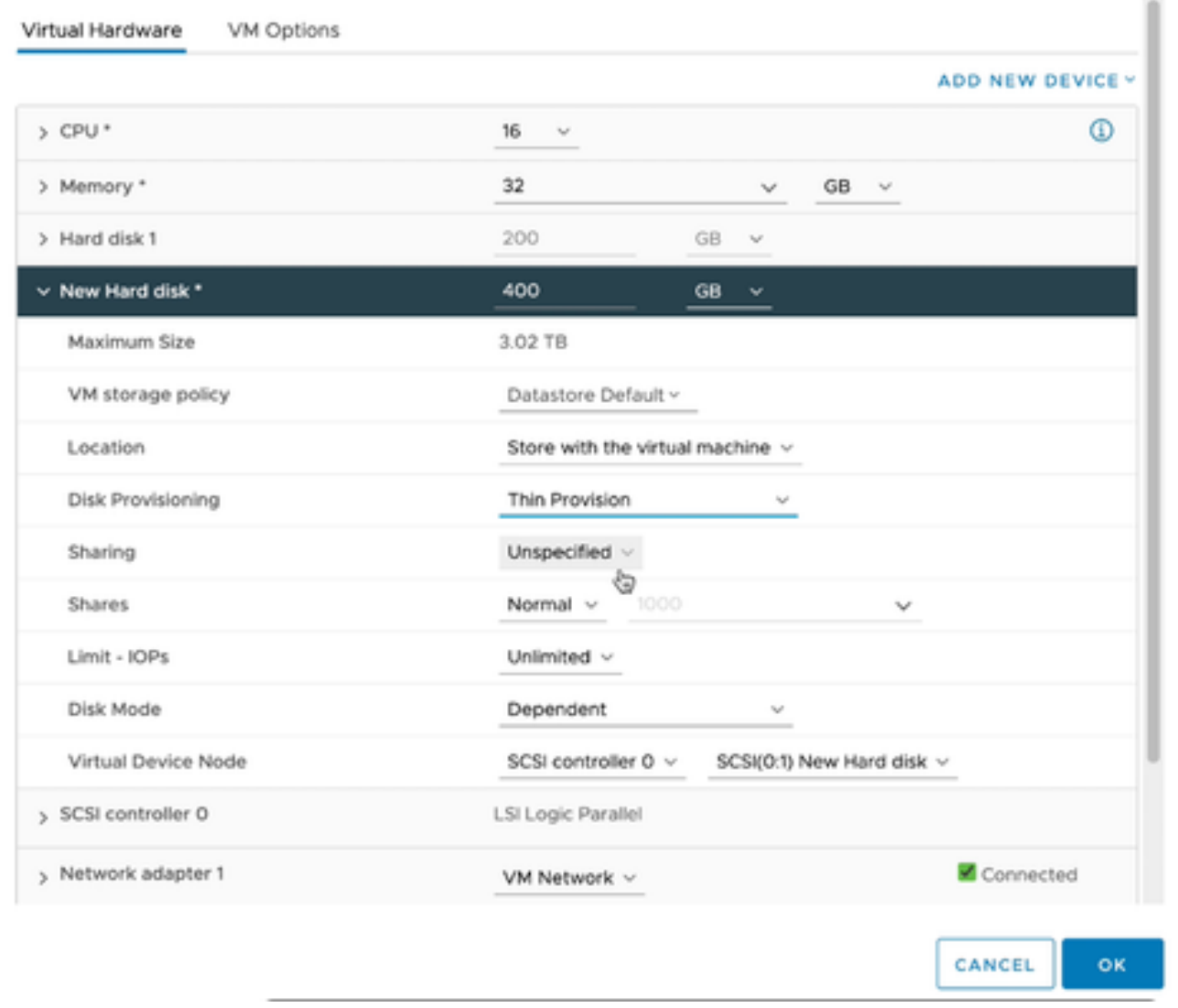

 $\times$ 

Editar configuración

- 7. Seleccione Aprovisionamiento ligero en la lista desplegable Aprovisionamiento de disco.
- 8. Haga clic en Aceptar para completar la actualización.

# Implementación y configuración de red

Seleccione cualquiera de estas opciones para implementar el agente en la nube CX:

- Para seleccionar VMware vSphere/vCenter [Thick Client](https://www.cisco.com/c/en/us/support/docs/cloud-systems-management/cx-cloud-agent/217292-cx-cloud-agent-overview.html#anc10) ESXi 5.5/6.0, vaya a Thick Client
- Para seleccionar VMware vSphere/vCenter [Web Client](https://www.cisco.com/c/en/us/support/docs/cloud-systems-management/cx-cloud-agent/217292-cx-cloud-agent-overview.html#anc11) ESXi 6.0, vaya a <u>Web Client</u> o [vSphere Center](https://www.cisco.com/c/en/us/support/docs/cloud-systems-management/cx-cloud-agent/217292-cx-cloud-agent-overview.html#anc12)
- Para seleccionar Oracle Virtual Box 5.2.30, vaya a [Oracle VM](https://www.cisco.com/c/en/us/support/docs/cloud-systems-management/cx-cloud-agent/217292-cx-cloud-agent-overview.html#anc13)
- Para seleccionar Microsoft [Hyper-V](https://www.cisco.com/c/en/us/support/docs/cloud-systems-management/cx-cloud-agent/217292-cx-cloud-agent-overview.html#anc14), vaya a Hyper-V

Implementación de OVA

Instalación de Thick Client ESXi 5.5/6.0
Este cliente permite la implementación de OVA del agente de nube CX mediante el cliente pesado vSphere.

1. Después de descargar la imagen, inicie el cliente VMware vSphere e inicie sesión.

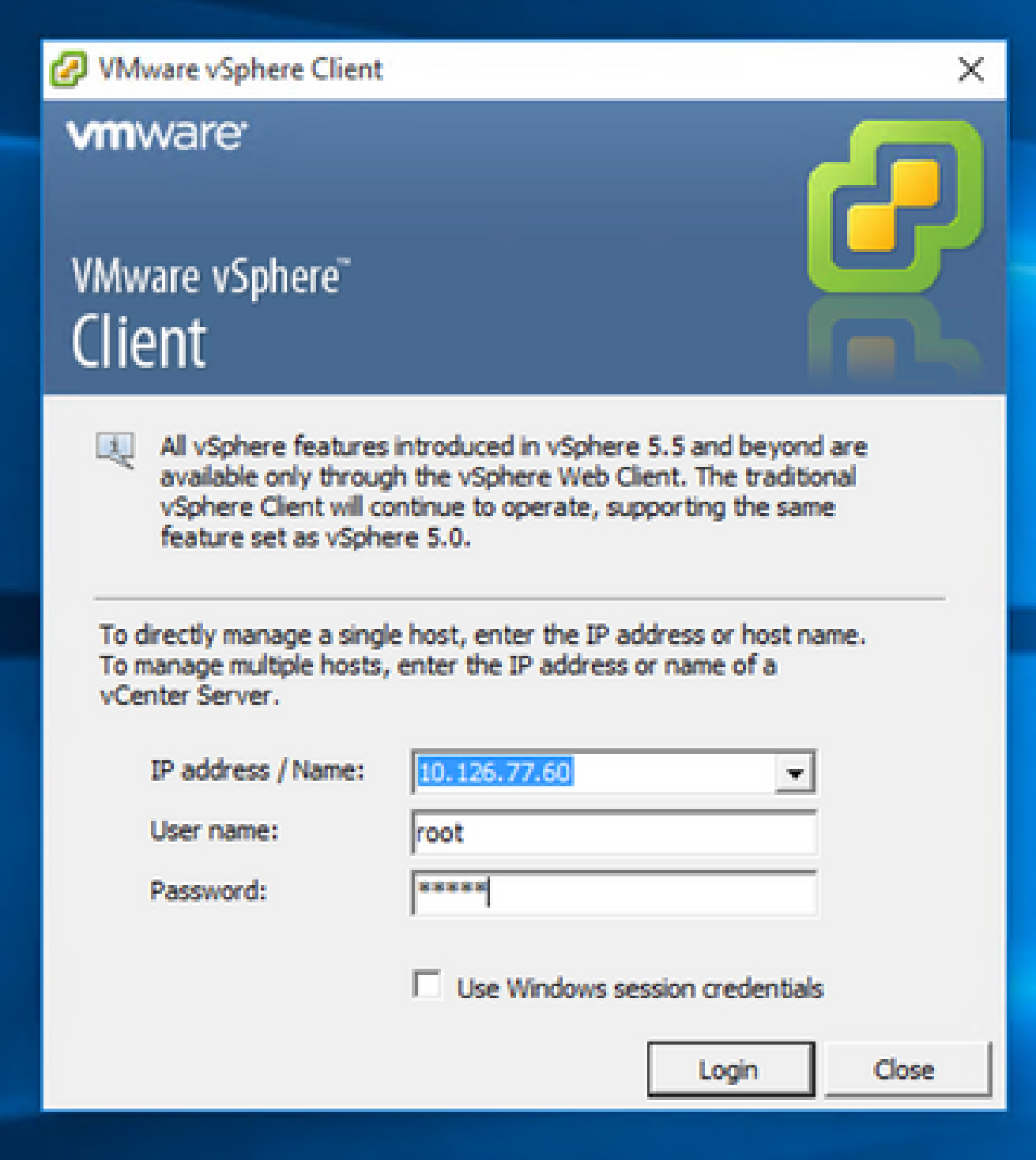

Inicio de sesión

2. En el menú, seleccione File > Deploy OVF Template.

|                                                                                                    | <sup>2</sup> 10.126.77.60 - vSphere Client                                                                                                    |                                            |                                                                                                    |                                                                                                    |                                                                                                    |                           |  |
|----------------------------------------------------------------------------------------------------|----------------------------------------------------------------------------------------------------|--------------------------------------------|----------------------------------------------------------------------------------------------------|----------------------------------------------------------------------------------------------------|----------------------------------------------------------------------------------------------------|---------------------------|--|
| File Edit View Inventory Administration Plug-ins Help                                                                                                    |                                                                                                    |                                            |                                                                                                    |                                                                                                    |                                                                                                    |                           |  |
|                                                                                                    | New<br>٠                                                                                                    | Hary & Fig. Inventory                      |                                                                                                    |                                                                                                    |                                                                                                    |                           |  |
|                                                                                                    | Deploy OVF Template                                                                                                    |                                            |                                                                                                    |                                                                                                    |                                                                                                    |                           |  |
|                                                                                                    | Export                                                                                                    |                                            |                                                                                                    |                                                                                                    |                                                                                                    |                           |  |
|                                                                                                    | Raport<br>٠                                                                                                    | ×                                          | Intalbook Intalidamain VPhoney (193), S.S.A. 1623387<br><b>Verlangen, Corloyretin, Leal Uses &amp; Grego, Every, Permission</b><br><b>Hassaca Moods</b><br>Summary                                                              |                                                                                                    |                                                                                                    |                           |  |
|                                                                                                    | <b>Browse VA Marketplace</b>                                                                                                    | 80.148.1.108<br>Red vision: 33.126.77.111. |                                                                                                    |                                                                                                    |                                                                                                    |                           |  |
|                                                                                                    | <b>Print Mage</b>                                                                                                    | Fishing, 10.126.77.126<br>Net_unluk_henpi  | Graeval                                                                                                    |                                                                                                    | Resources                                                                                                    |                           |  |
|                                                                                                    | Palma, 10.134.77.136<br><b>Euit</b><br>T CHONGROWT LTI BUST Value 192.108.1.100 112<br>CICoudApert, 1.12, Buld-12, signed bot<br>CHOsveMapert, L.12. Build-12. vishnu, 10.136.77.136<br>CICioadApert 1.12 Build-12 visites 192.968.1.980 112                                                                                                    |                                            | Newfacturer:<br>Nodeb<br><b>CRI Cores</b><br>Processor Type:                                                                                                    | Caco Systems Inc.<br>UCSC-CZ35/HOS<br>14-CPUs x 3, 899 GHz<br>3/4690 Xeard03 CPU ES-2690<br>0-8 2.500 to          | ON USAGE: 31320 PRIM<br>Capacity<br>16 x 3.899 GHz<br>Memory usage: 40345.00 PM<br>Catalify<br>45476.48148                                                                                                    |                           |  |
| CICoudApert, 1.12 Build-3, viding, 30.126.77.136<br>CHOoudApart_1.12_Build-4_vishnu_30.126.77.136<br>CHOsvalApart, L.12 Build-5, vishna, 10.126.77.136<br>CKCloudApart, 1.12 Build-6, visiting, 20.126.77.136<br>CICoudApart, 1.12. Build-7, vishnu, 30.126.77.136<br>CHOoseMapert, L.12, Build-7, vishnu, 192-368-1-300<br>CXCloudApert 1.2 Bull 21 192-168-1-103<br>CICloudApert, 1.4, Bullé-20, viding, 30, 536.77.136<br>CHOoudApart, 1.5. Build-8, vishes; 10.126.77.136.<br>CICloudApert 1.4 Build-8 vishes 10.126.77.136<br>CKCoudApert 1.7 Bull-10 video 10.136.77.136<br>CICoudApert, 1.7; Build-7; vishes; 55.126.77.111; dens. arusks:<br>OlDoublant LR Build L signal Value, 10.126.77.111 syl- |                                                                                                    |                                            | <b>Ustanfold:</b><br>Processor Sockets:<br>Cores per Socket:<br><b>Listinal Processors:</b><br>Huse Evealing<br>Number of NSCo.<br><b>State:</b><br>Virtual Hachines and Templotes:<br><b>United States</b><br>VMware EVC Mode: | Winare (Gilhere 1/Shlaninise)<br>Plus - Licensed for 1 phone<br>22<br>Actual<br>Connected<br>56<br>NA<br>Deadplay | Shinage<br>- Drive Type<br>EB datastore1(12)<br>Note 1202<br>si.<br><b><i><u>Right controls</u></i></b><br>Type<br>VM Nations &<br>Standard port group<br>VH NAT<br>오<br>Standard port group<br>VIN NAT'L<br>호<br>Standard port group<br>ë<br>Fault Tolerance | Capacity<br>3.63 TB<br>57 |  |
|                                                                                                    | CICoudApert 1.8 Bullet valve 35.126.77.136<br>CICoudApert, 1.9 Bullé-6, visheu, 35.126.77.136.<br>CICoudApert, 2.0; Buld-121; vishnu; 192.168.1.160; 112<br>CHOsseMapert 2.0 Build USL visites: 10.126.77.113<br>CHOsedApert 2.0 Bull-131 vishes 192.168.1.100 208<br>CHOoseMown, 2.0, Bull 6134, vishnu, 10.126.77.111<br>CHOswilApart, 2.0; Buldi UN, vishnu, 192.168.1.100; 208<br>CICloudApert 2.0 Bull LT7 corona scan<br>CICoudApart, 2.0, Bull-137, signed, dams, 10.126.77.111<br>CHOswiApart, 2.0; Buld-137; vishnu, 192-148-1-149, 208 |                                            | visitore na State<br>Host-Configured for PT:<br><b>Active Tasks:</b><br>Host-Profile:<br><b>Inage Profile:</b><br><b>Profile Complement</b><br>Deactive 10:                                                                     | @ NA<br>NR<br>holk.<br>ES6-5, 5.0-30140302001-41<br><b>G NA</b><br>Supported CI                                   | Fault Tolerance Verson:<br>140405488<br><b>Reflexive Minute Machine County</b><br>Total Primary Witc.<br><b>Passwed On Primary VALL</b><br><b>Total Secondary West</b><br>Powered On Secondary Villa:<br>÷<br><b>Hoat Hamagement</b>                          |                           |  |
| ×.                                                                                                    |                                                                                                    |                                            | <b>Passworth</b>                                                                                                    |                                                                                                    |                                                                                                    |                           |  |
| <b>Because Tanks</b><br>Name, Target or Status contains: v                                                                                                    |                                                                                                    |                                            |                                                                                                    |                                                                                                    |                                                                                                    |                           |  |
| <b>Name</b>                                                                                                    | Target                                                                                                    |                                            | <b>Status</b>                                                                                                    | Details<br><b>Suitabellity</b>                                                                                    | Requested Start Time - 19 Start Time                                                                                                    | Consisted Time            |  |

Cliente vSphere

3. Busque el archivo OVA y haga clic en Next.

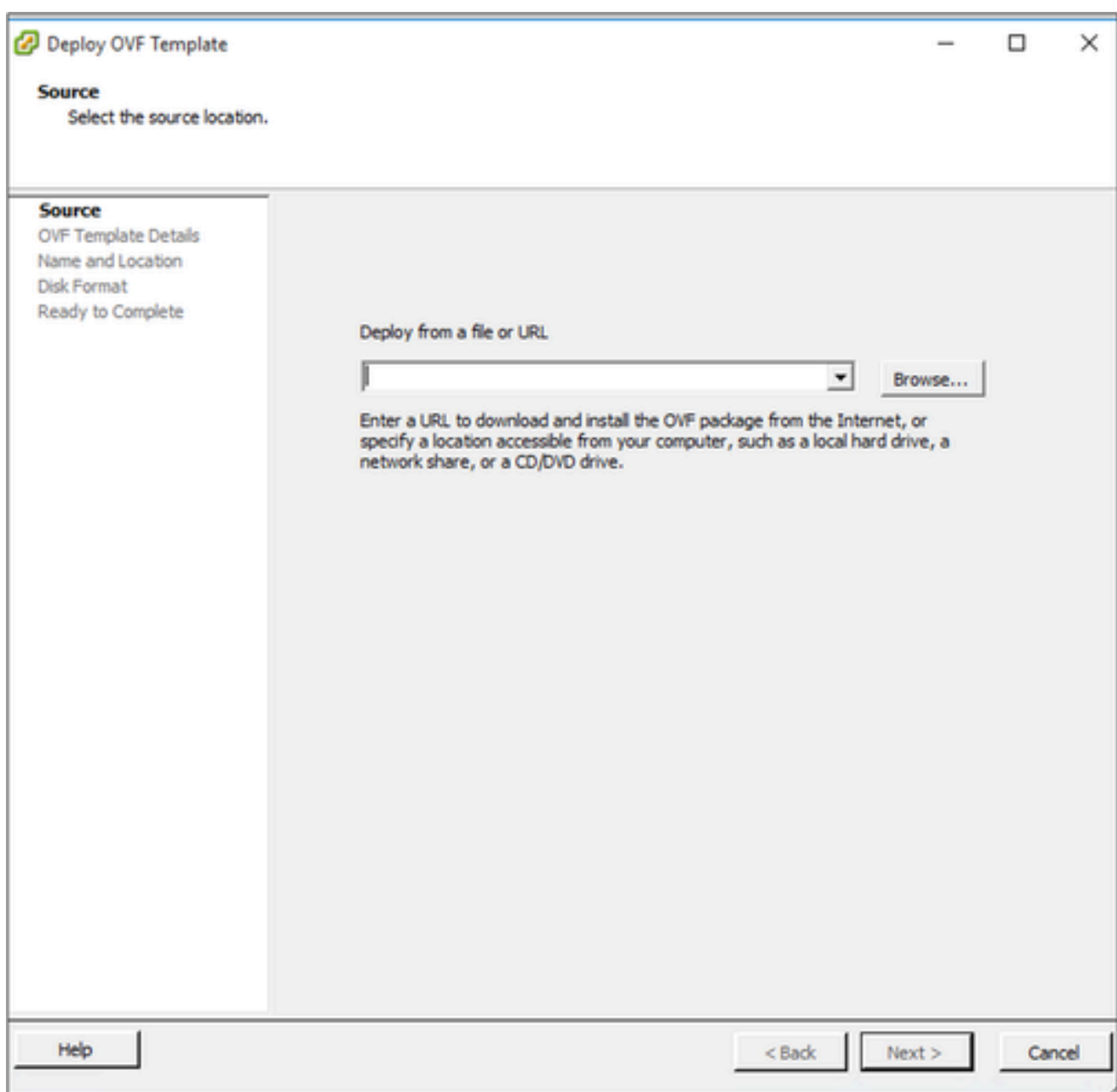

Ruta OVA

4. Verifique los detalles de OVF y haga clic en Next.

<sup>2</sup> Deploy OVF Template

### **OVF Template Details**

Verify OVF template details.

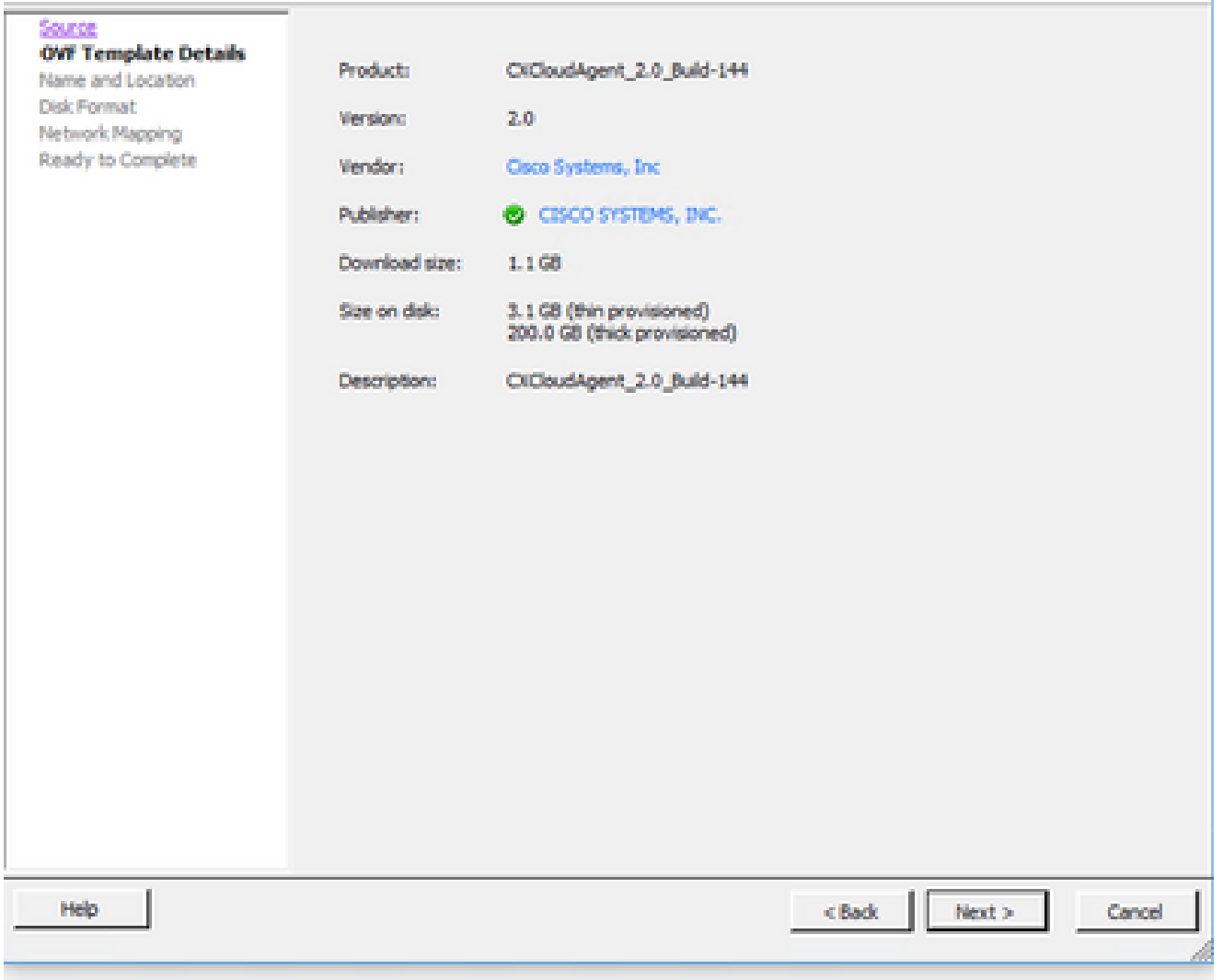

Detalles de plantilla

5. Introduzca un nombre único y haga clic en Next.

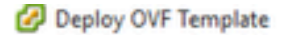

### **Name and Location**

Specify a name and location for the deployed template

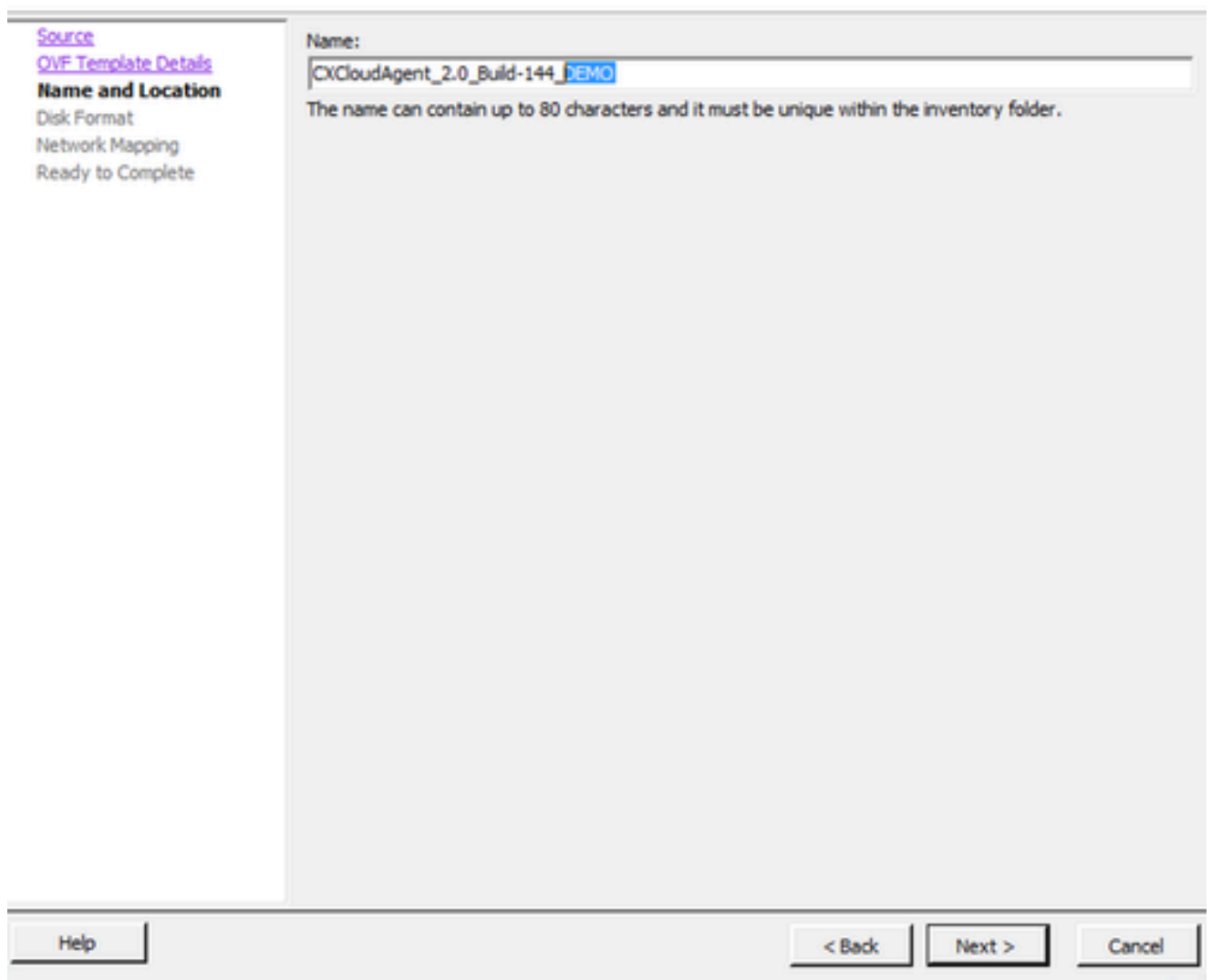

Nombre y ubicación

Seleccione un Formato de disco y haga clic en Siguiente (se recomienda una provisión 6. ligera).

 $\Box$ × 

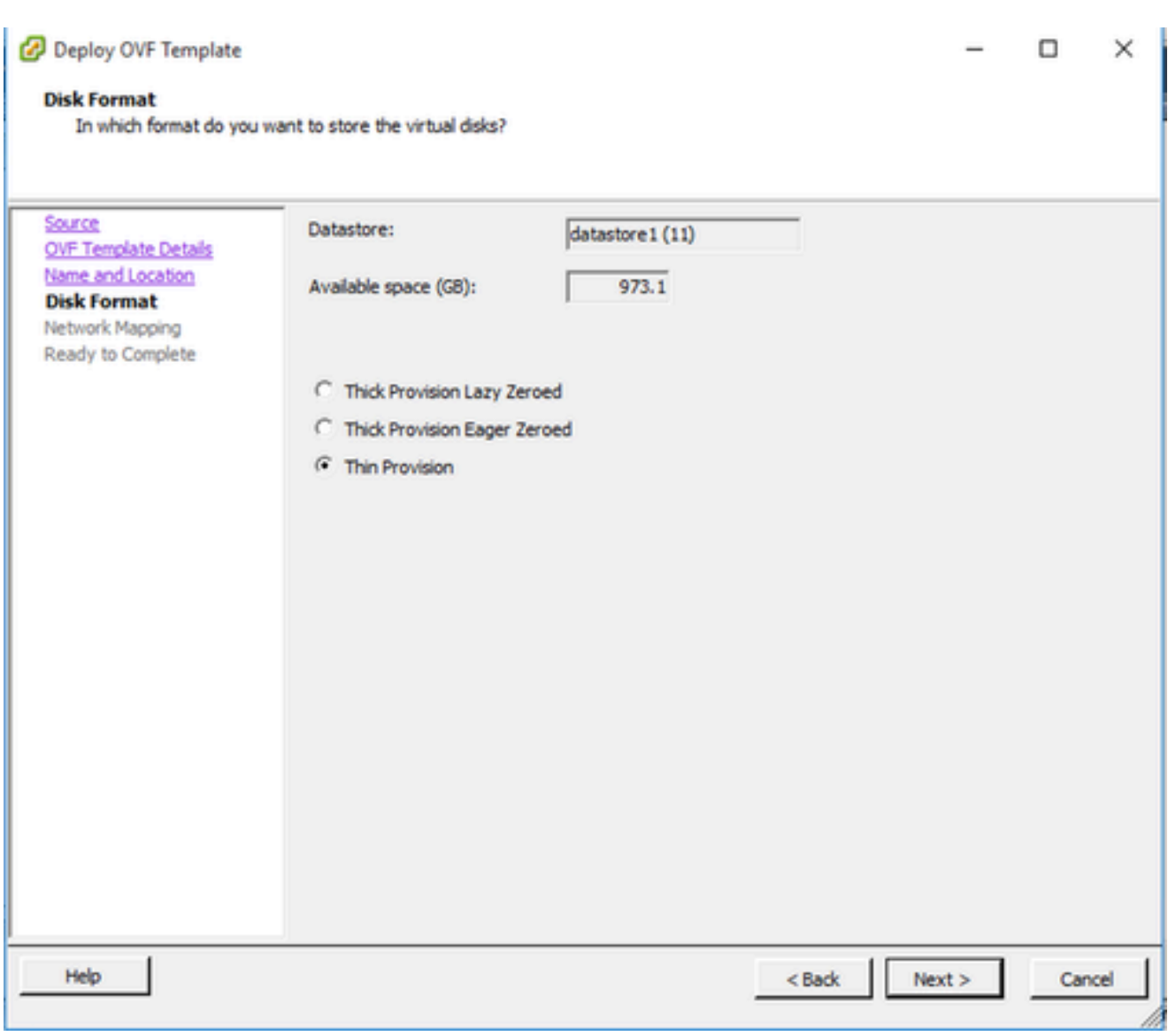

Formato de disco

7. Active la casilla de verificación Encender después de la implementación y haga clic en Cerrar.

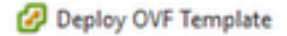

#### **Ready to Complete**

Are these the options you want to use?

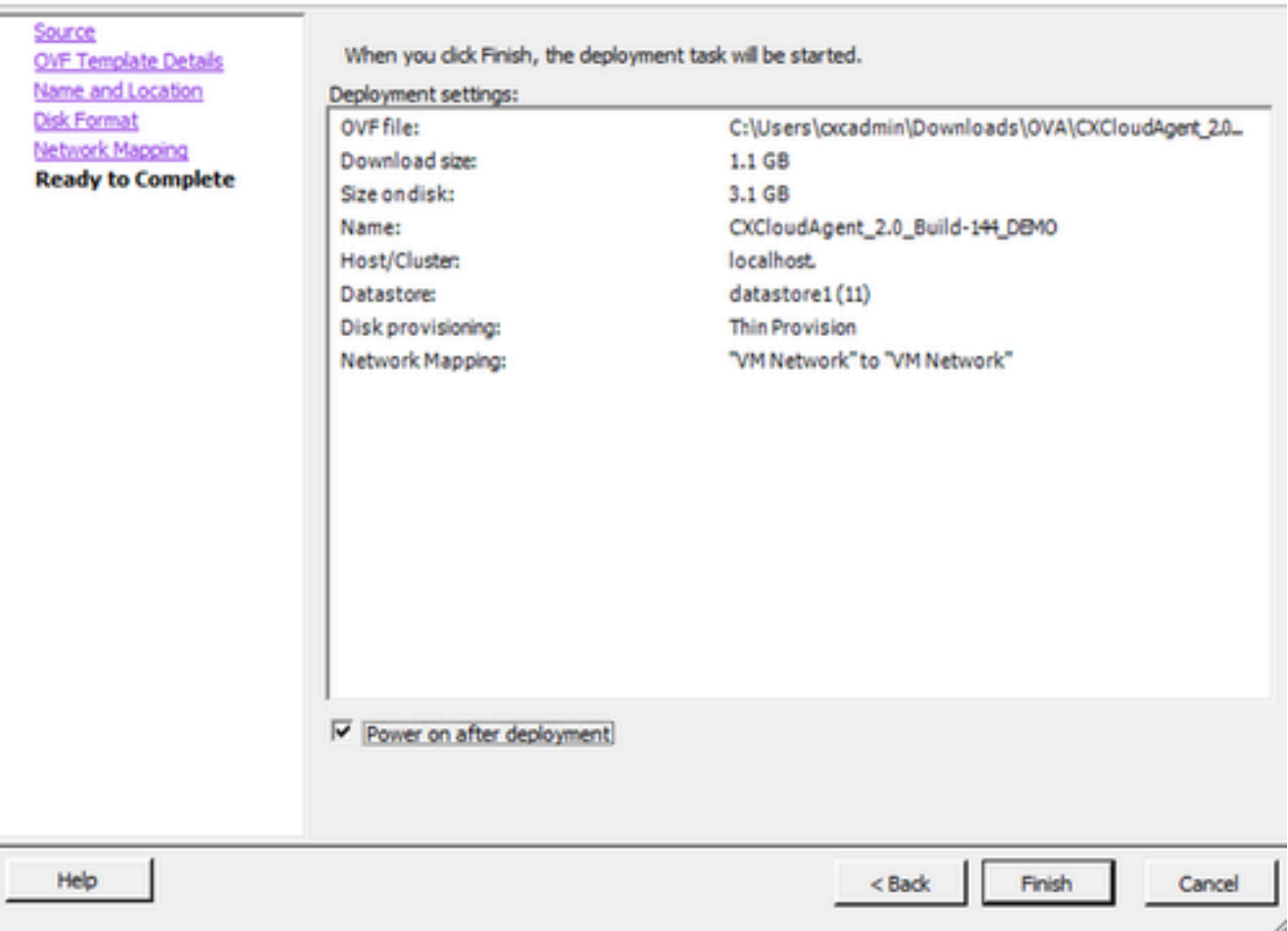

Listo para completar

La implementación puede tardar varios minutos. La confirmación se muestra tras la correcta implementación.

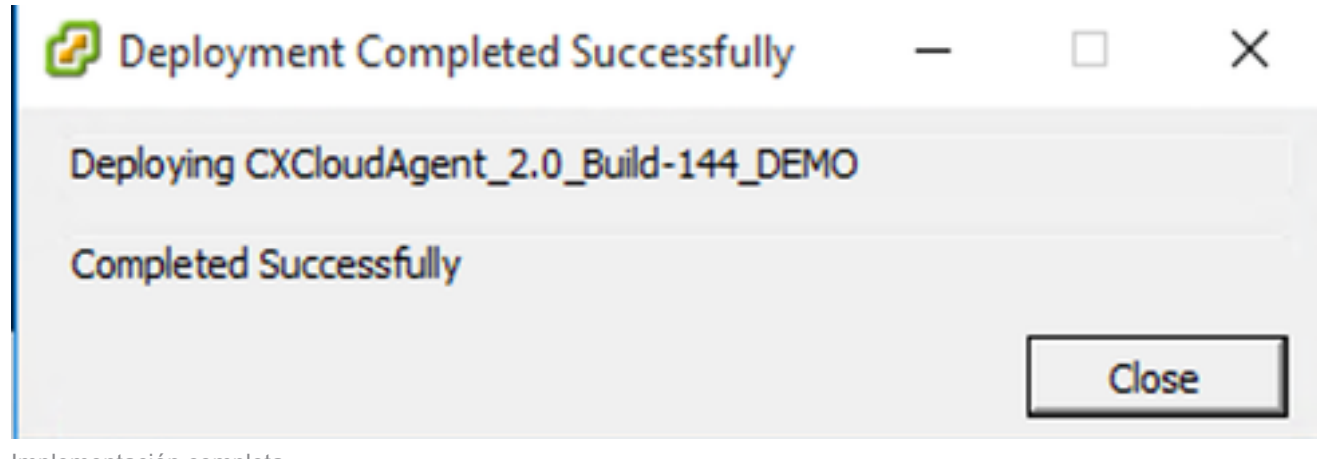

Implementación completa

8. Seleccione la VM implementada, abra la consola y vaya a Configuración de red para

continuar con los siguientes pasos.

Instalación del cliente web ESXi 6.0

Este cliente implementa OVA de CX Cloud Agent mediante la Web de vSphere.

1. Inicie sesión en la interfaz de usuario de VMWare con las credenciales de ESXi/hipervisor utilizadas para implementar la máquina virtual.

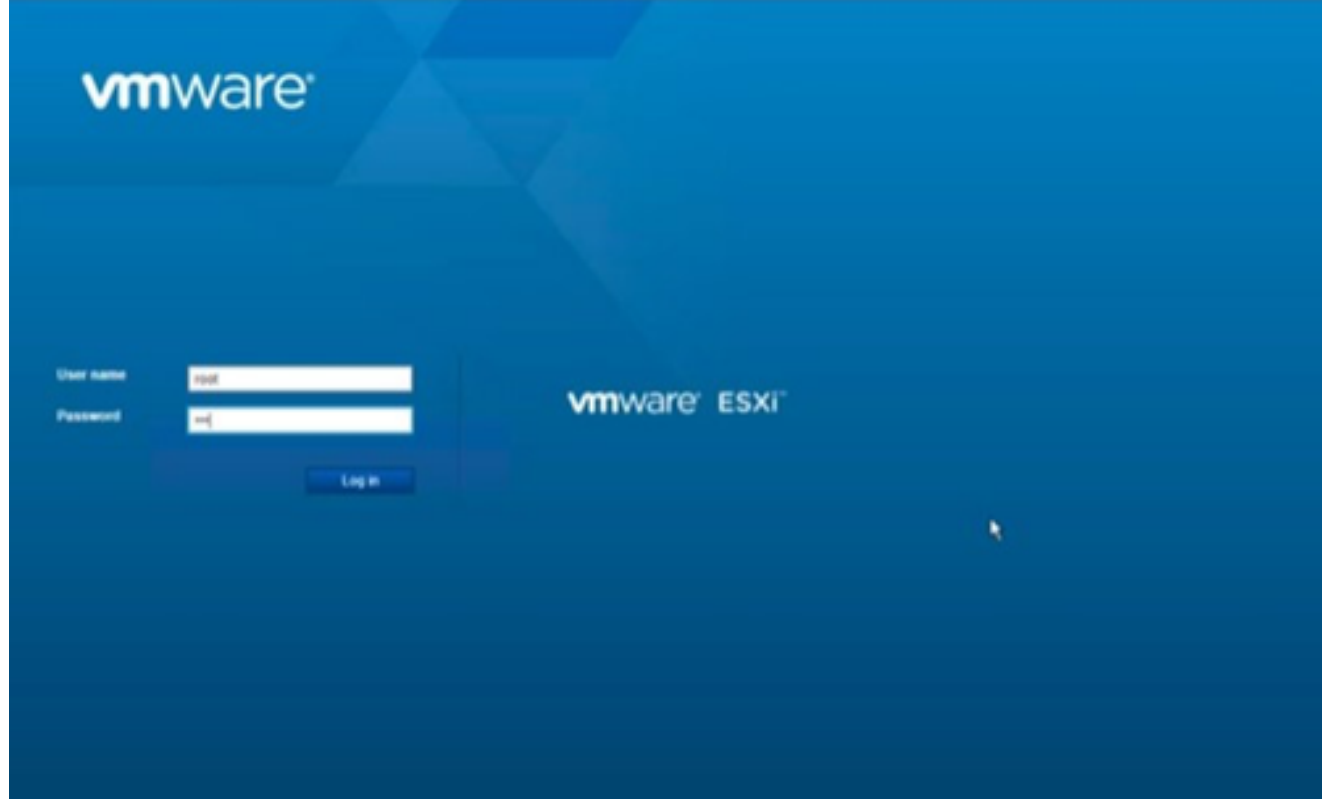

Conexión a VMWare ESXi

2. Seleccione Máquina virtual > Crear/registrar VM.

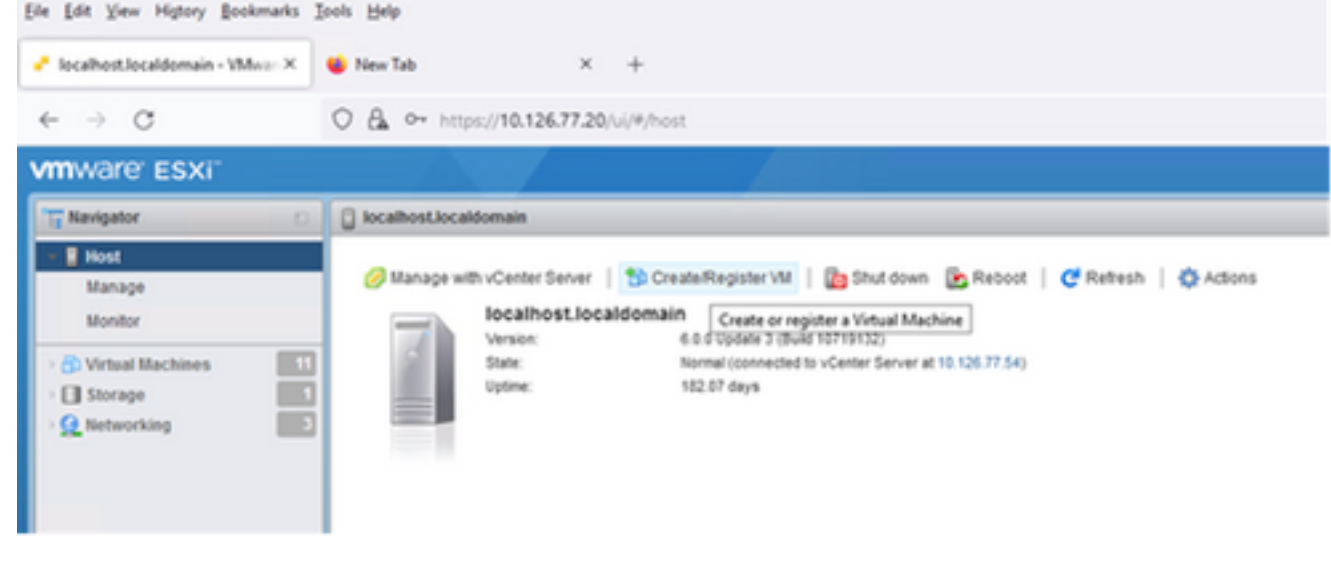

Crear VM

3. Seleccione Deploy a virtual machine from an OVF or OVA file y haga clic en Next.

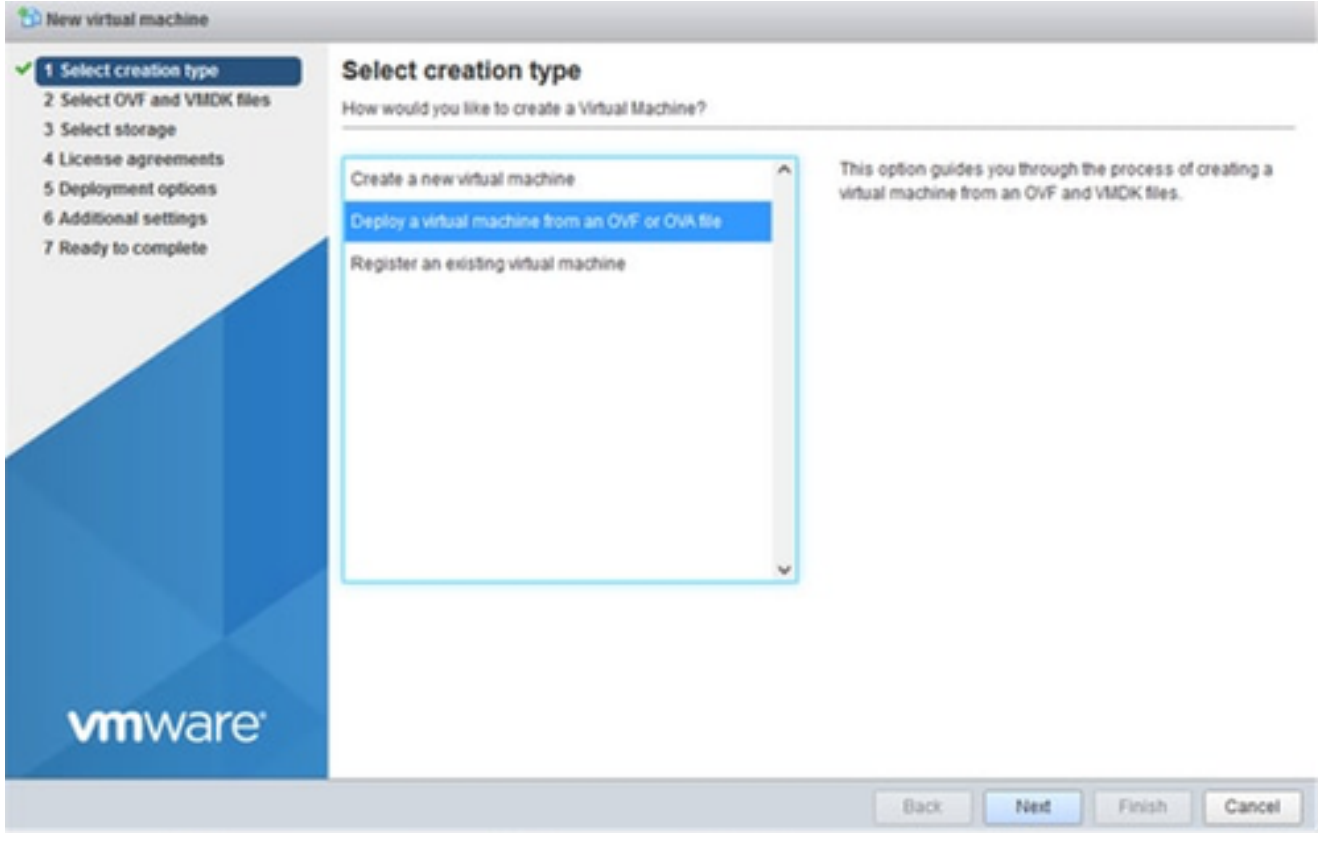

Seleccionar tipo de creación

- 4. Introduzca el nombre de la máquina virtual, navegue para seleccionar el archivo o arrastre y suelte el archivo OVA descargado.
- 5. Haga clic en Next (Siguiente).

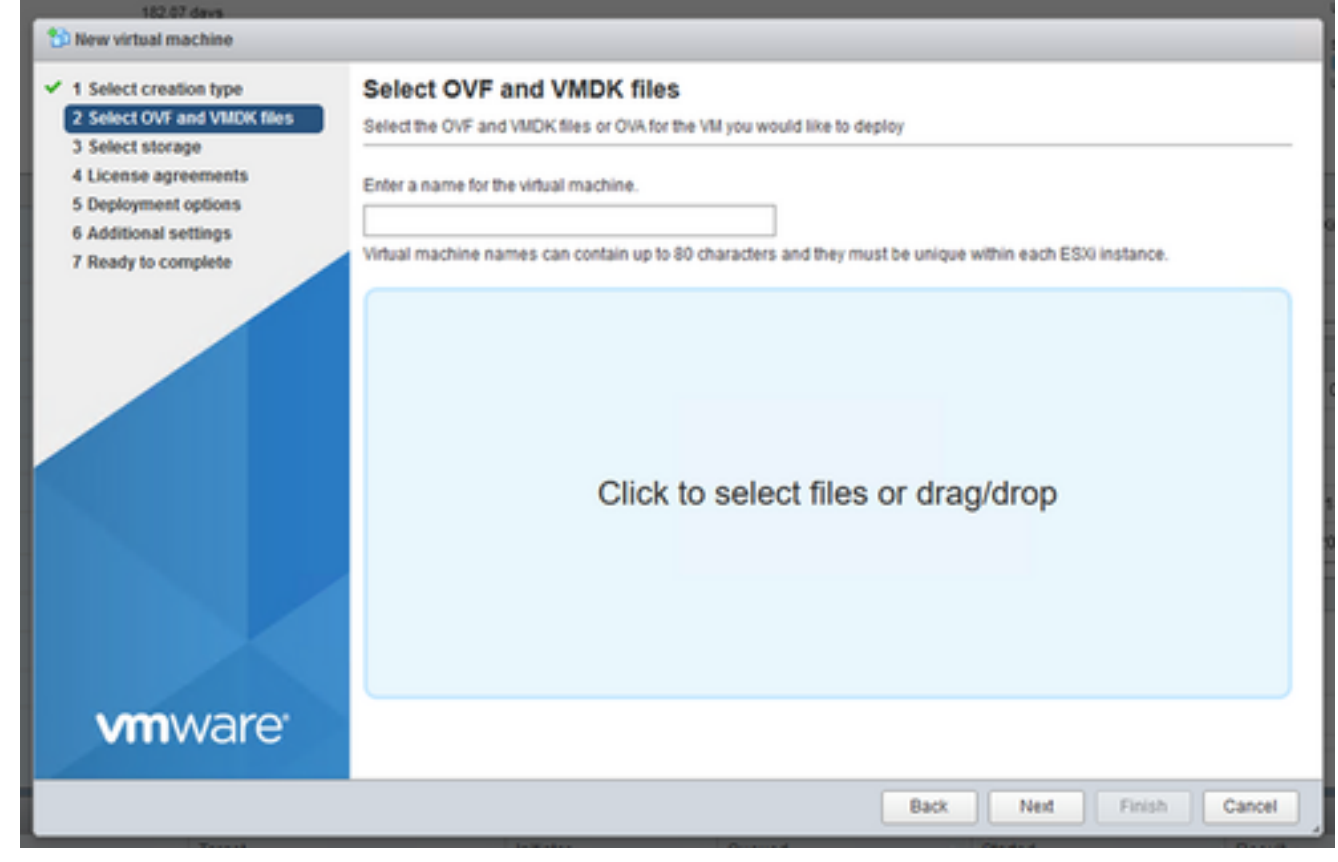

Selección de OVA

### 6. Seleccione Standard storage y haga clic en Next.

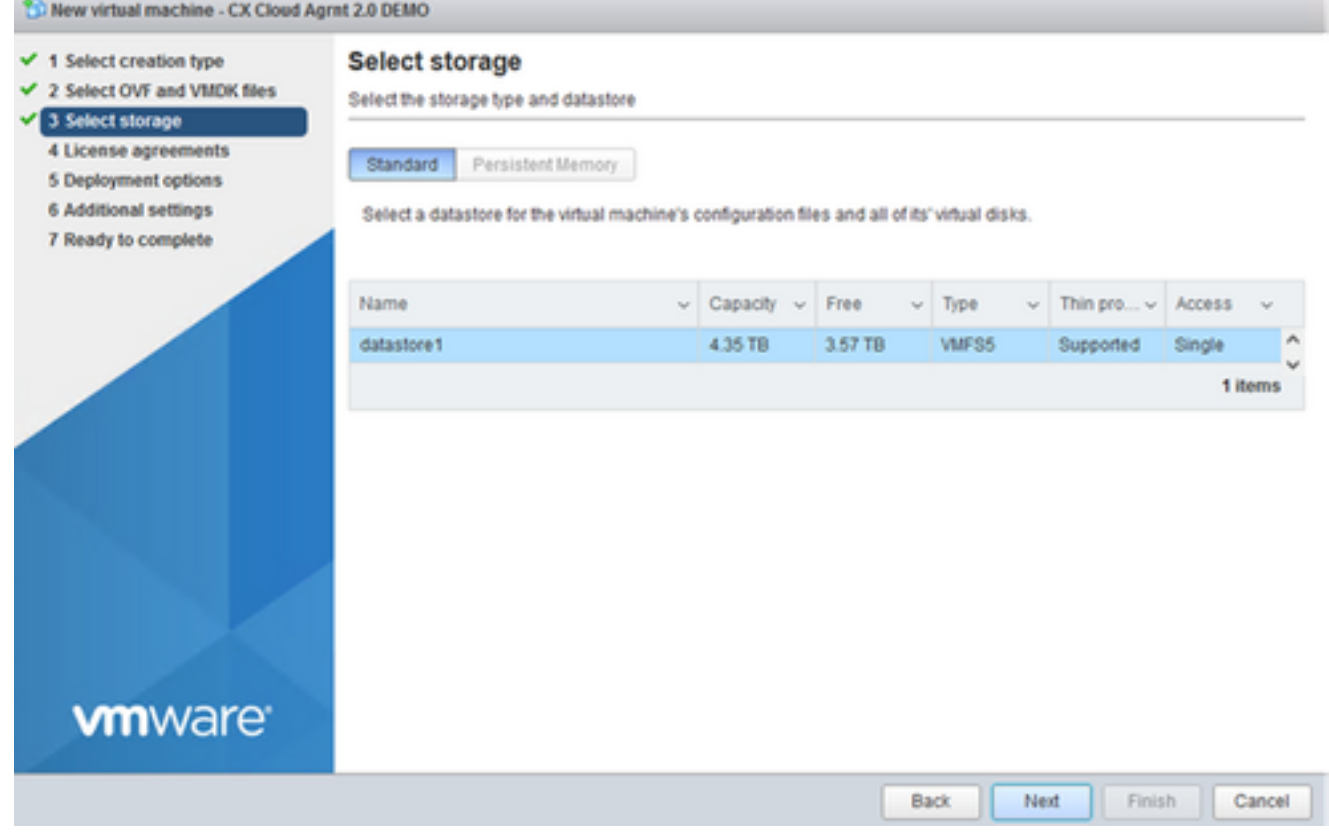

Seleccionar almacenamiento

7. Seleccione las opciones de implementación adecuadas y haga clic en Siguiente.

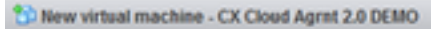

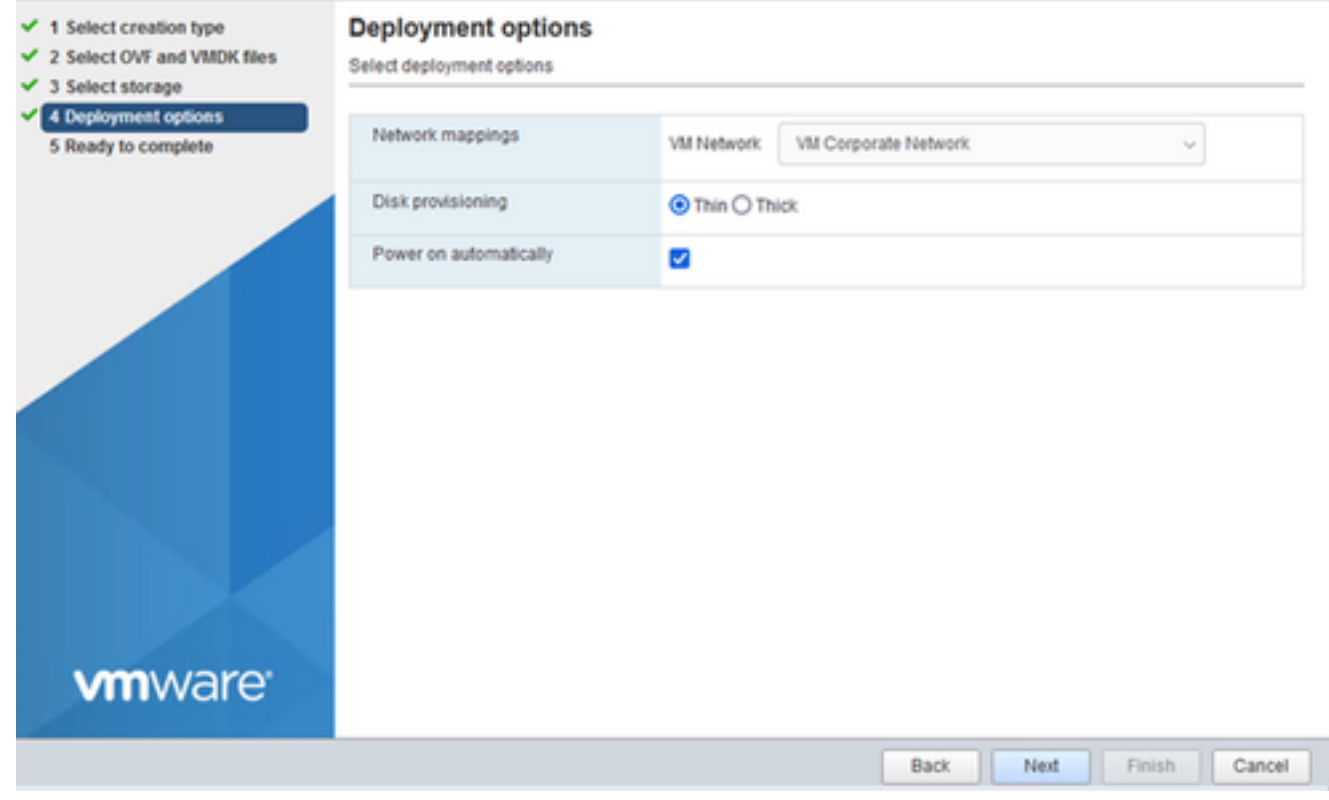

Opciones de implementación

### 8. Revise los parámetros y haga clic en Finish.

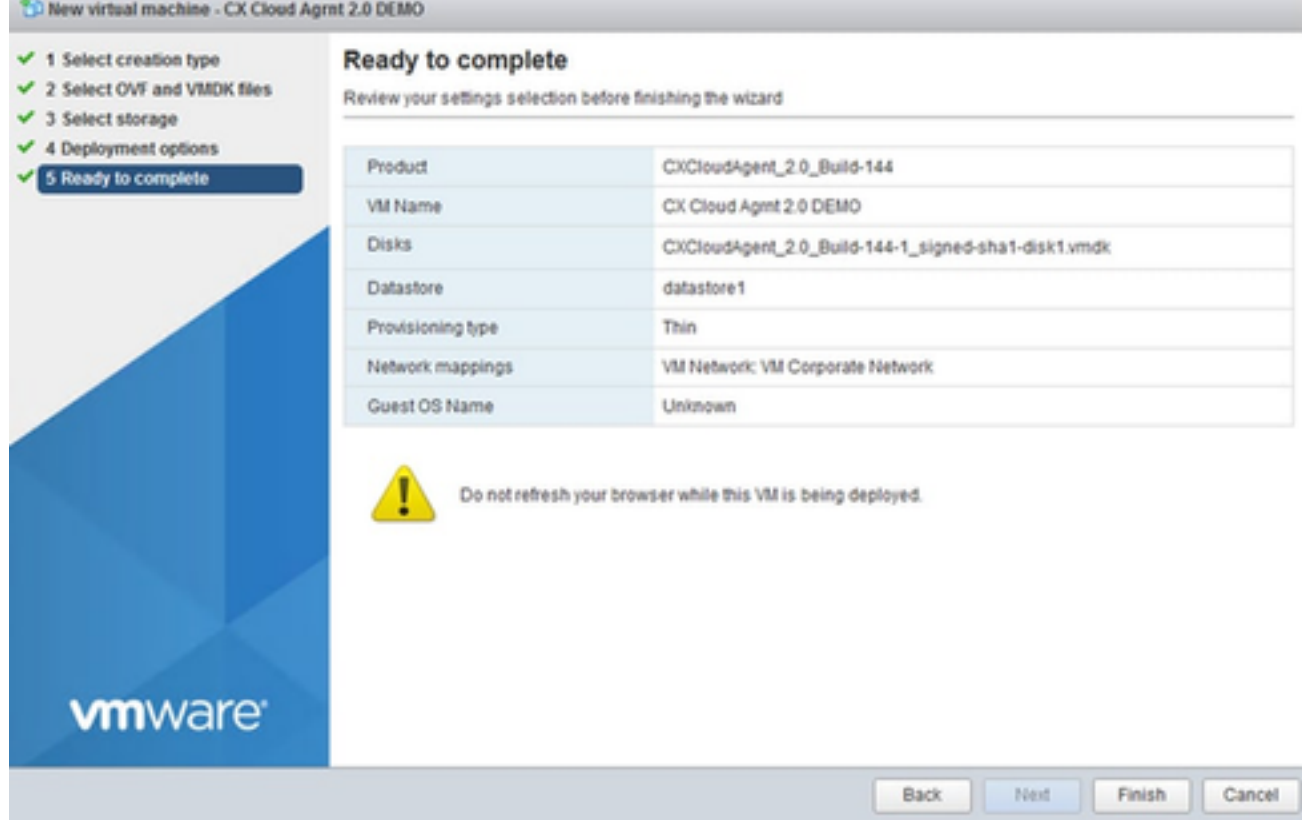

Listo para completar

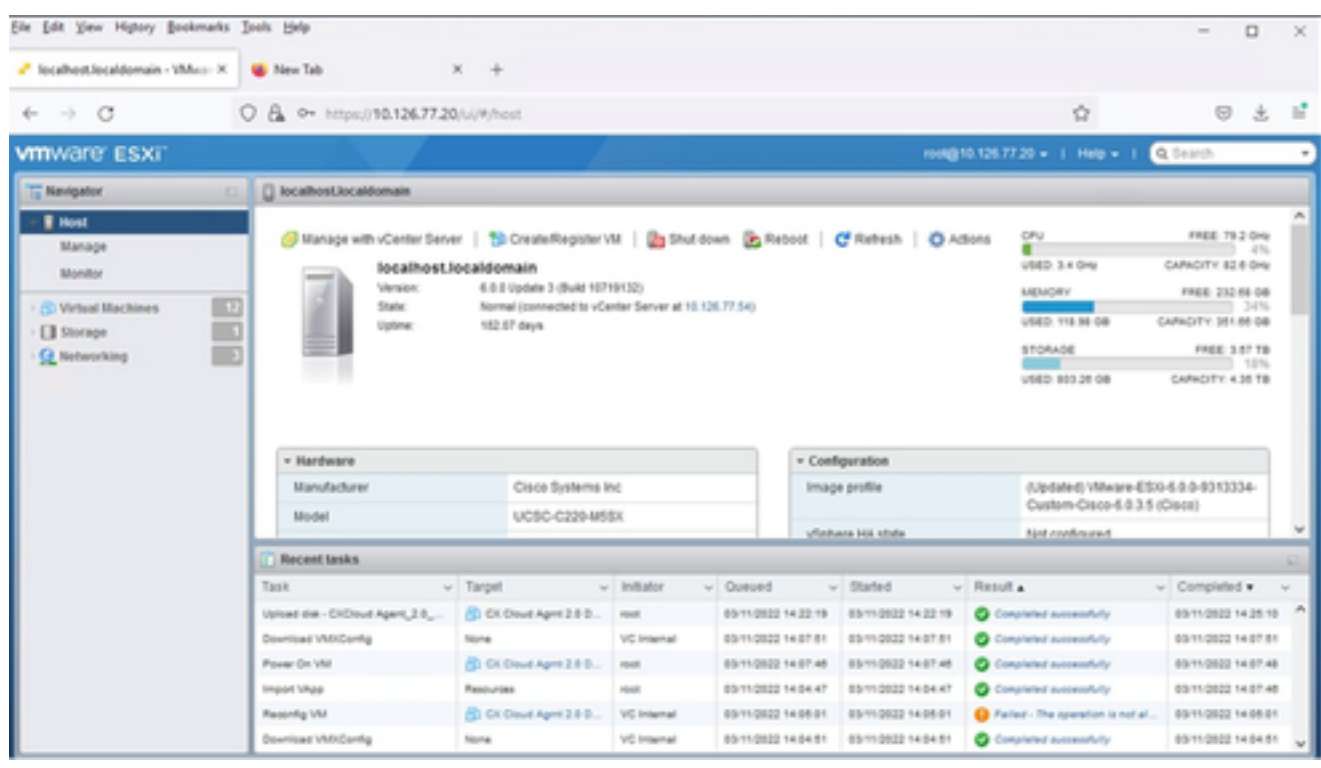

Finalización correcta

9. Seleccione la máquina virtual que acaba de implementar y seleccione Console > Open browser console.

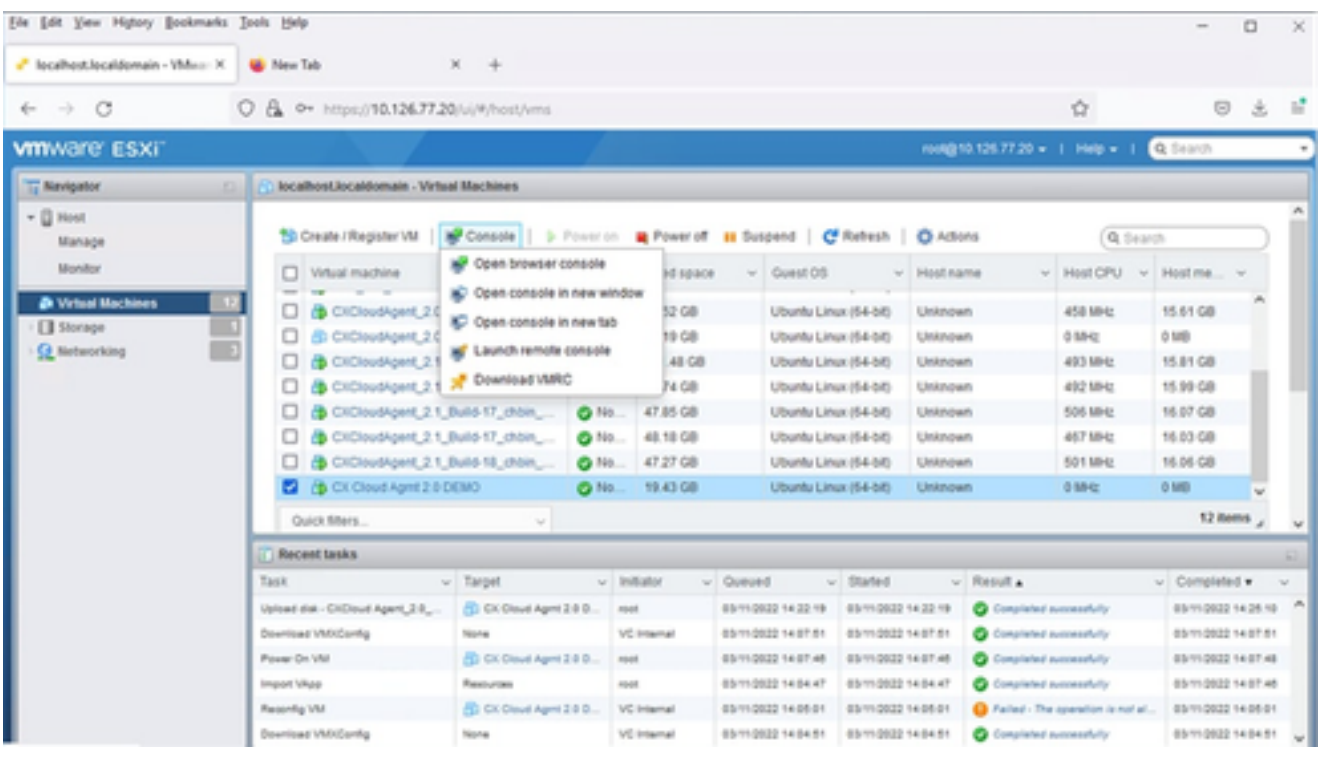

Consola

10. Vaya a **Network Configuration** para continuar con los siguientes pasos.

Instalación de Web Client vCenter

Siga estos pasos:

1. Inicie sesión en el cliente vCenter con las credenciales de ESXi/hipervisor.

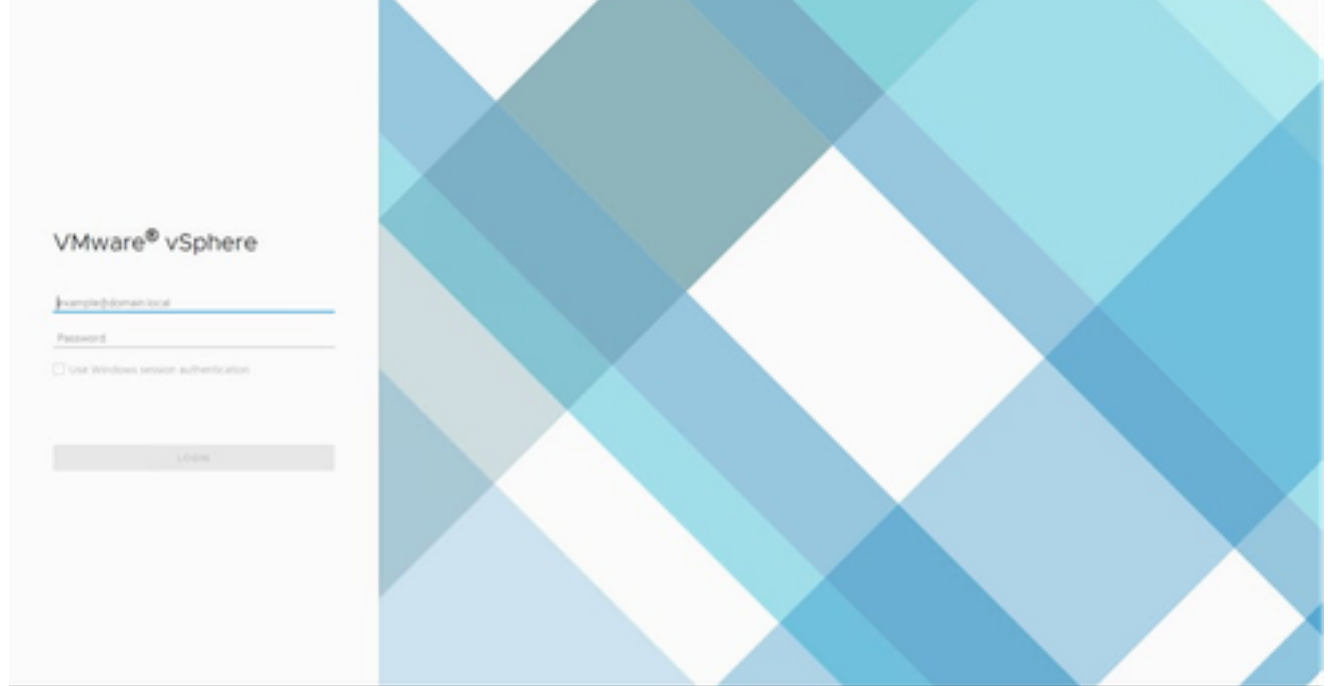

Inicie sesión

2. En la página Inicio, haga clic en Hosts y clústeres.

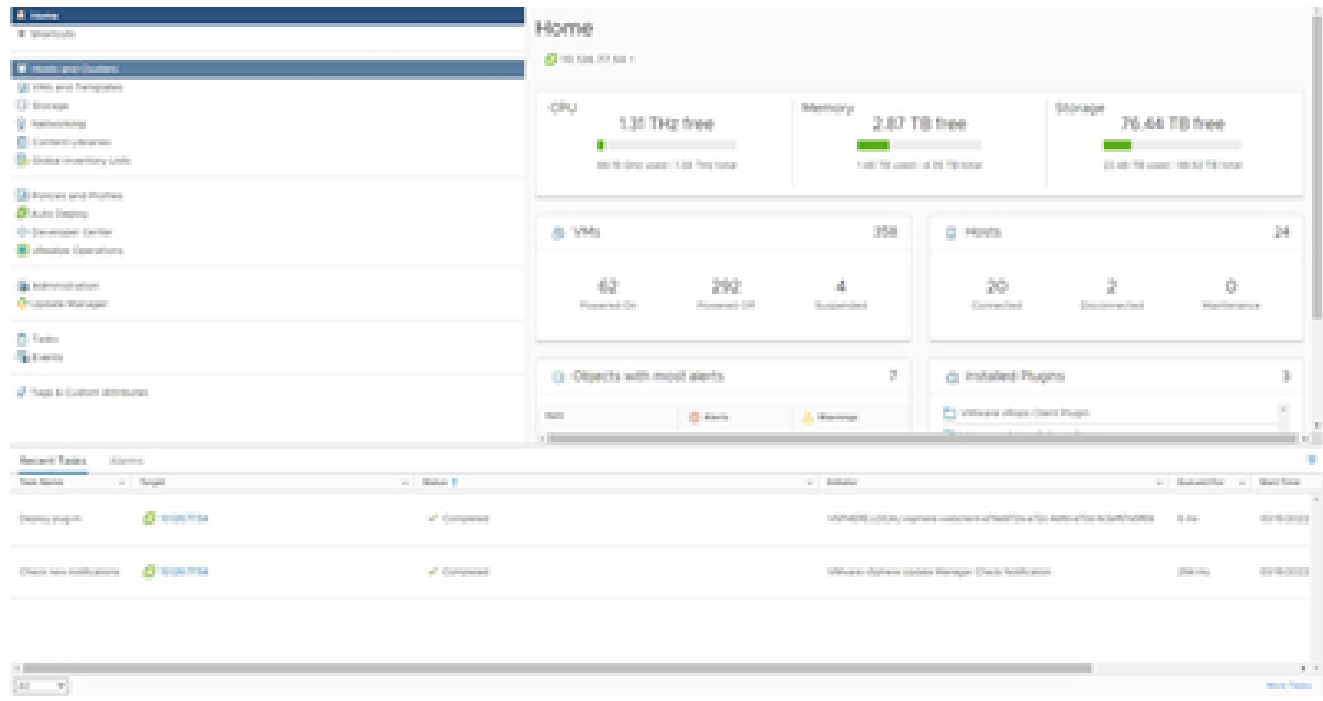

Página de inicio

Seleccione la máquina virtual y haga clic en Acción > Implementar plantilla de OVF. 3.

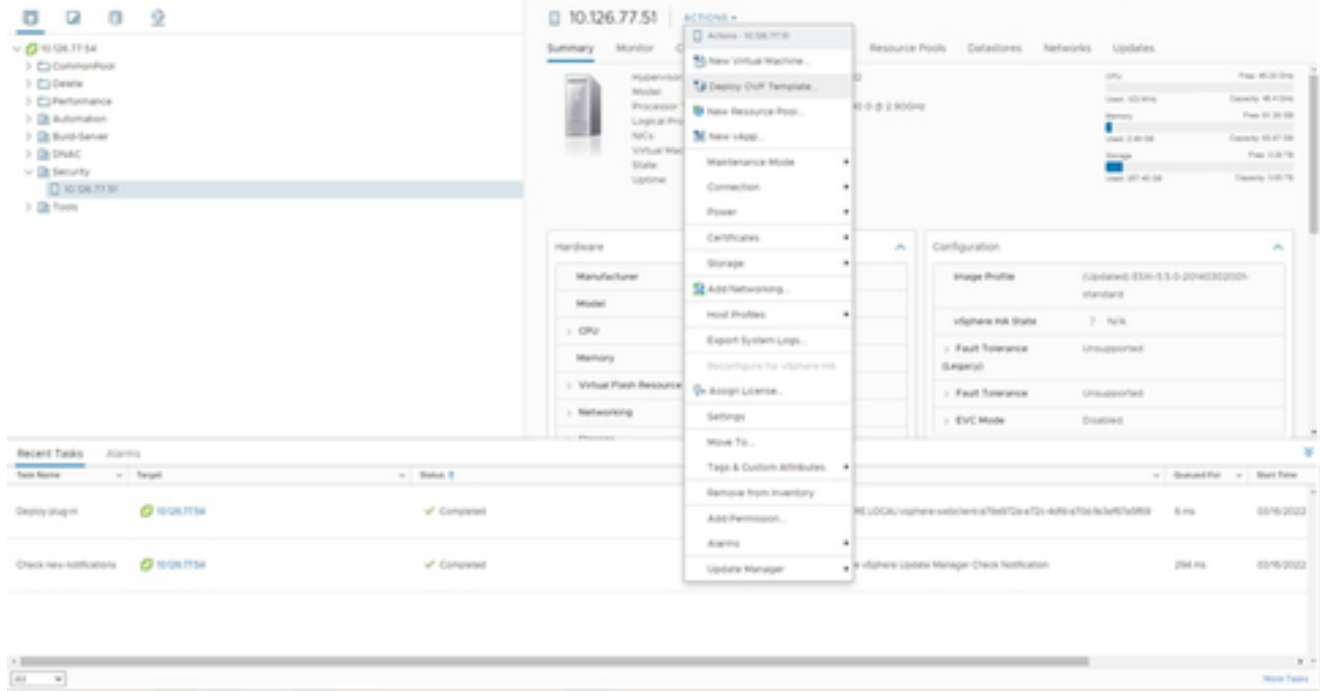

Acciones

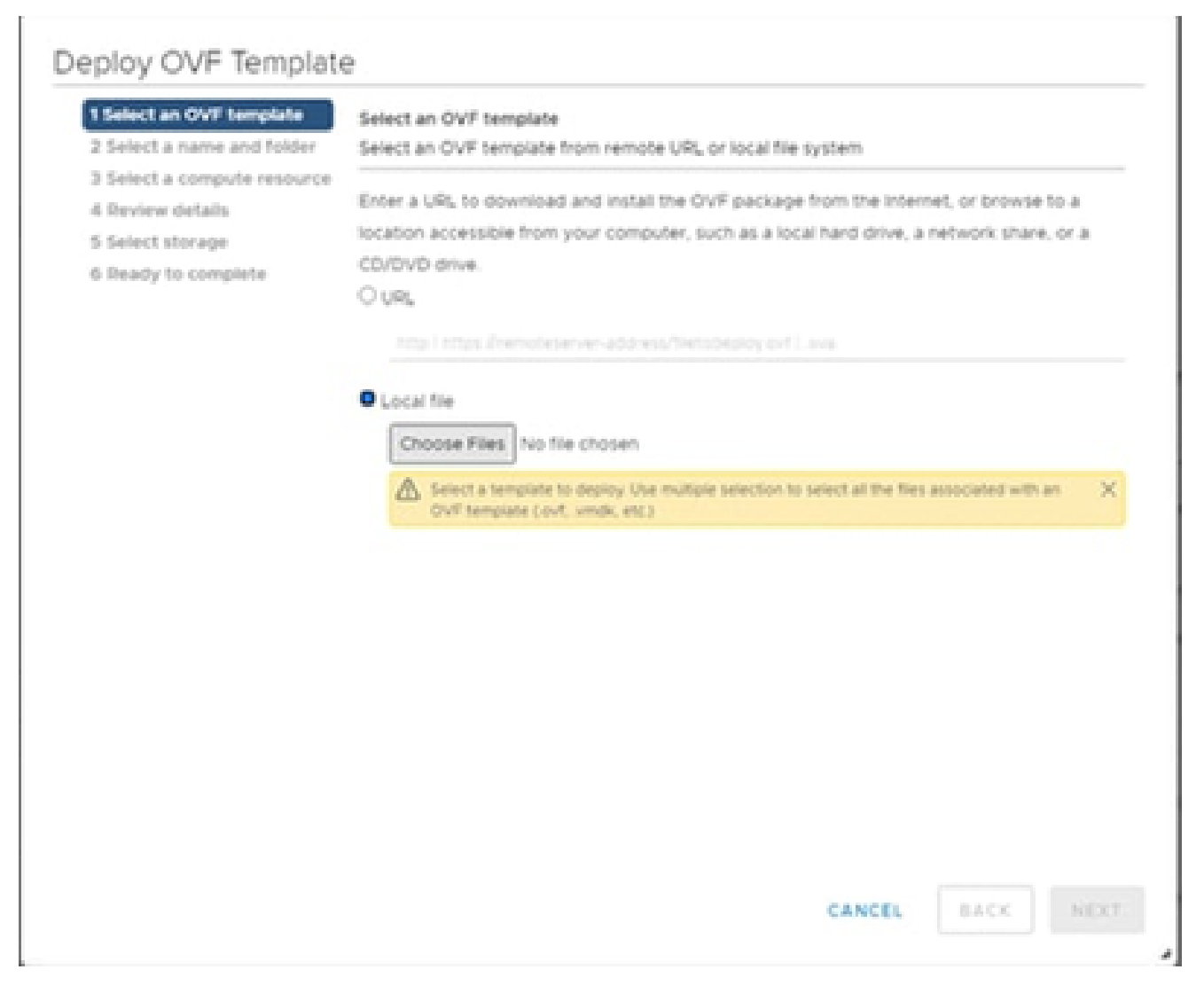

Seleccionar plantilla

- 4. Agregue la URL directamente o busque el archivo OVA y haga clic en Next.
- 5. Introduzca un nombre único y navegue hasta la ubicación, si fuera necesario.
- 6. Haga clic en Next (Siguiente).

# Deploy OVF Template

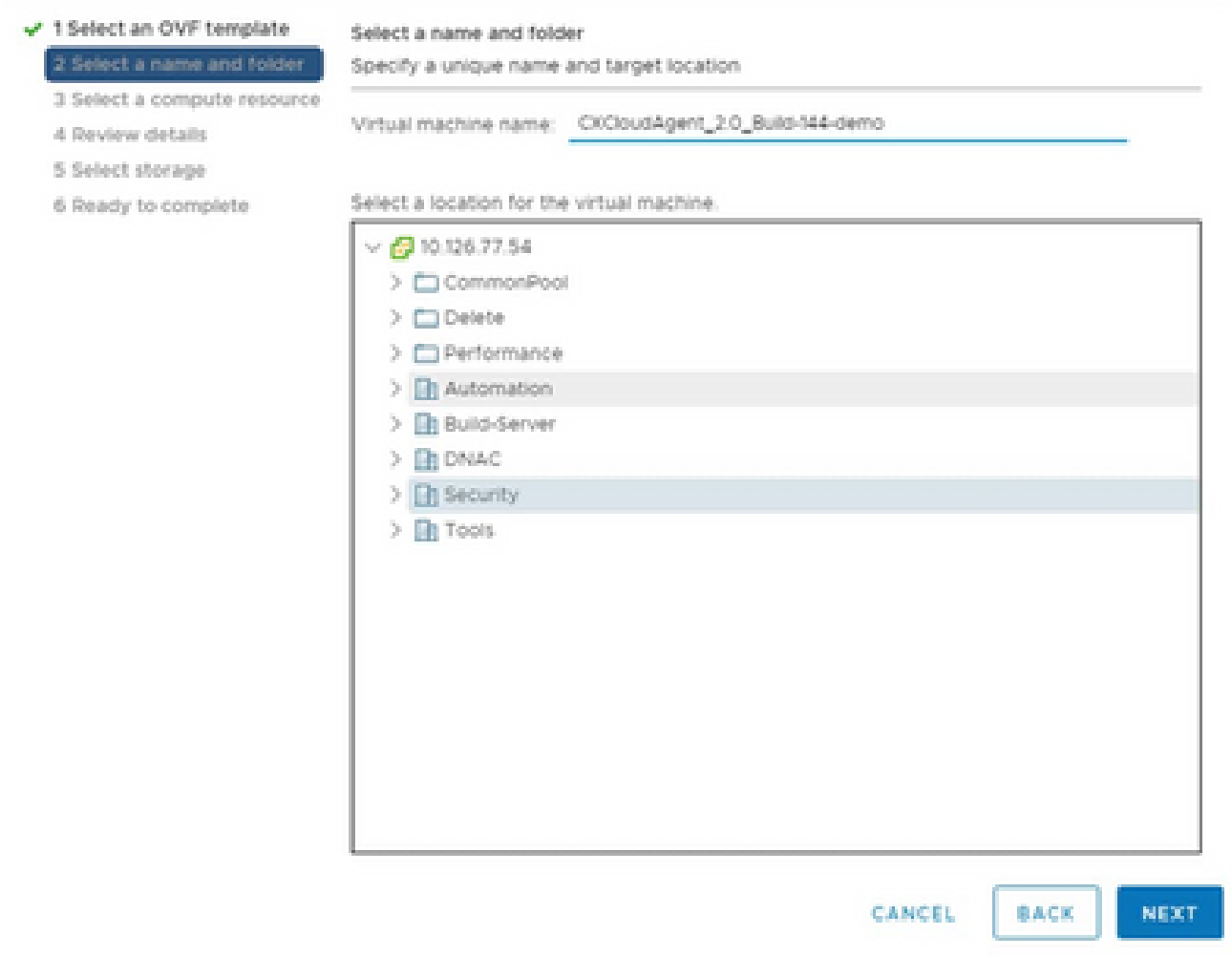

Nombre y carpeta

7. Seleccione un recurso informático y haga clic en Siguiente.

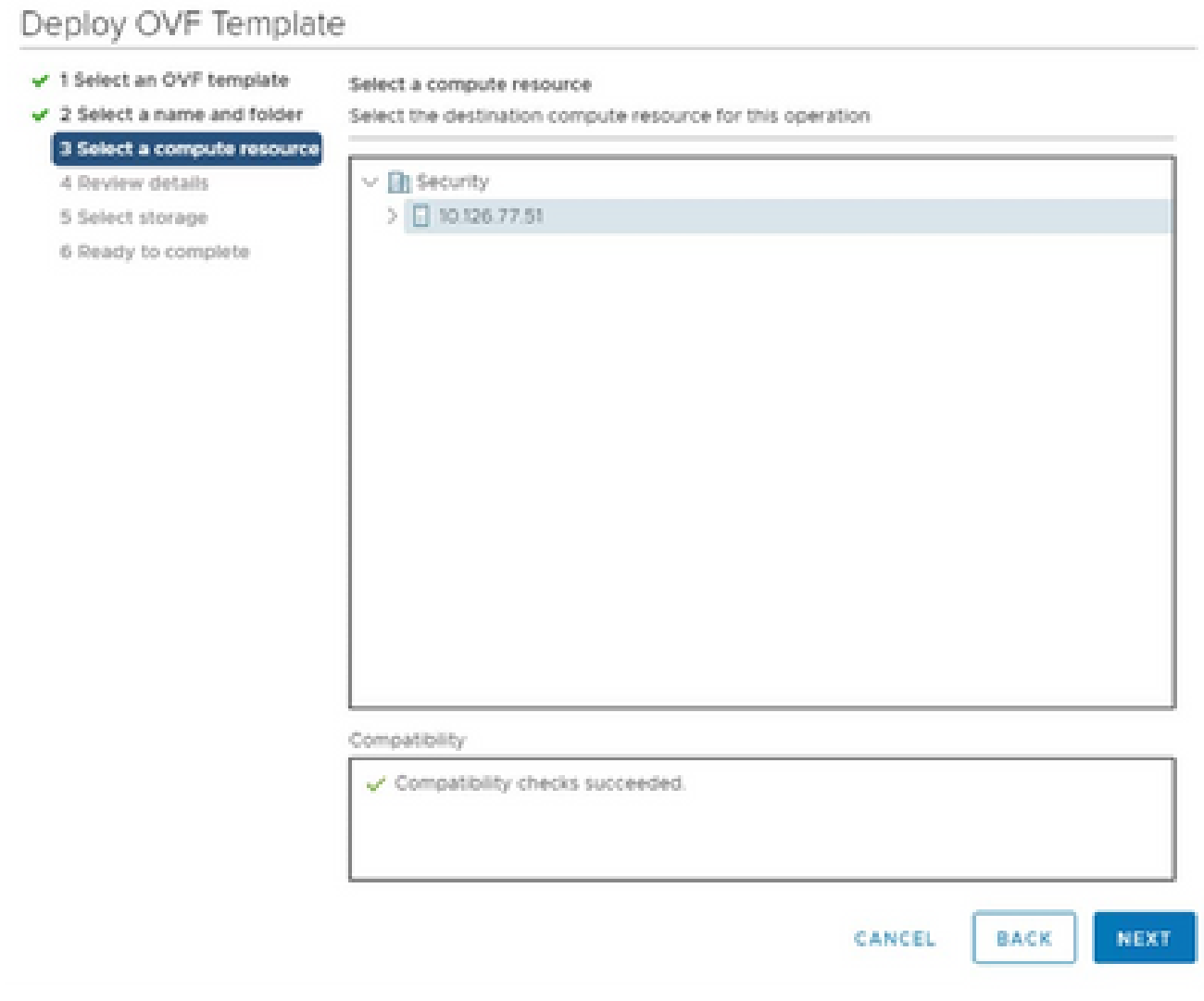

Seleccionar recurso de equipo

8. Revise los detalles y haga clic en Next.

## Deploy OVF Template

- $\checkmark$  1 Select an OVF template
- $\checkmark$  2 Select a name and folder

Review details

Verify the template details.

 $\sqrt{3}$  Select a compute resource 4 Review details

### 5 Select storage

- 6 Select networks
- 7 Ready to complete

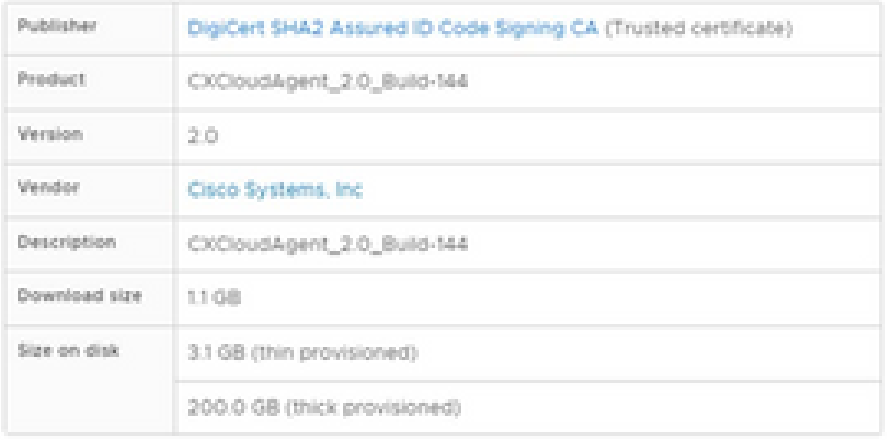

NEXT CANCEL **BACK** 

ä

Revisar detalles

9. Seleccione el formato de disco virtual y haga clic en Next.

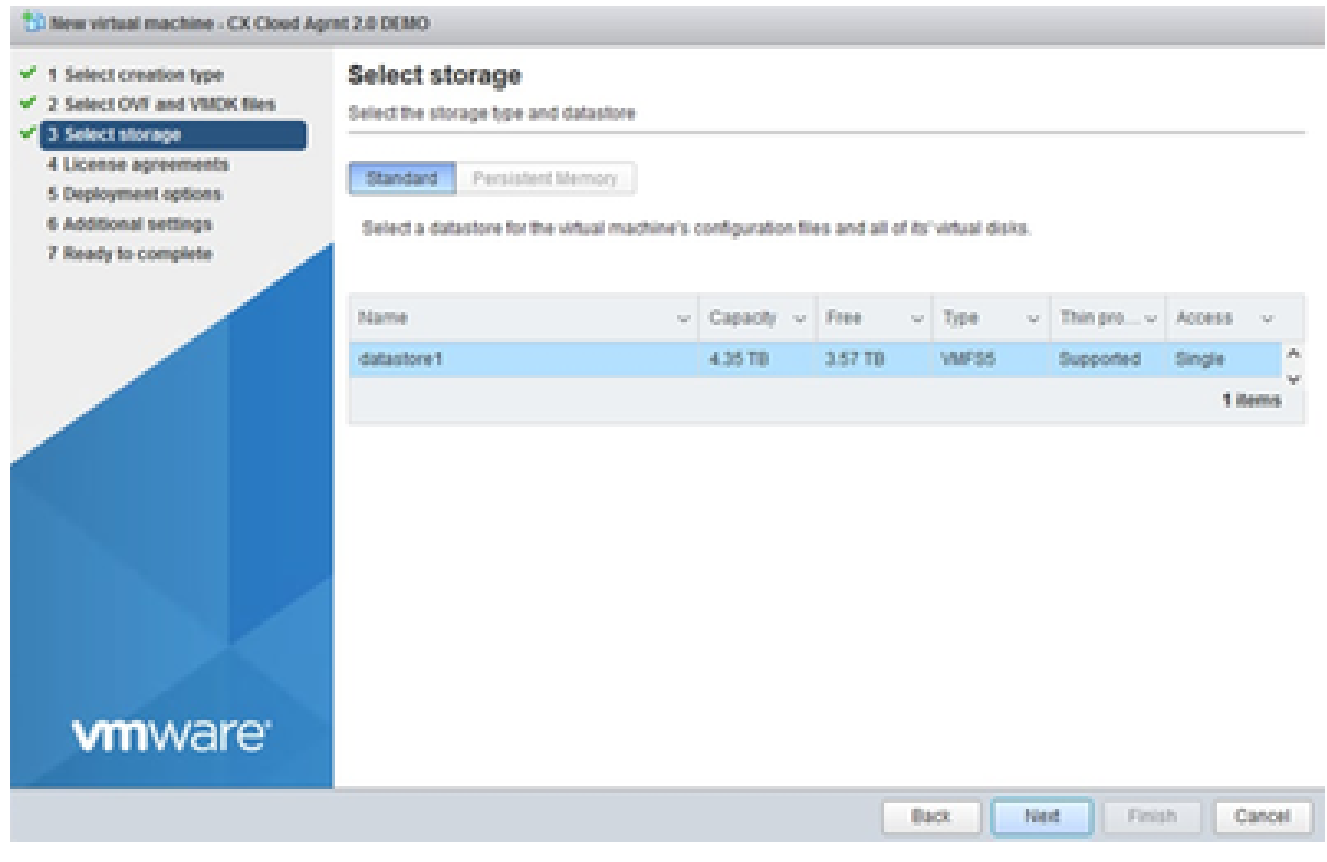

Seleccionar almacenamiento

10. Haga clic en Next (Siguiente).

## Deploy OVF Template

 $\checkmark$  1 Select an OVF template

6 Select networks

7 Ready to complete

 $\checkmark$  2 Select a name and folder

Review details

Verify the template details.

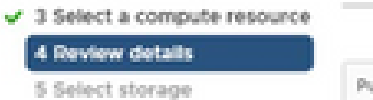

#### Publisher DigiCert SHA2 Assured ID Code Signing CA (Trusted certificate) Preduct CXCloudAgent\_2.0\_Build-144 Version  $2.0$ Vendor Cisco Systems, Inc. **Description** CXCloudAgent\_2.0\_Build-144 Download size 11.08 Size on disk 3.1 GB (thin provisioned) 200.0 GB (thick provisioned)

**CANCEL** BACK NEXT

i.

Seleccionar red

11. Haga clic en Finish (Finalizar).

## Deploy OVF Template

- V 1 Select an OVF template
- $\checkmark$  2 Select a name and folder
- $\checkmark$  3 Select a compute resource
- $4$  A Review details
- $-$  5 Select storage
- $\checkmark$  6 Select networks

#### 7 Ready to complete

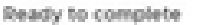

Click Finish to start creation

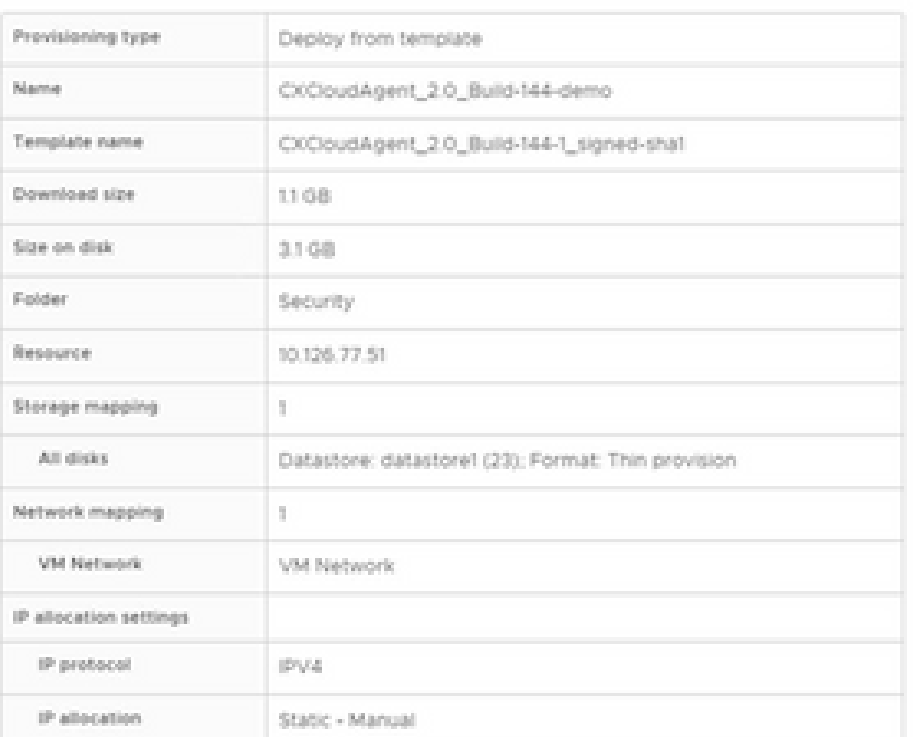

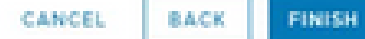

ä

Listo para completar

## 12. Haga clic en el nombre de la máquina virtual recién agregada para ver el estado.

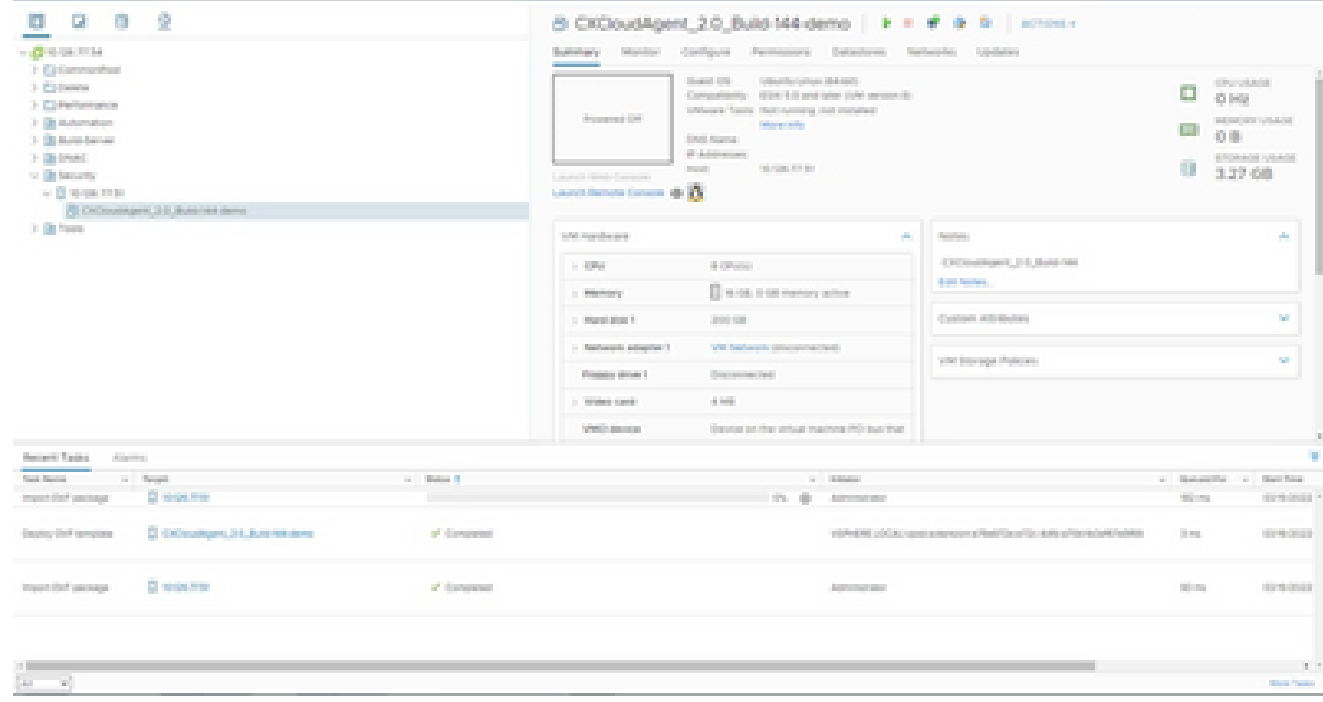

VM agregada

Una vez instalado, encienda la máquina virtual y abra la consola. 13.

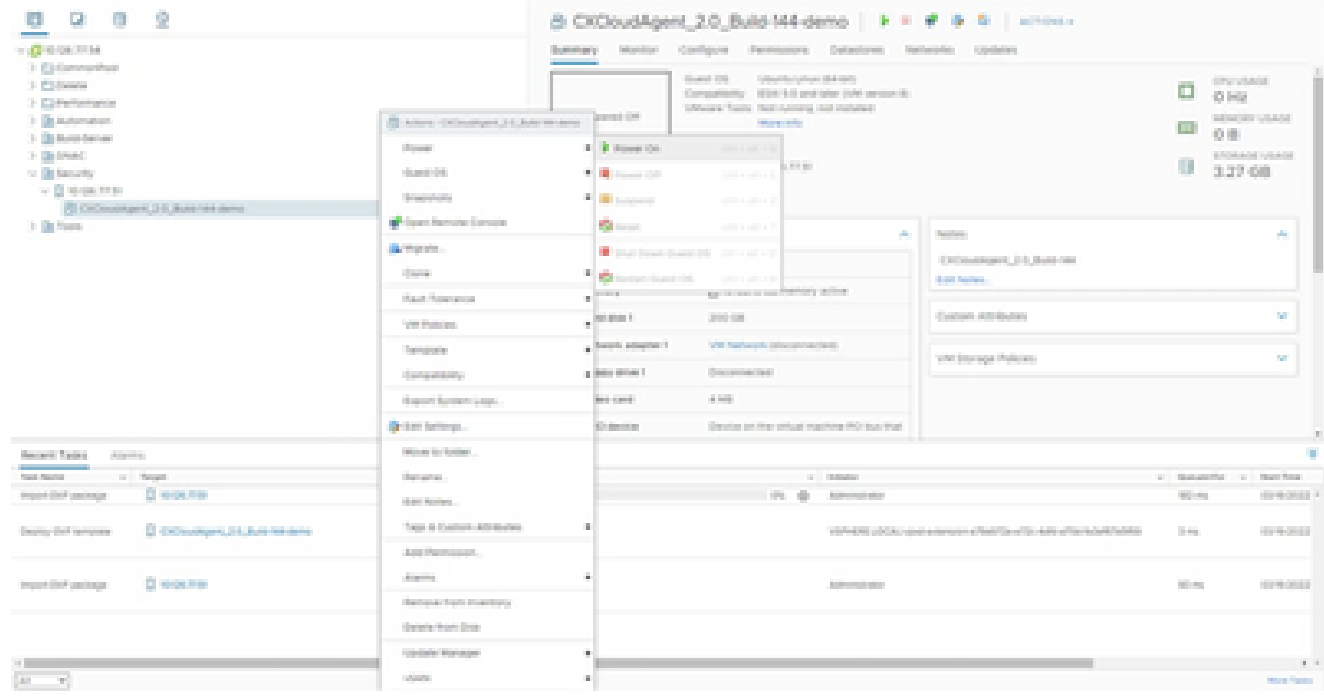

Abrir consola

14. Vaya a **Network Configuration** para continuar con los siguientes pasos.

Instalación de Oracle Virtual Box 5.2.30

Este cliente implementa OVA de agente de nube CX a través de Oracle Virtual Box.

Abra la interfaz de usuario de Oracle VM y seleccione File> Import Appliance. 1.

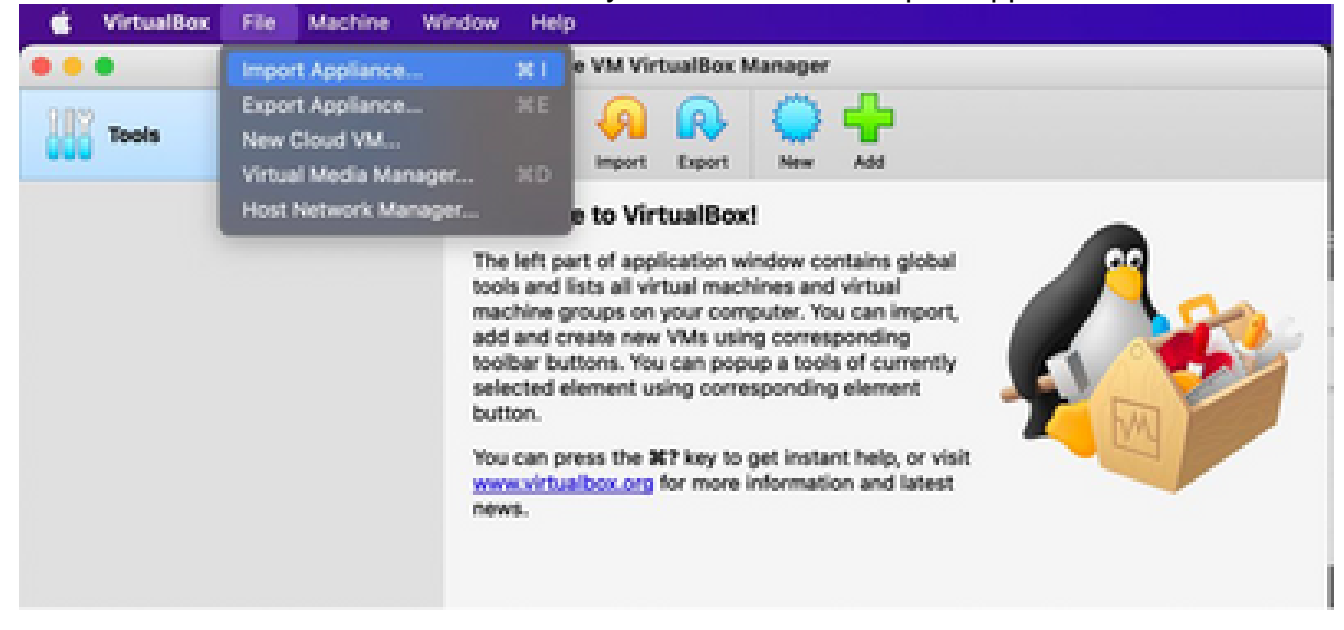

Oracle VM

2. Vaya a para importar el archivo OVA.

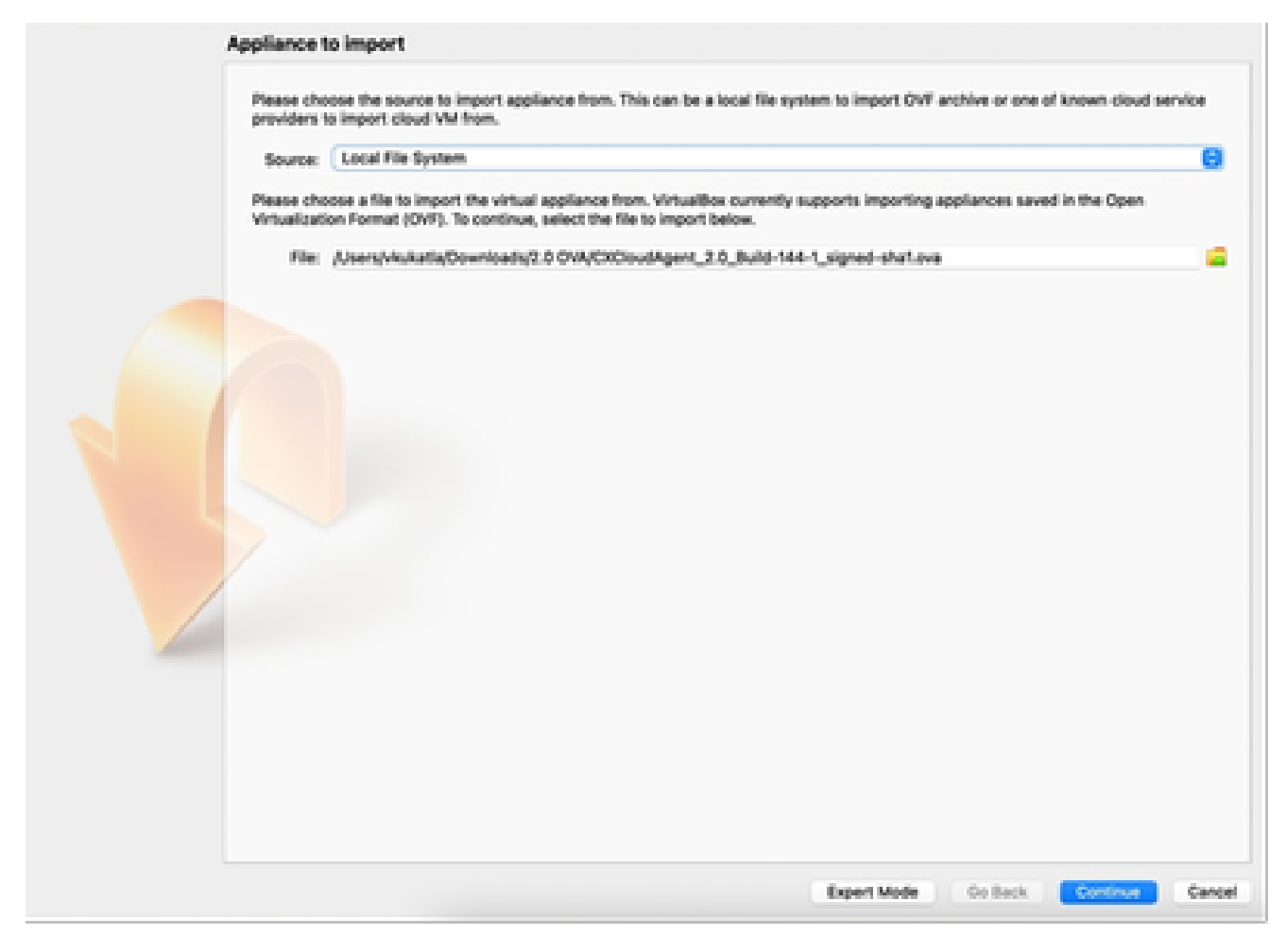

Seleccionar archivo

3. Haga clic en Importar.

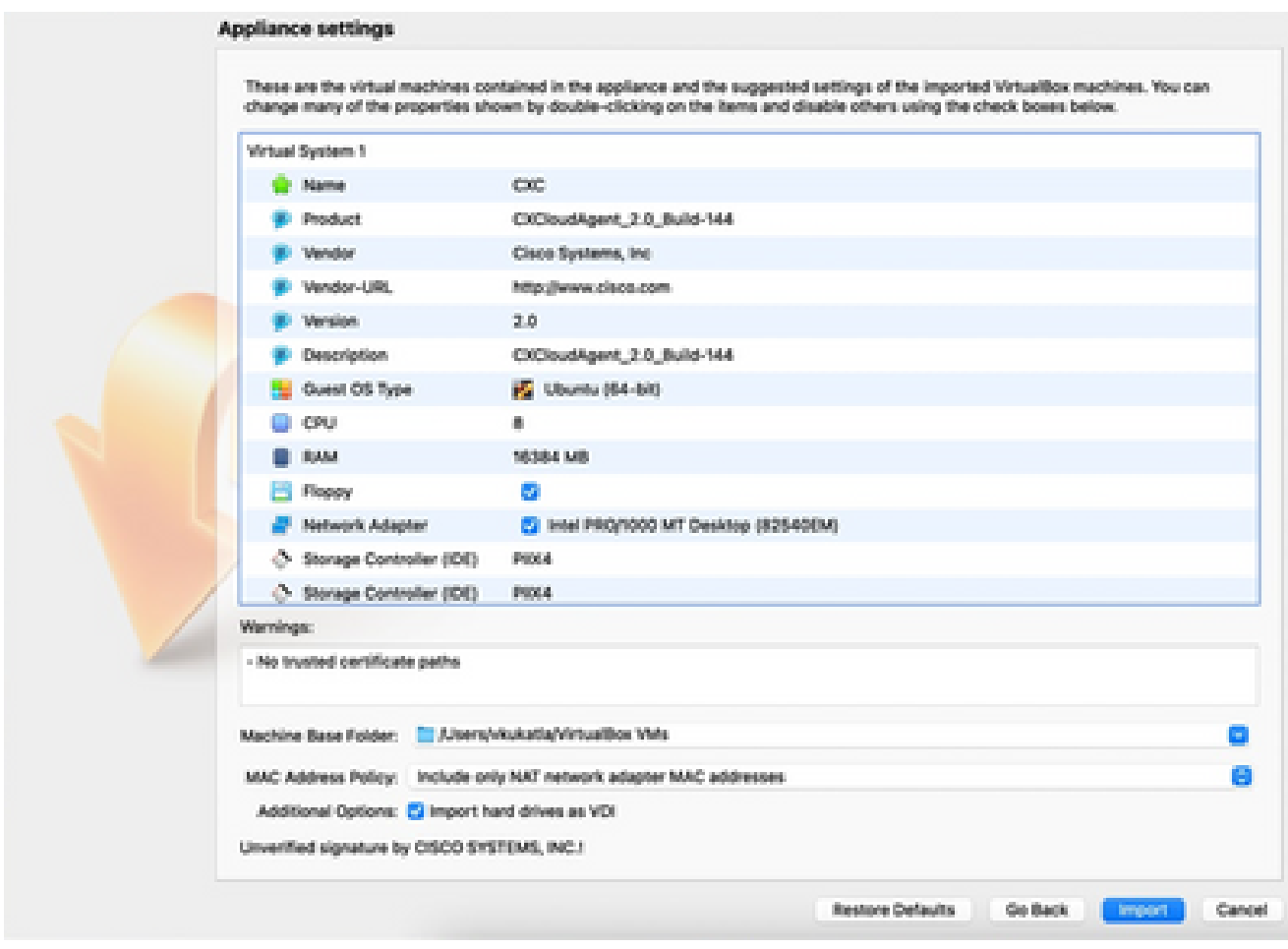

Importar archivo

4. Seleccione la máquina virtual que acaba de implementar y haga clic en Start.

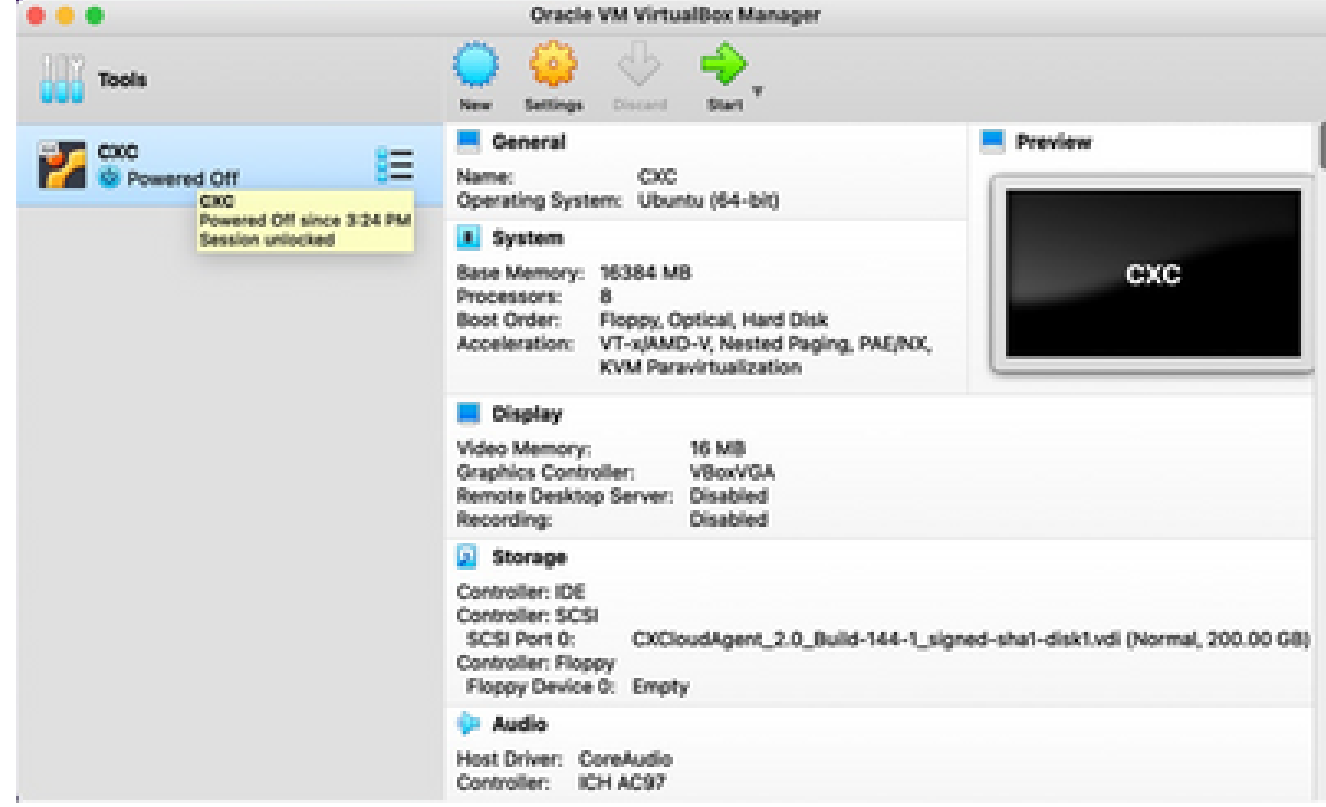

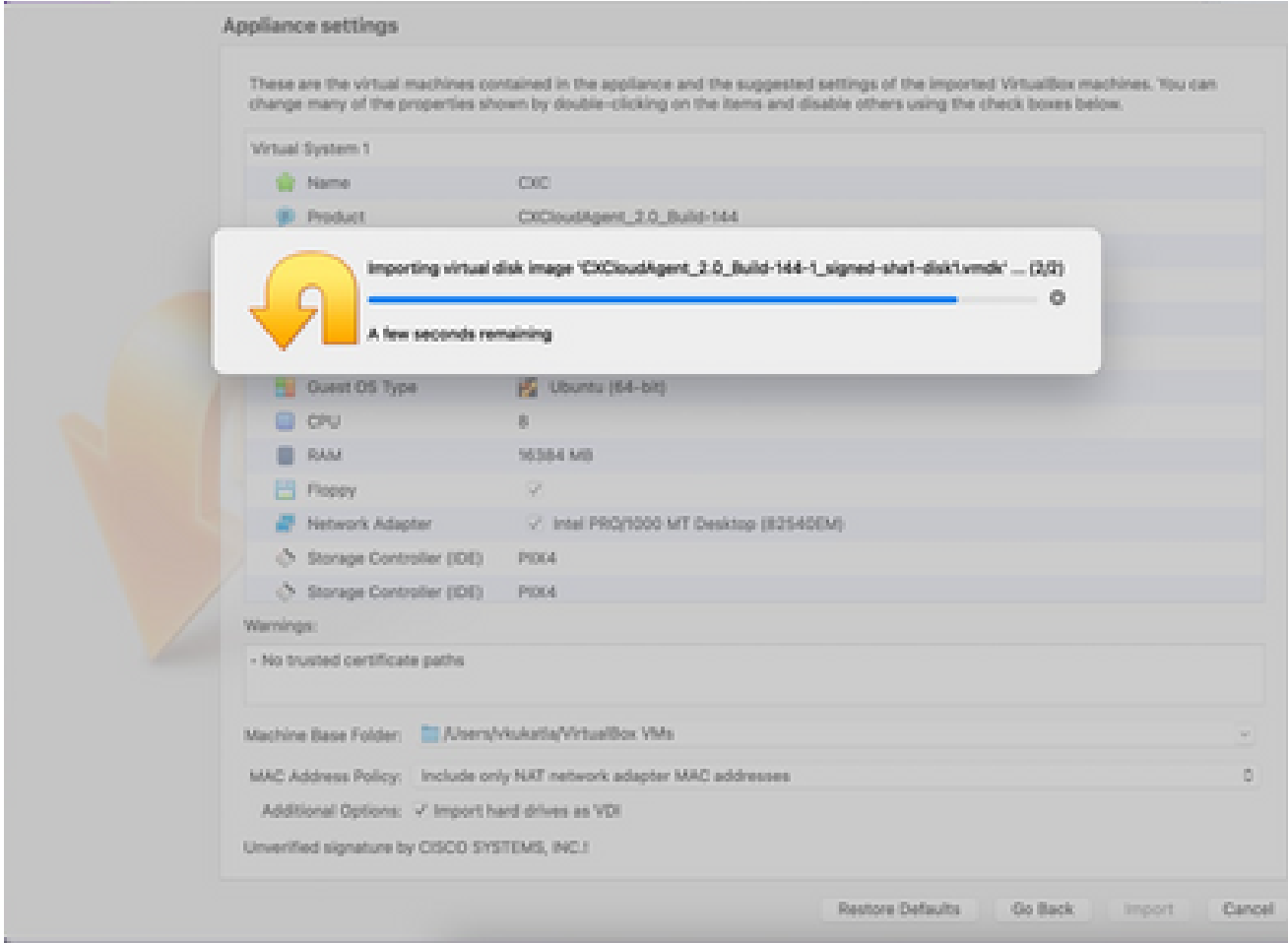

Importación en curso

5. Encienda la máquina virtual. La consola muestra.

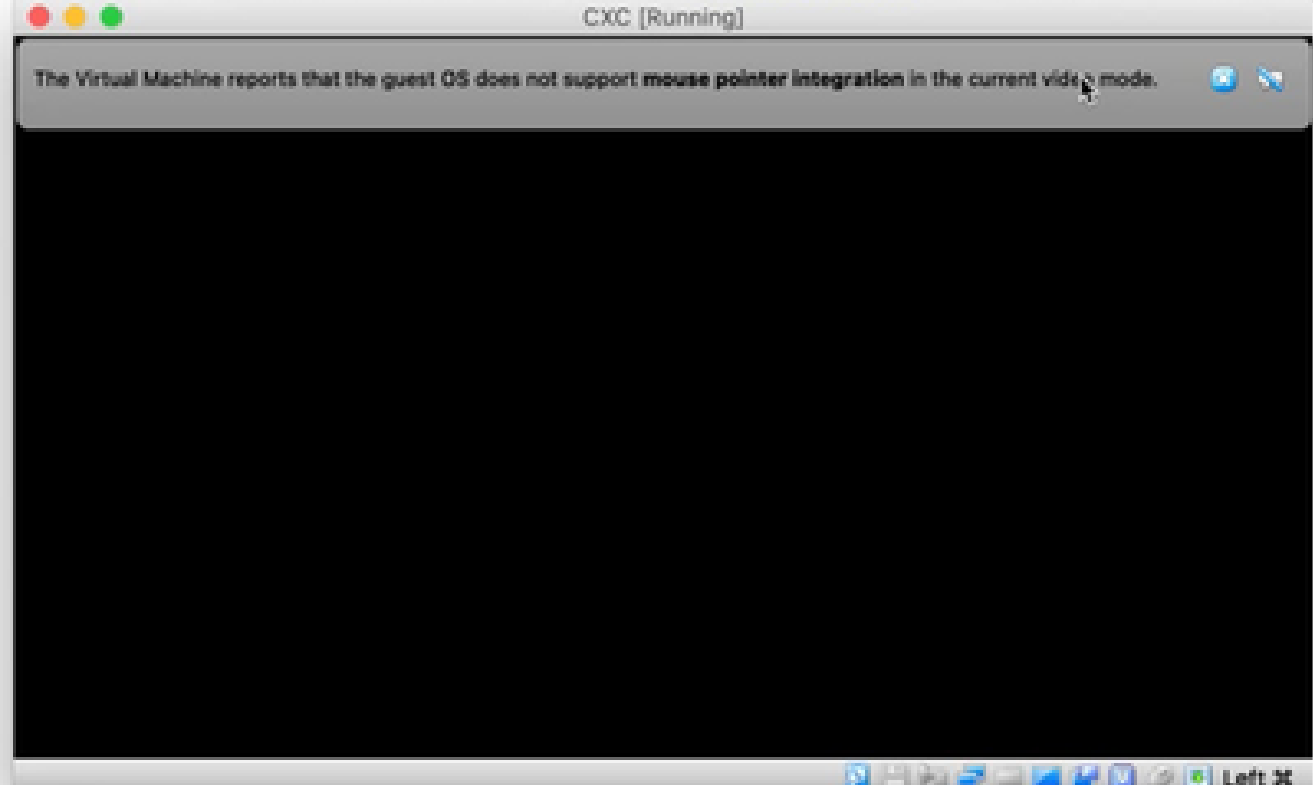

Abrir consola

6. Vaya a Network Configuration para continuar con los siguientes pasos.

Instalación de Microsoft Hyper-V

### Siga estos pasos:

1. Seleccione Importar máquina virtual.

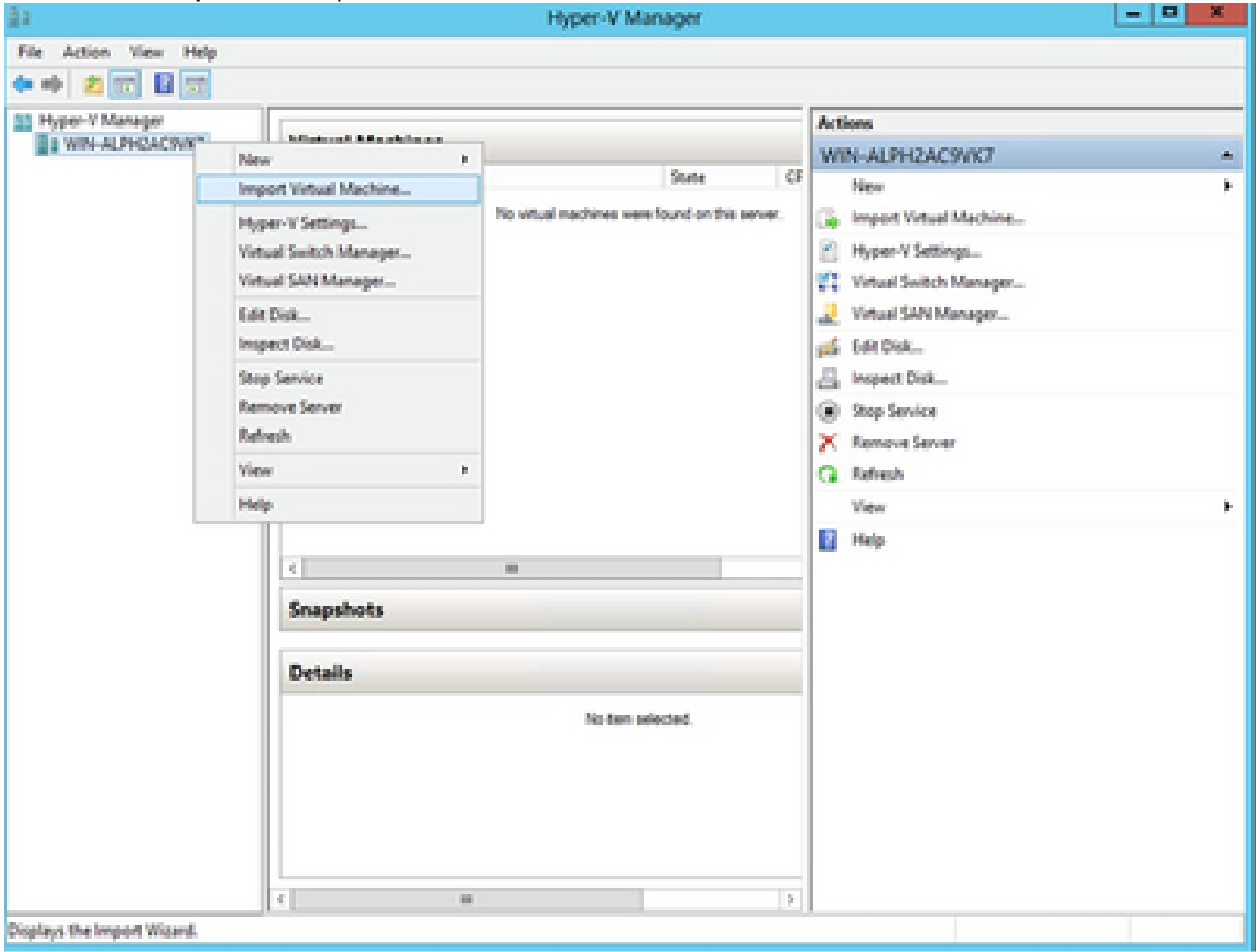

Administrador de Hyper-V

- 2. Busque y seleccione la carpeta de descarga.
- 3. Haga clic en Next (Siguiente).

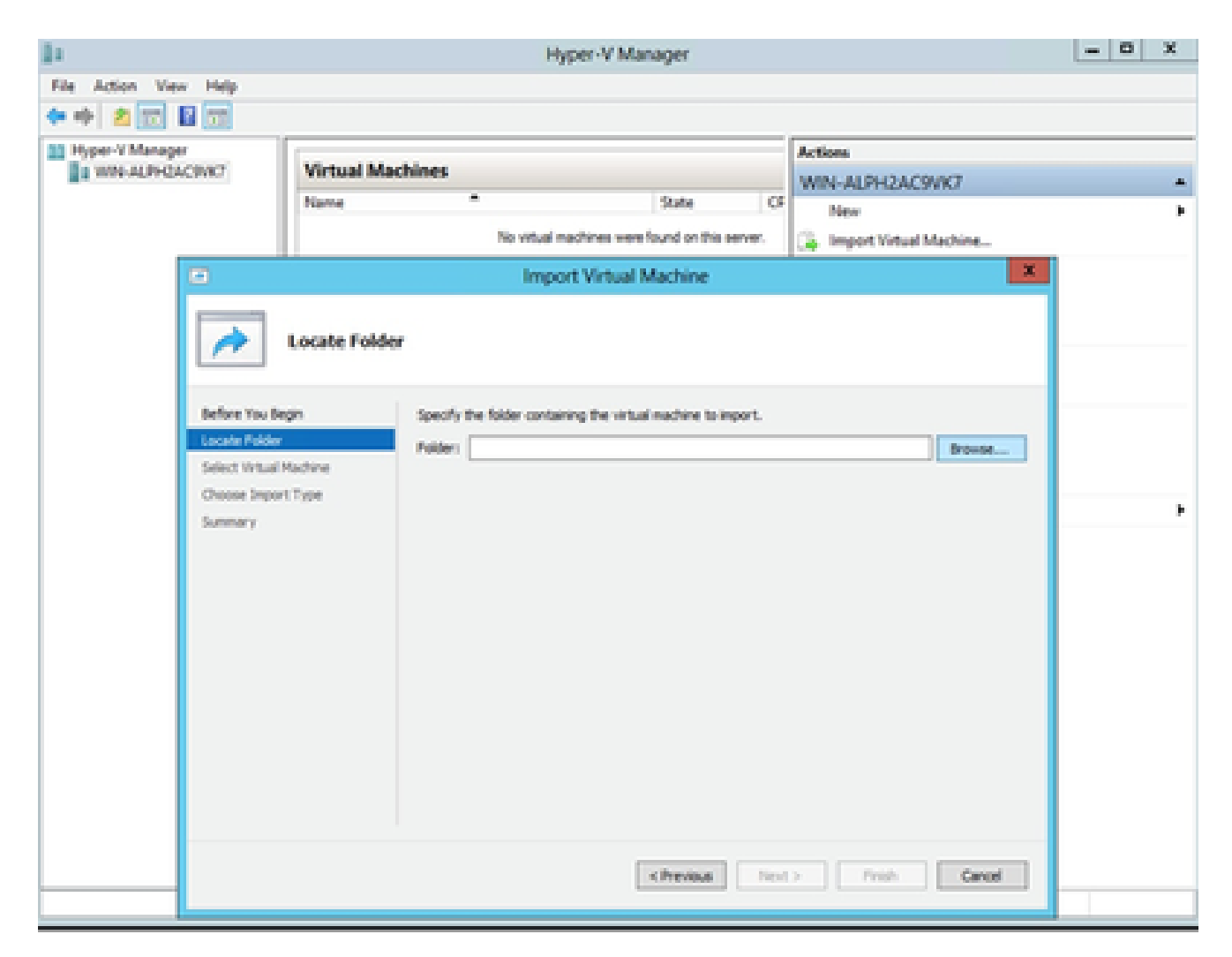

Carpeta para importar

4. Seleccione la VM y haga clic en Next.

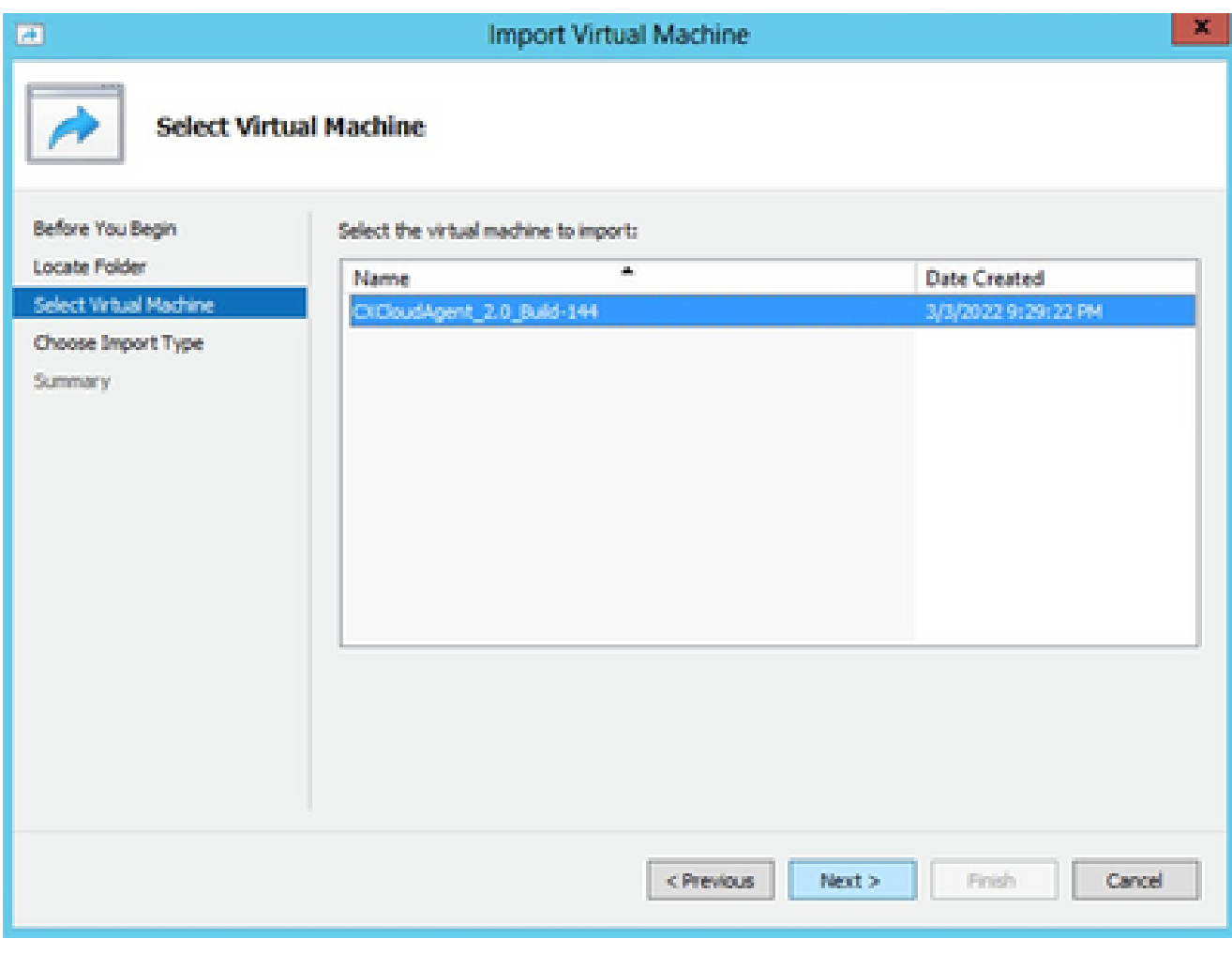

Seleccionar VM

Seleccione el botón de opción Copy the virtual machine (create a new unique ID) y haga clic 5. en Next.

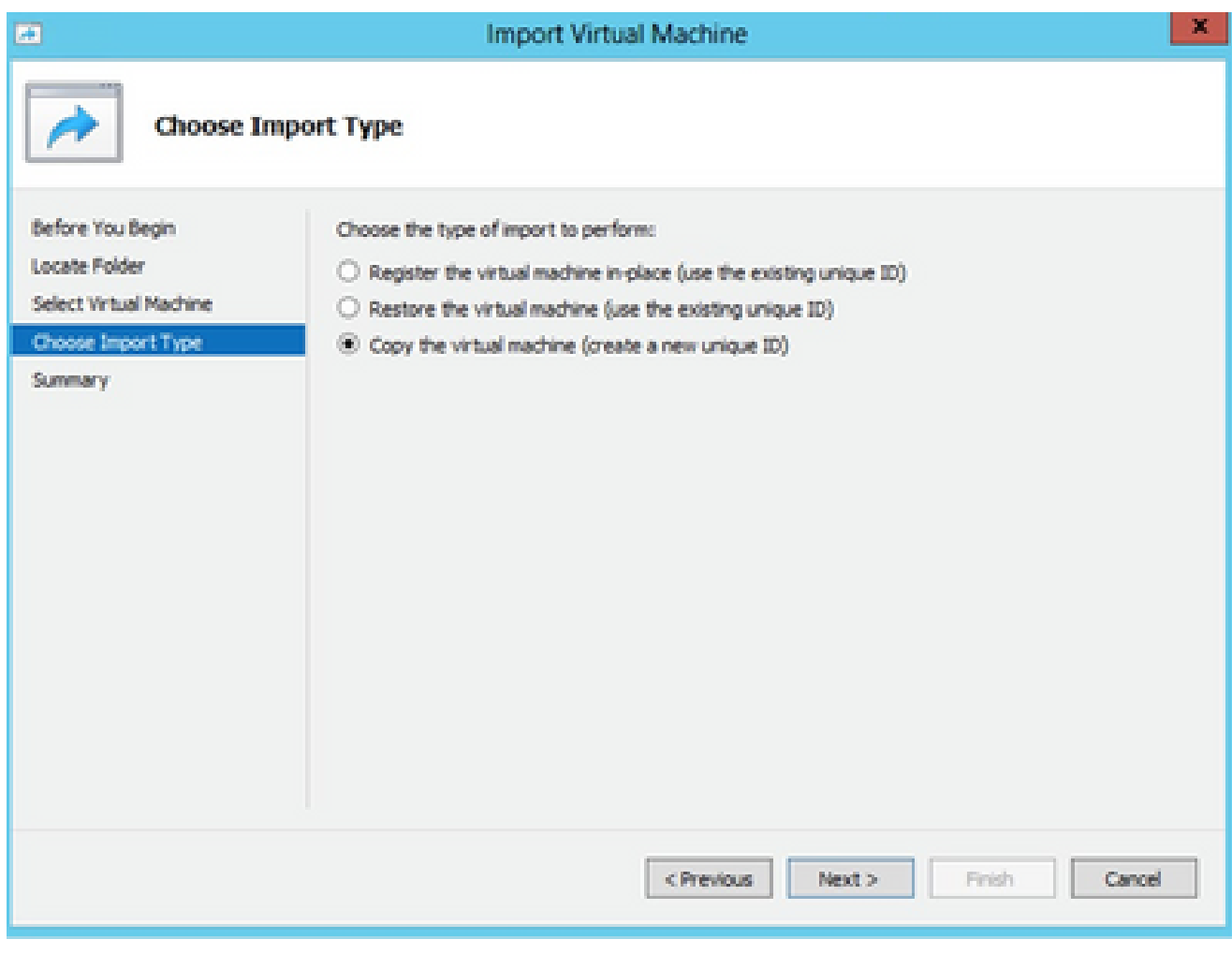

Tipo de importación

- 6. Busque la carpeta para los archivos de VM. Se recomienda utilizar las rutas predeterminadas.
- 7. Haga clic en Next (Siguiente).

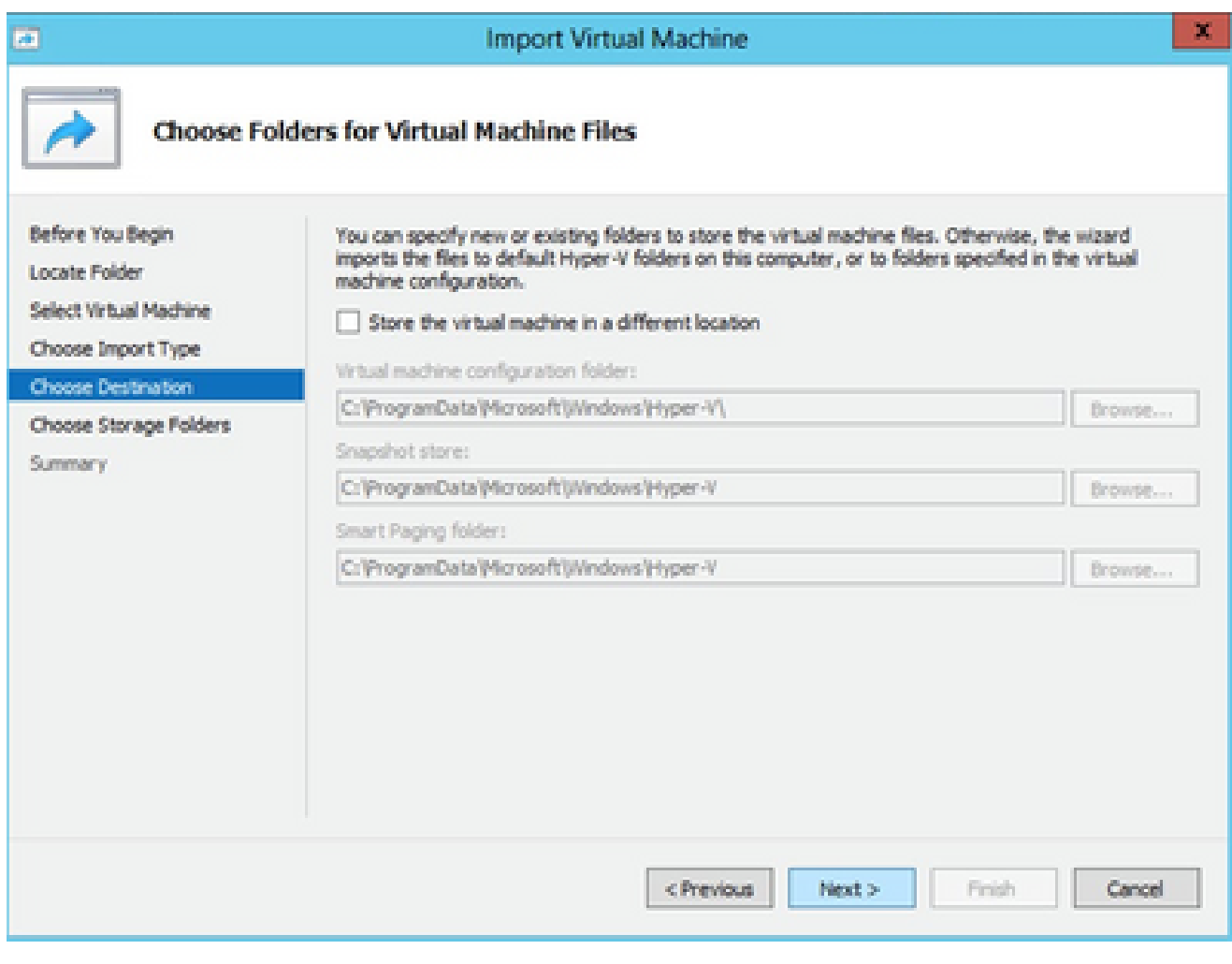

Elegir carpetas para archivos de máquina virtual

- 8. Busque y seleccione la carpeta en la que desea almacenar el disco duro de la máquina virtual. Se recomienda utilizar rutas predeterminadas.
- 9. Haga clic en Next (Siguiente).

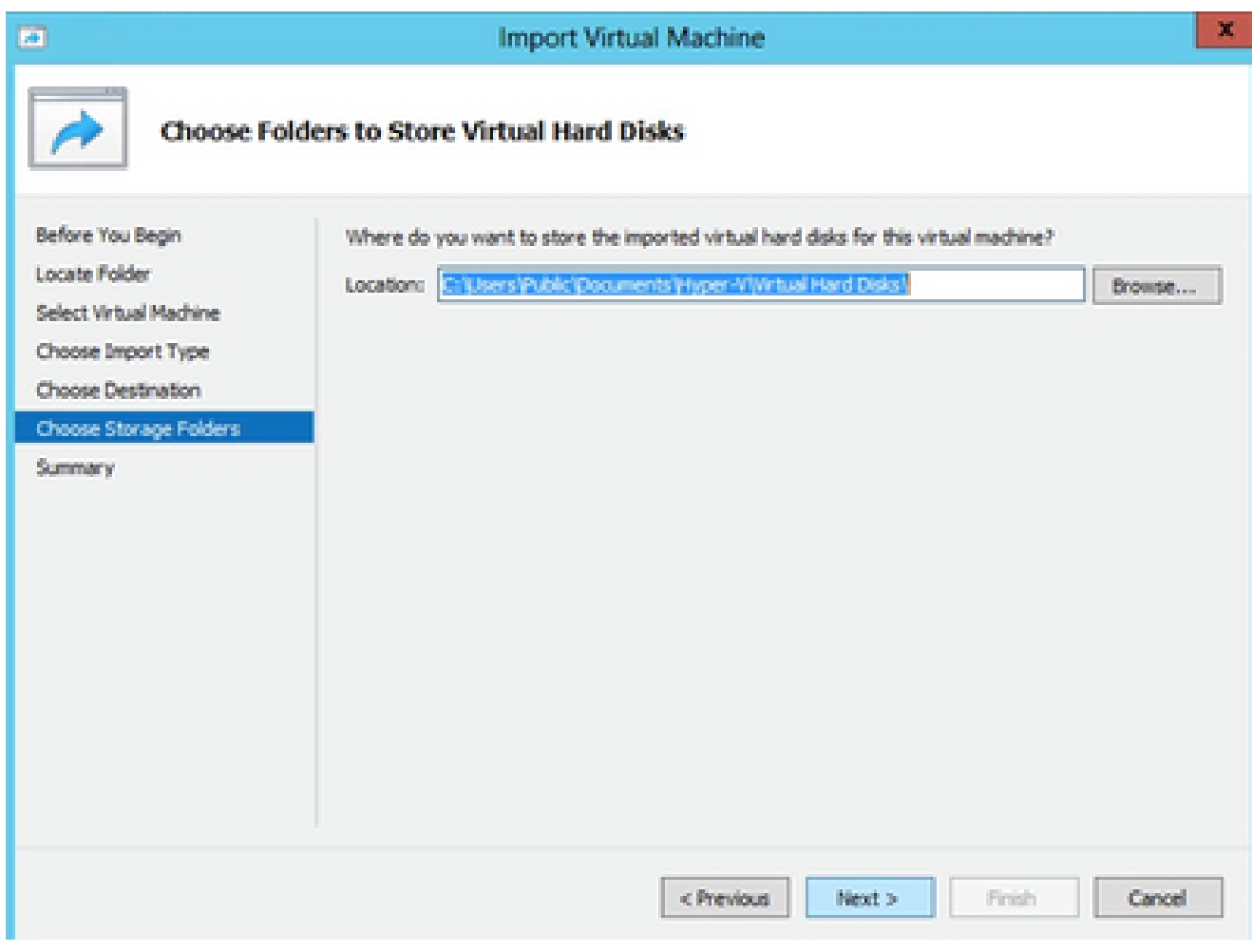

Carpeta para almacenar los discos duros virtuales

10. Se muestra el resumen de VM. Verifique todas las entradas y haga clic en Finish.

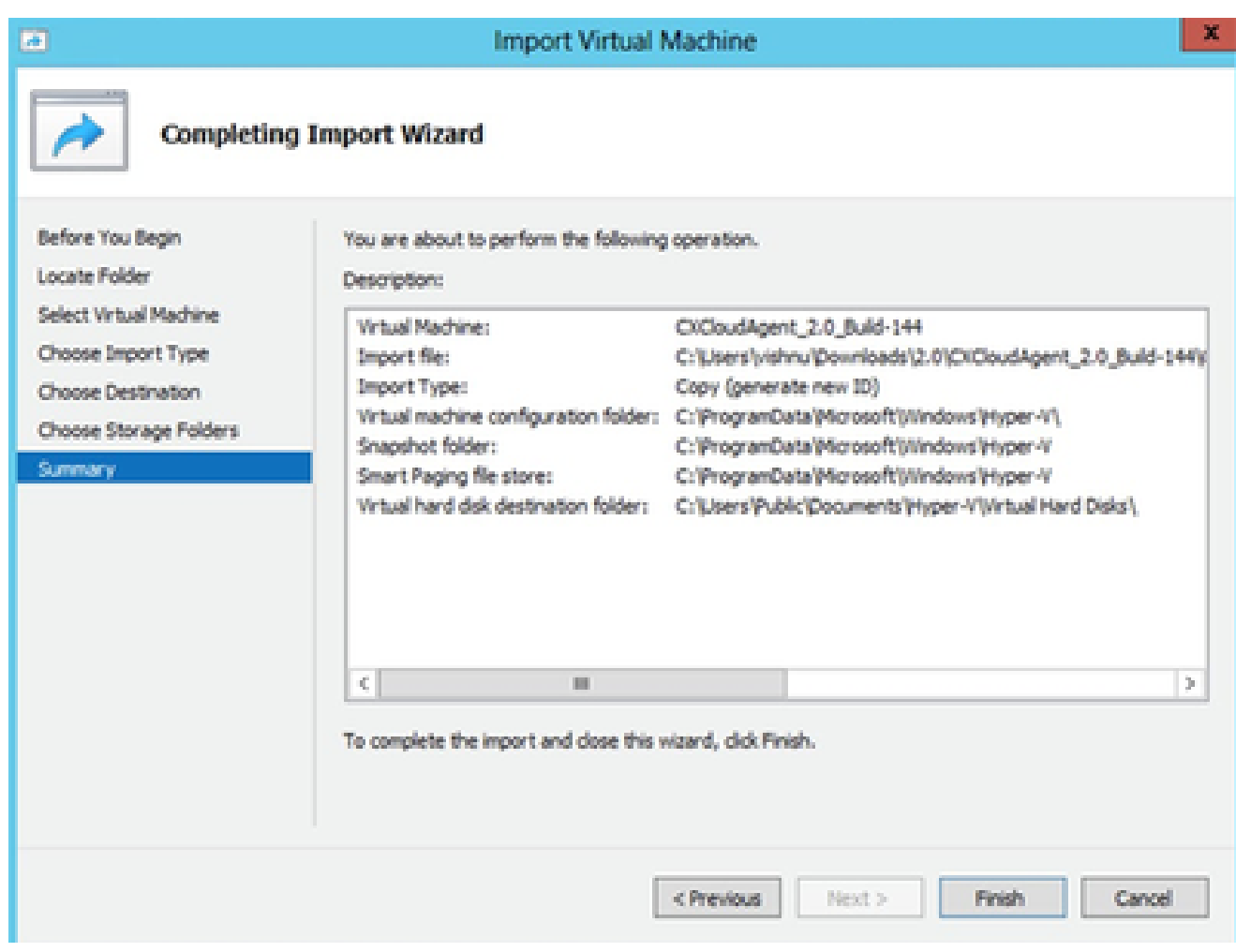

Summary

- 11. Una vez completada correctamente la importación, se crea una nueva VM en Hyper-V. Abra la configuración de VM.
- 12. Seleccione el adaptador de red en el panel izquierdo y elija el switch virtual disponible en el menú desplegable.

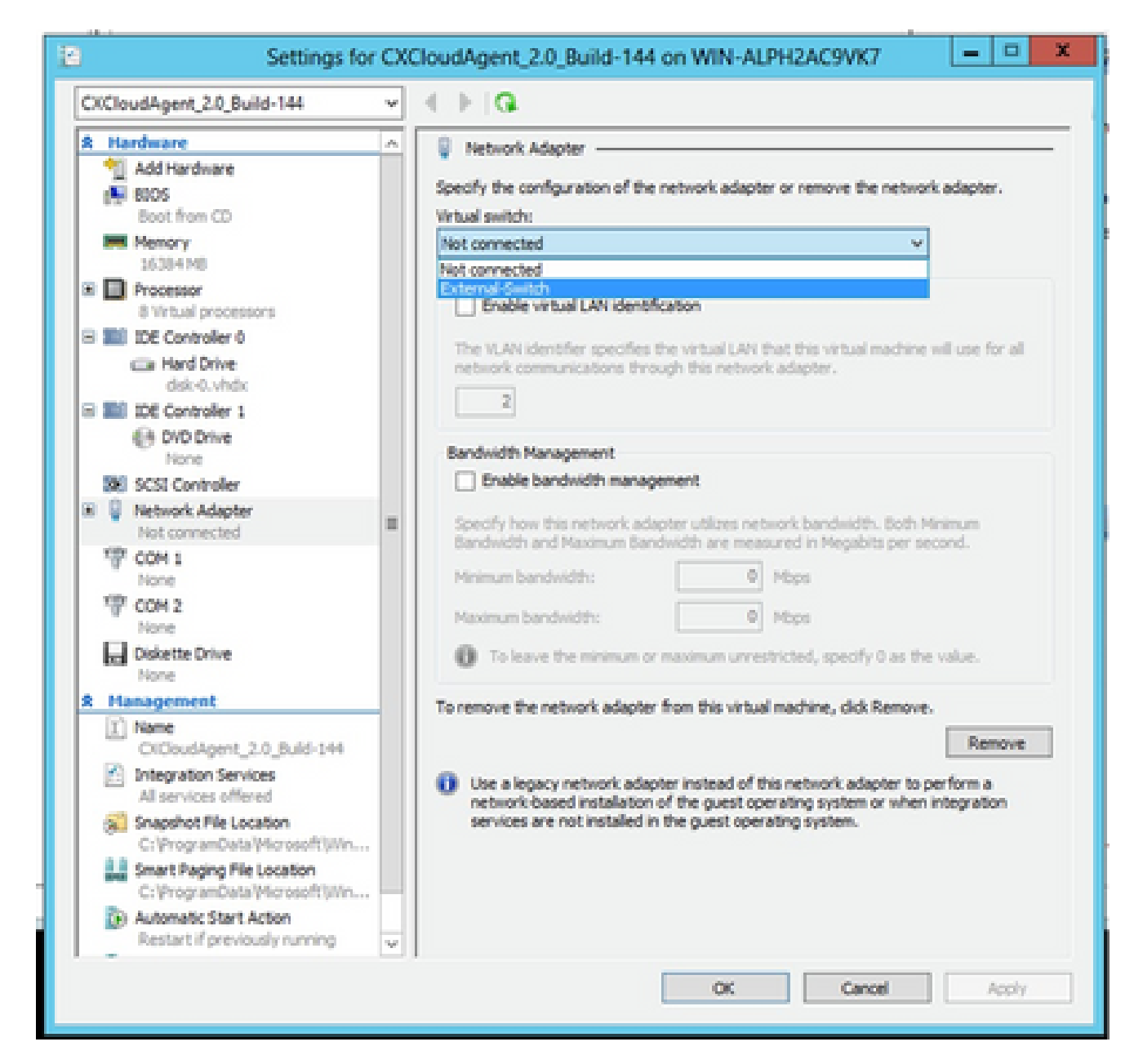

Switch virtual

13. Seleccione Connect para iniciar la máquina virtual.

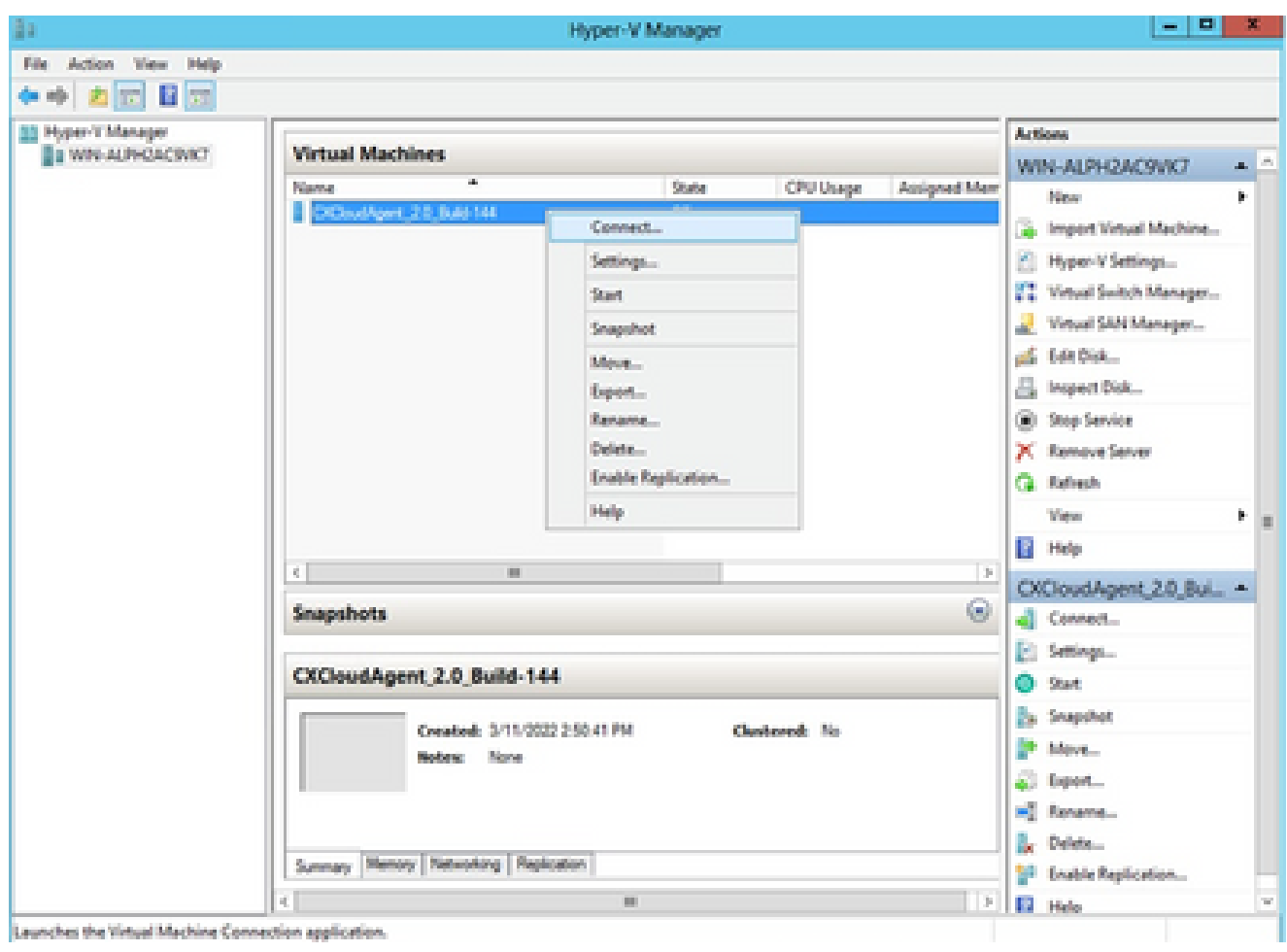

```
VM inicial
```
14. Vaya a **Network Configuration** para continuar con los siguientes pasos.

## Configuración de red

1. Haga clic en Set Password para agregar una nueva contraseña para cxcadmin O haga clic en Auto Generate Password para obtener una nueva contraseña.

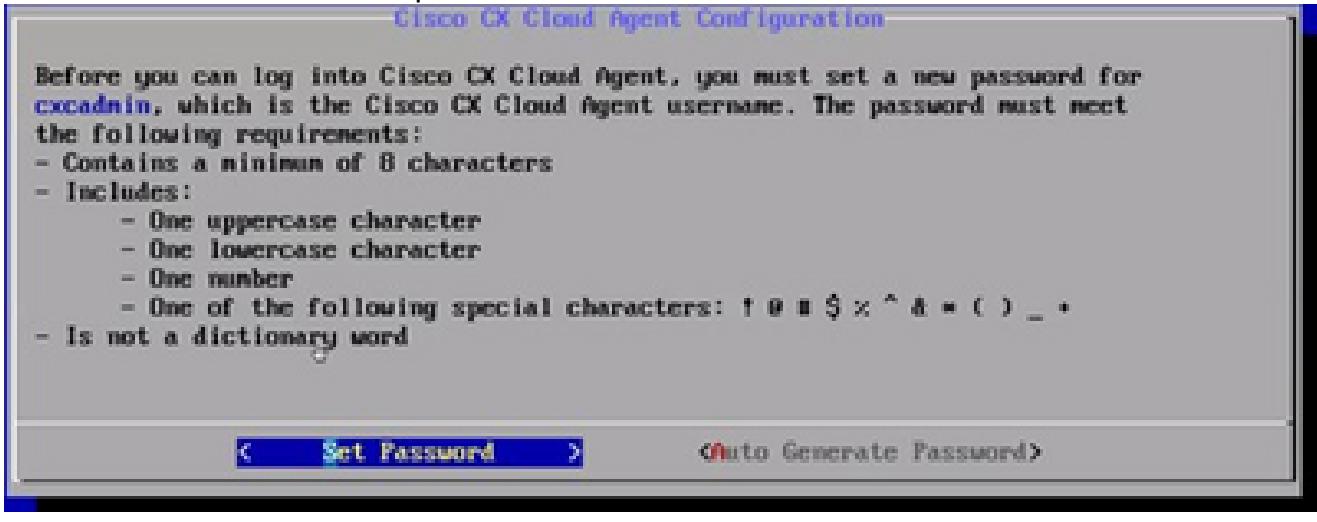

```
Establecer contraseña
```
2. Si se selecciona Set Password, ingrese la contraseña para cxcadmin y confírmela. Haga clic

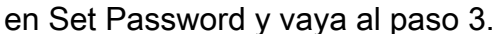

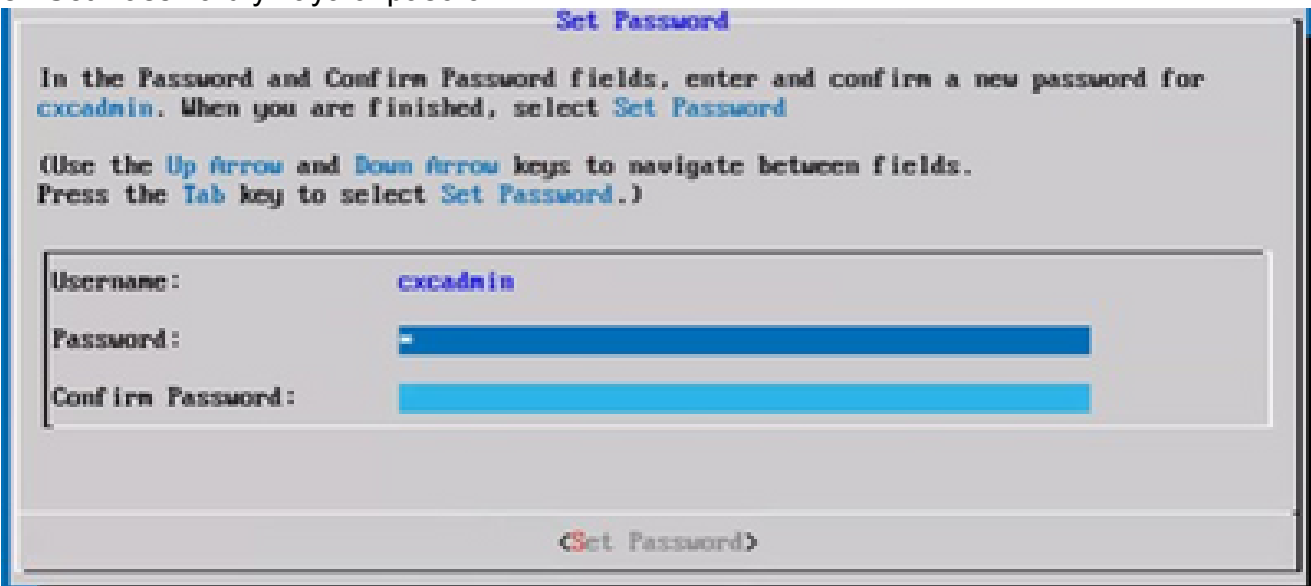

Nueva contraseña

### $\Omega$

Si se selecciona Auto Generate Password, copie la contraseña generada y guárdela para su uso futuro. Haga clic en Save Password y vaya al paso 4.

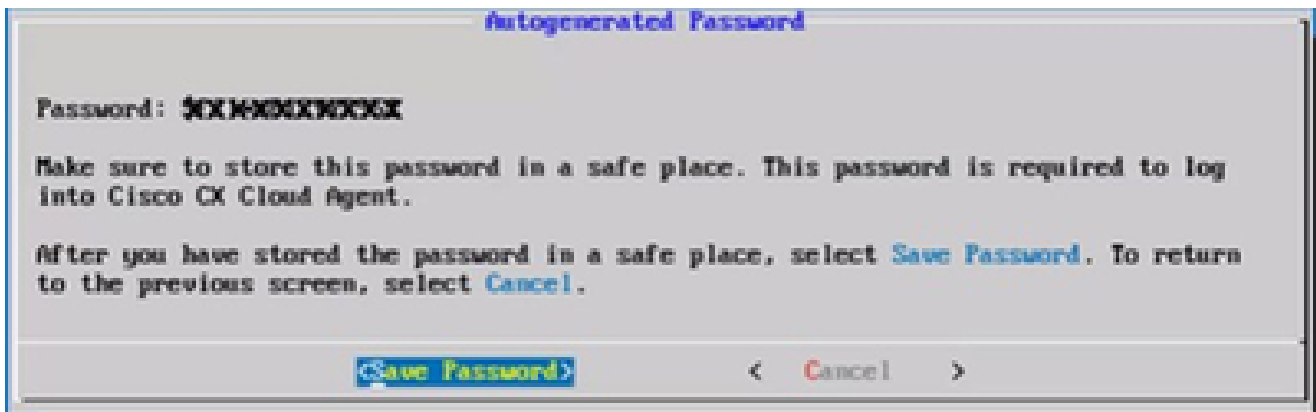

Contraseña generada automáticamente

3. Haga clic en Save Password para utilizarlo para la autenticación.

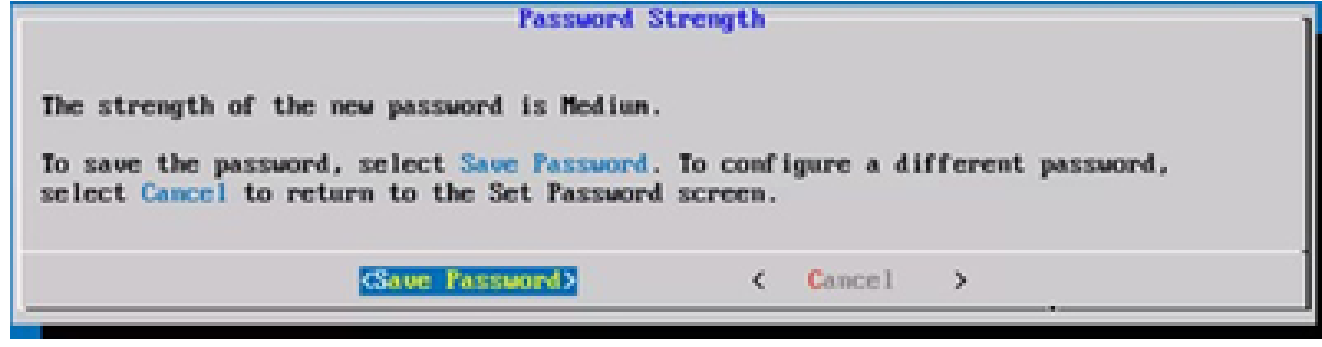

Guardar contraseña

4. Introduzca la dirección IP, la máscara de subred, la puerta de enlace y el servidor DNS y

haga clic en Continue (Continuar).

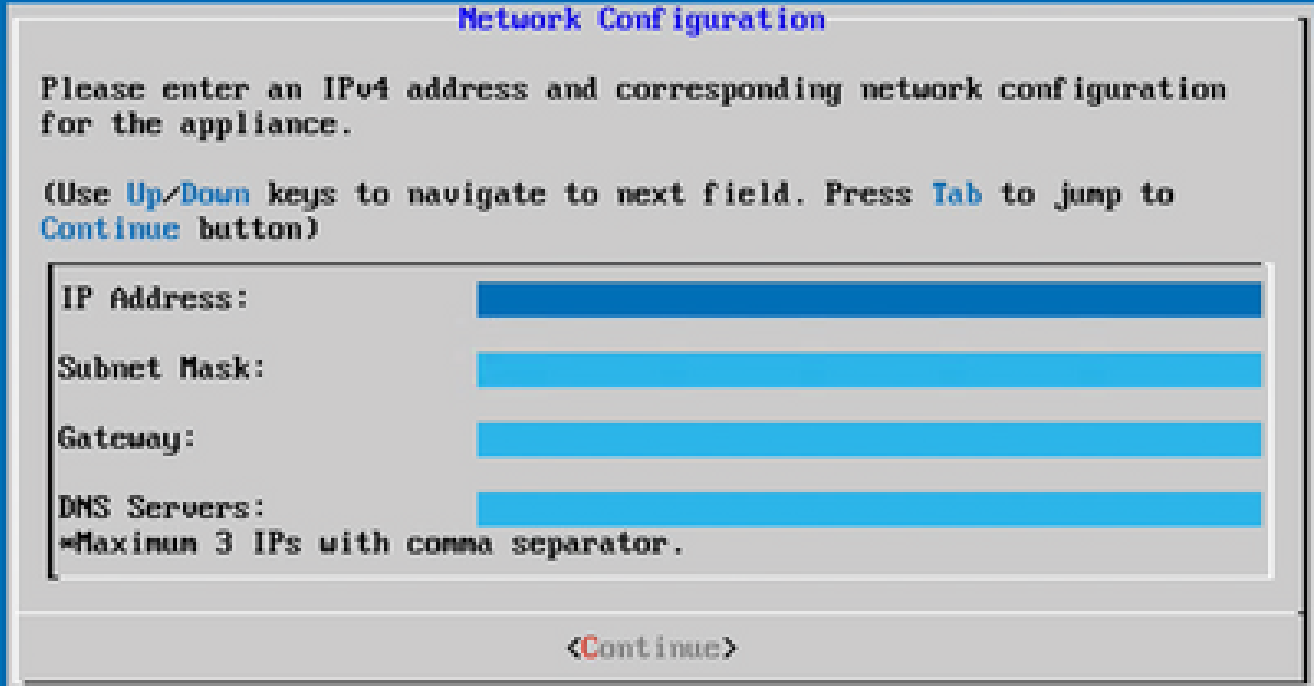

Configuración de red

5. Confirme las entradas y haga clic en Yes, Continue.

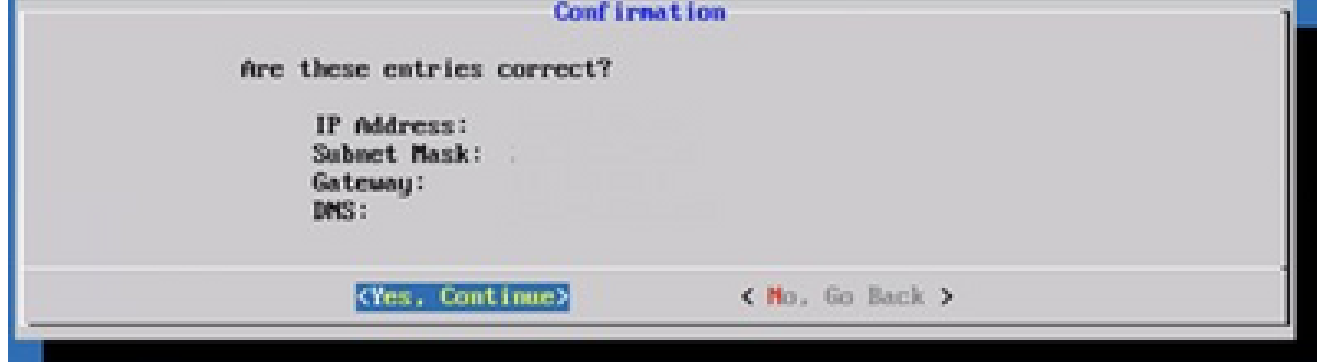

Configuración

6. Para establecer los detalles del proxy, haga clic en Yes, Set Up Proxy o haga clic en No, Continue to Configuration para completar la configuración y vaya al paso 8.

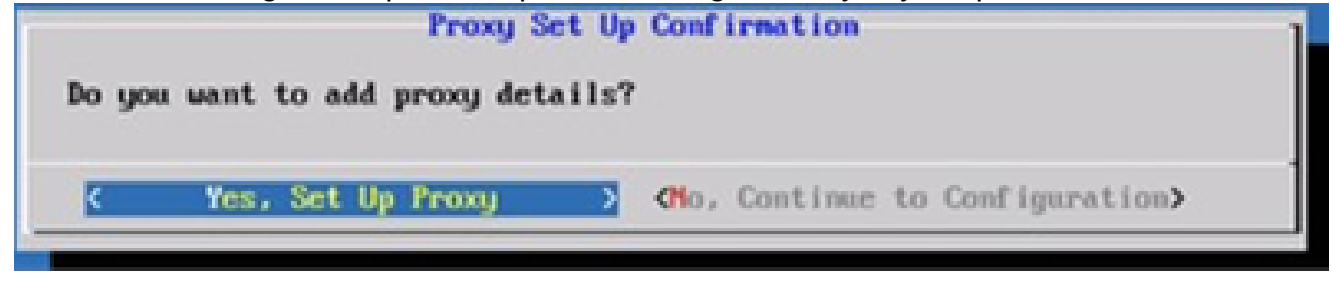

Configuración de proxy

7. Ingrese la Dirección de Proxy, el Número de Puerto, el Nombre de Usuario y la Contraseña.

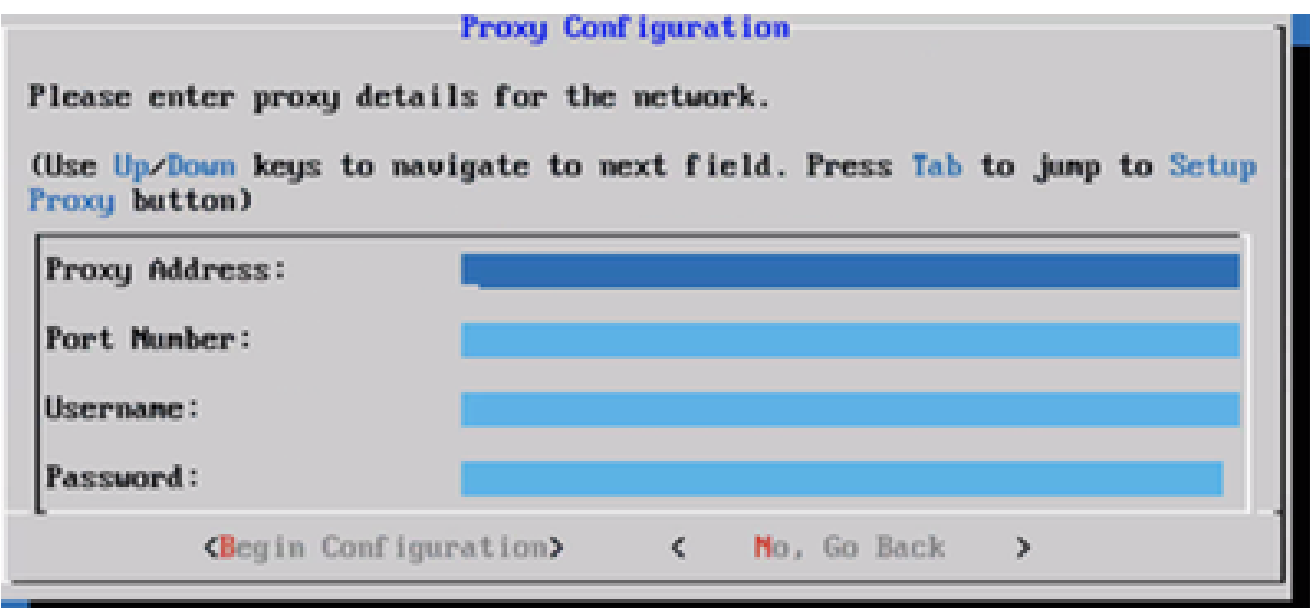

Configuración de proxy

8. Haga clic en Comenzar configuración.

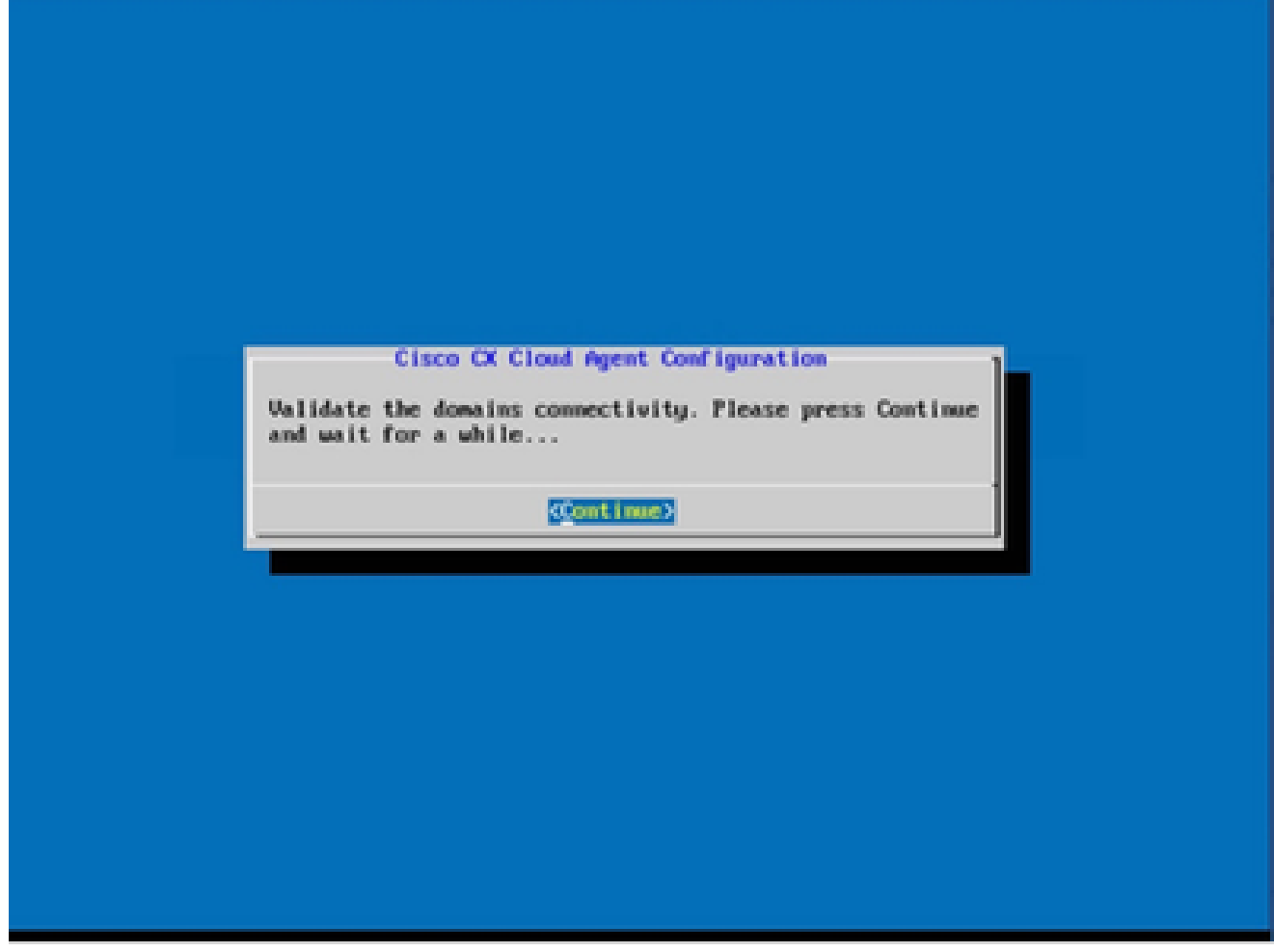

Comienzo de la configuración

9. Haga clic en Continue (Continuar).
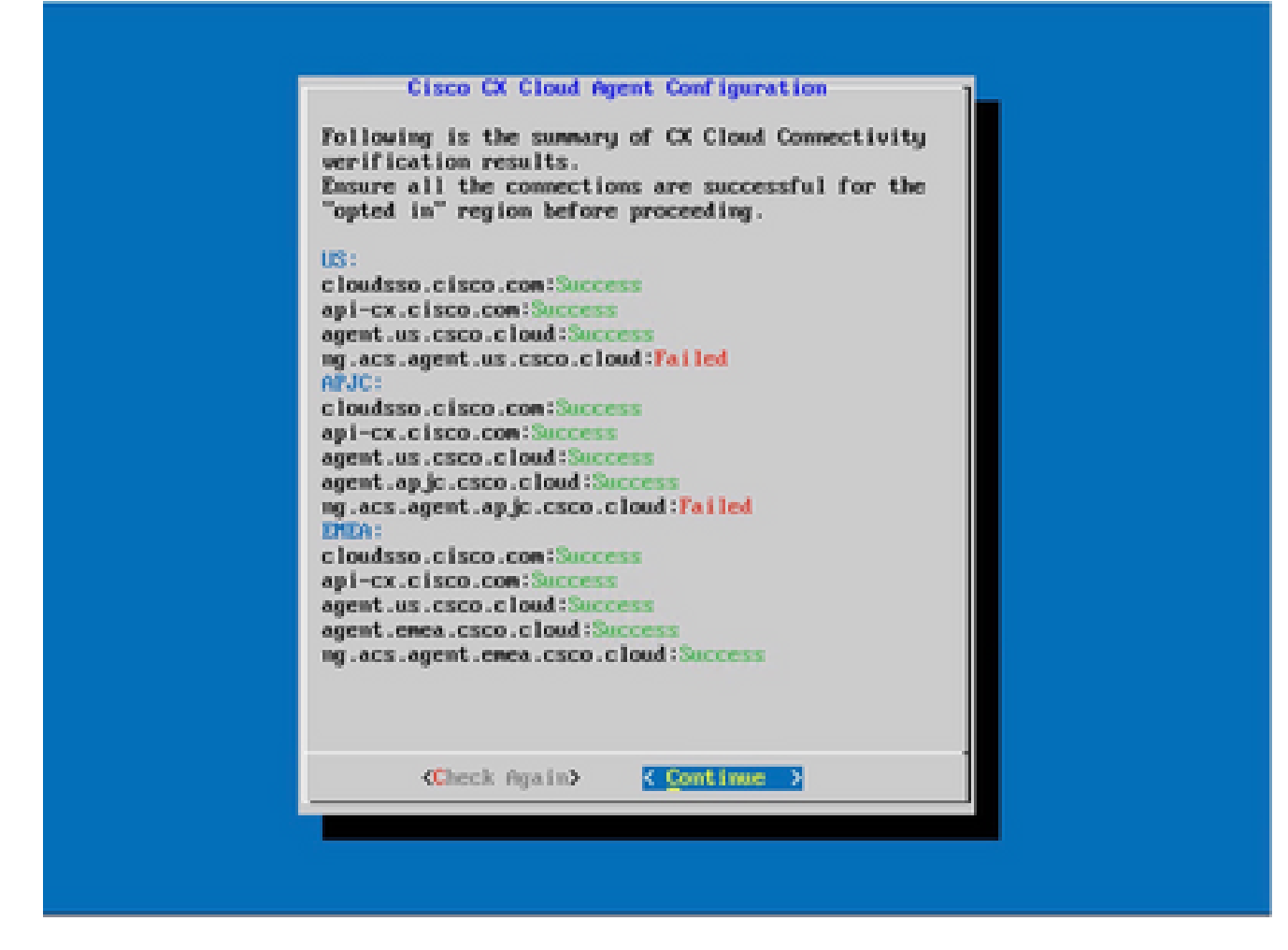

La configuración continúa

10. Haga clic en Continue para continuar con la configuración para alcanzar el dominio exitosamente. La configuración puede tardar varios minutos en completarse.

Nota: si no se puede llegar a los dominios correctamente, el cliente debe corregir la disponibilidad de los dominios realizando cambios en su firewall para asegurarse de que se puede acceder a los dominios. Haga clic en Check Again una vez que se resuelva el problema de disponibilidad de dominios.

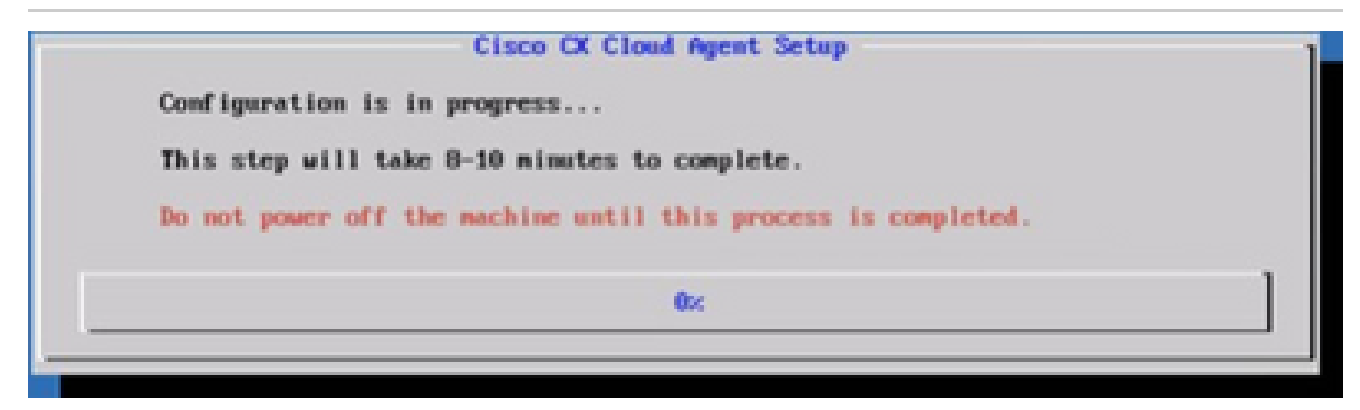

Configuración en curso

Copie el código de emparejamiento y vuelva a CX Cloud para continuar con la 11. configuración.

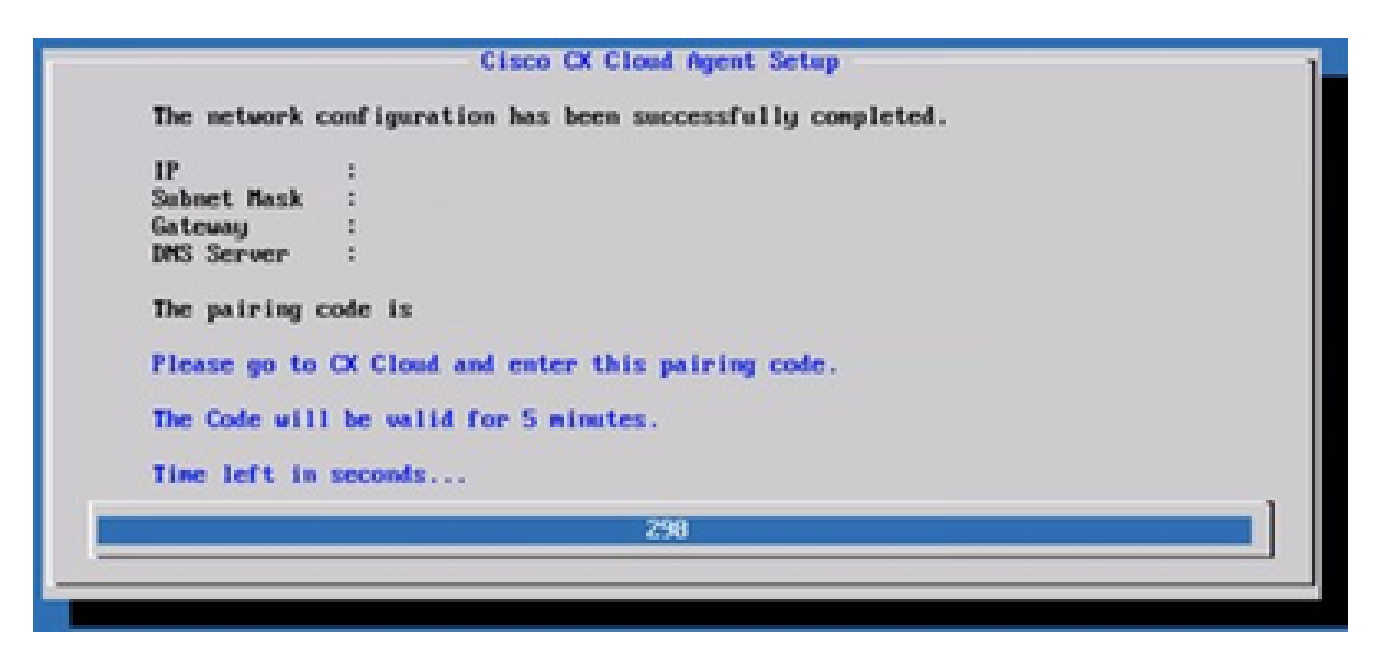

Código de vinculación

12. Si el código de vinculación caduca, haga clic en Register to CX Cloud para obtener el código de nuevo.

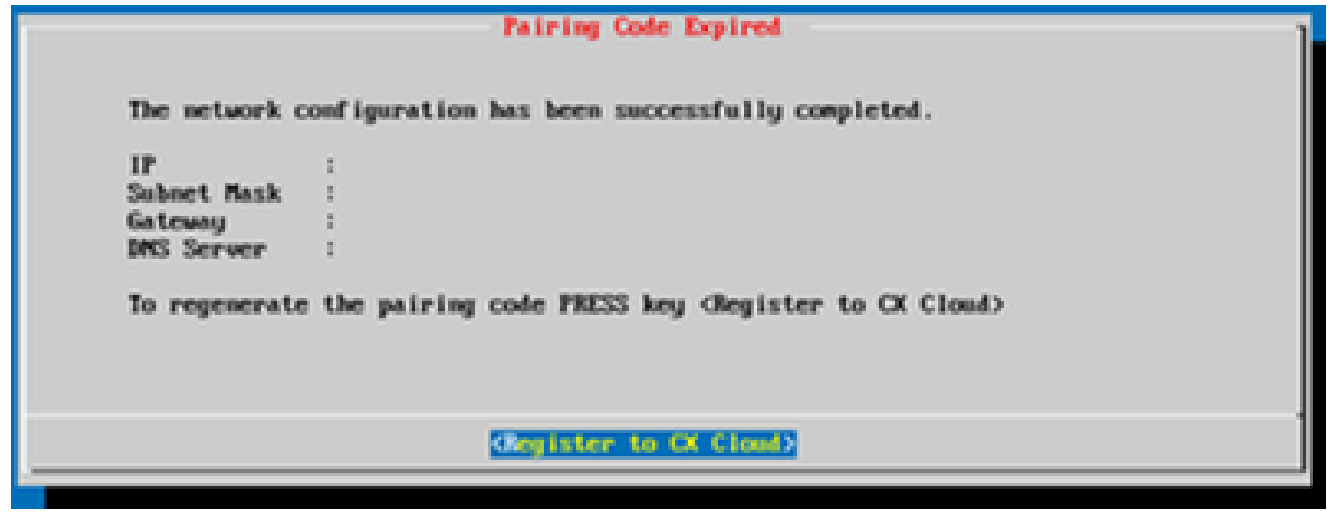

Código caducado

13. Click OK.

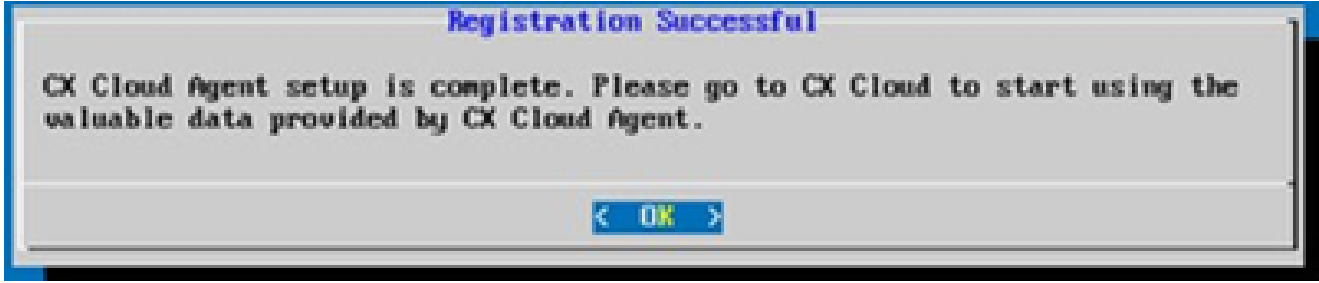

Registro correcto

Enfoque alternativo para generar código de emparejamiento mediante CLI

Los usuarios también pueden generar un código de emparejamiento mediante las opciones de CLI.

Para generar un código de emparejamiento mediante CLI:

- 1. Inicie sesión en Cloud Agent mediante SSH con la credencial de usuario cxcadmin.
- 2. Genere el código de vinculación mediante el comando cxcli agent generatePairingCode.

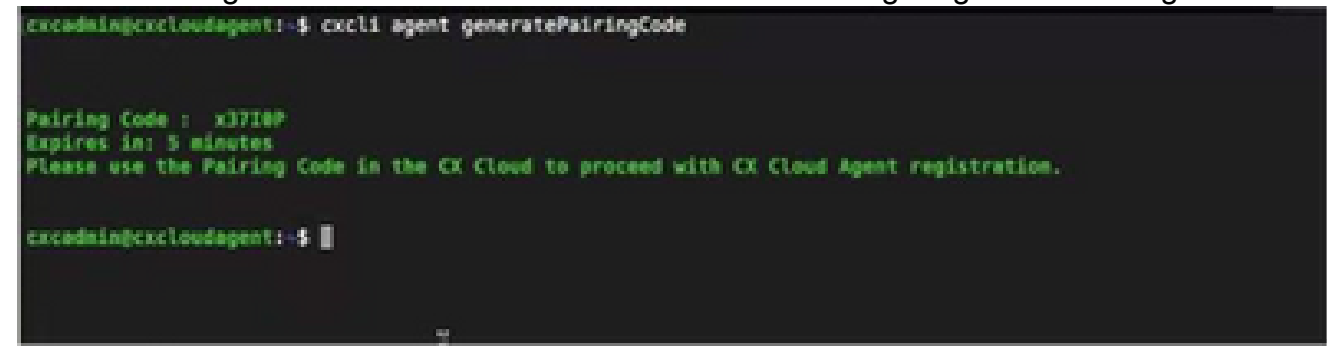

Generar CLI de código de vinculación

3. Copie el código de emparejamiento y vuelva a CX Cloud para continuar con la configuración.

Configuración de Cisco DNA Center para reenviar Syslog a CX Cloud Agent

**Prerequisites** 

Las versiones compatibles de Cisco DNA Center son 2.1.2.0 a 2.2.3.5, 2.3.3.4 a 2.3.3.6, 2.3.5.0 y Cisco DNA Center Virtual Appliance

Configurar la configuración de Syslog Forward

Para configurar el reenvío de Syslog a CX Cloud Agent en el Cisco DNA Center, siga estos pasos:

- 1. Inicie Cisco DNA Center.
- 2. Vaya a Diseño > Configuración de red > Red.
- 3. Para cada sitio, agregue la IP del agente en la nube CX como servidor Syslog.

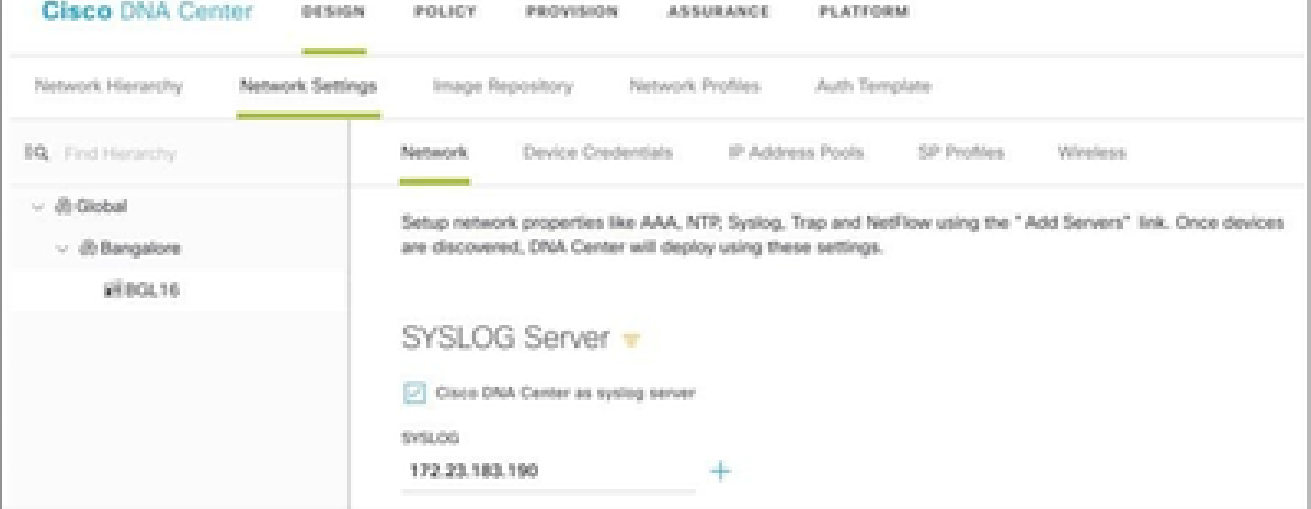

# $\bigotimes$  Notas:

Una vez configurados, todos los dispositivos asociados con ese sitio se configuran para enviar syslog con nivel crítico a CX Cloud Agent. Los dispositivos deben estar asociados a un sitio para habilitar el reenvío de syslog desde el dispositivo a CX Cloud Agent. Cuando se actualiza una configuración del servidor syslog, todos los dispositivos asociados con ese sitio se establecen automáticamente en el nivel crítico predeterminado.

Configuración de otros recursos para reenviar Syslog a CX Cloud Agent

Los dispositivos deben configurarse para enviar mensajes de Syslog al agente en la nube de CX para utilizar la función de gestión de fallos de la nube de CX.

Nota: solo los dispositivos Campus Success Track Level 2 pueden configurar otros recursos para reenviar el registro del sistema.

Servidores Syslog existentes con capacidad de reenvío

Realice las instrucciones de configuración del software del servidor syslog y agregue la dirección IP del agente en la nube CX como nuevo destino.

Nota: Al reenviar registros del sistema, asegúrese de que se conserve la dirección IP de origen del mensaje original de registro del sistema.

Servidores Syslog existentes sin capacidad de reenvío O sin servidor Syslog

Configure cada dispositivo para enviar registros del sistema directamente a la dirección IP del agente en la nube CX. Consulte esta documentación para conocer los pasos de configuración específicos.

[Guía de configuración de Cisco IOS® XE](https://www.cisco.com/c/en/us/td/docs/switches/lan/catalyst9300/software/release/17-1/configuration_guide/sys_mgmt/b_171_sys_mgmt_9300_cg/configuring_system_message_logs.html)

[Guía de configuración del controlador inalámbrico AireOS](https://www.cisco.com/c/en/us/td/docs/wireless/controller/8-10/config-guide/b_cg810/configuring_system_and_message_logging.html)

Habilitar configuración de Syslog de nivel de información

Para hacer visible el nivel de información de Syslog, siga estos pasos:

1. Vaya a Herramientas>Telemetría.

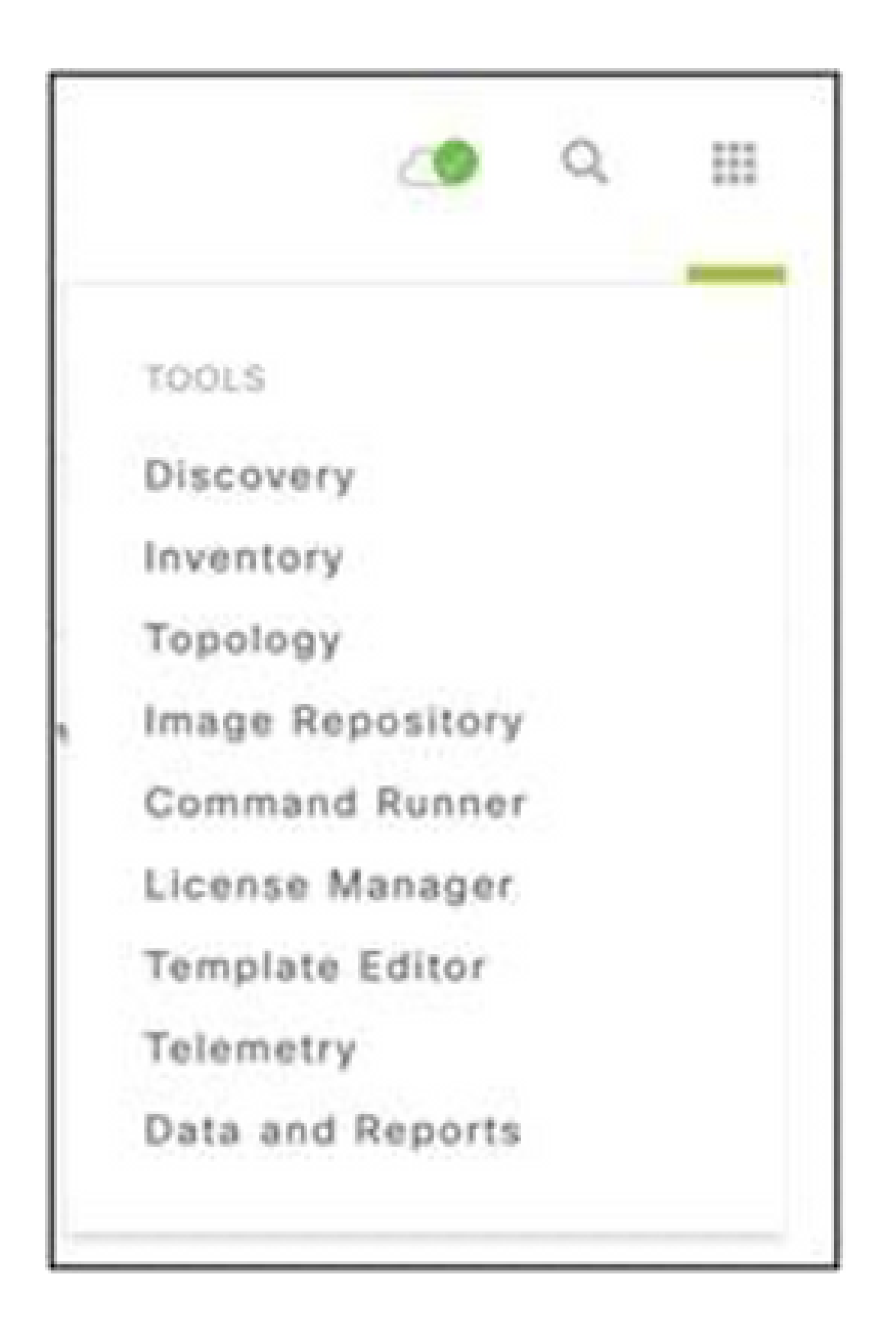

Menú Herramientas

2. Seleccione y expanda la Vista de sitio y seleccione un sitio de la jerarquía de sitios.

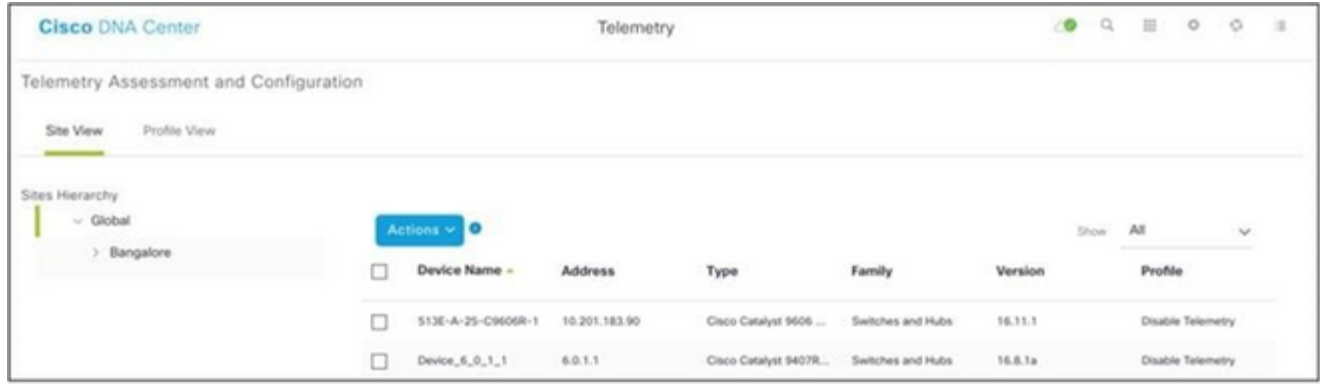

Vista del sitio

- Seleccione el sitio necesario y seleccione todos los dispositivos mediante la casilla de 3. verificación Device name.
- Seleccione Visibilidad óptima en el menú desplegable Acciones. 4.

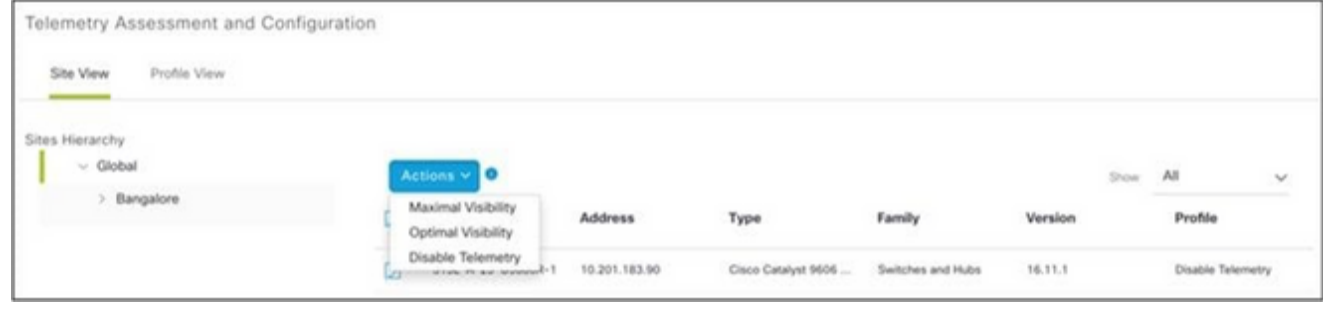

Acciones

# Copia de seguridad y restauración de la VM en la nube CX

Se recomienda conservar el estado y los datos de una VM del agente en la nube CX en un momento específico mediante la función de instantánea. Esta función facilita la restauración de la VM en la nube de CX en el momento específico en que se realiza la instantánea.

## Copia de seguridad

Para realizar una copia de seguridad de la VM en la nube CX:

1. Haga clic con el botón derecho en la VM y seleccione Snapshot > Take Snapshot. Se abre la ventana Take Virtual Machine Snapshot.

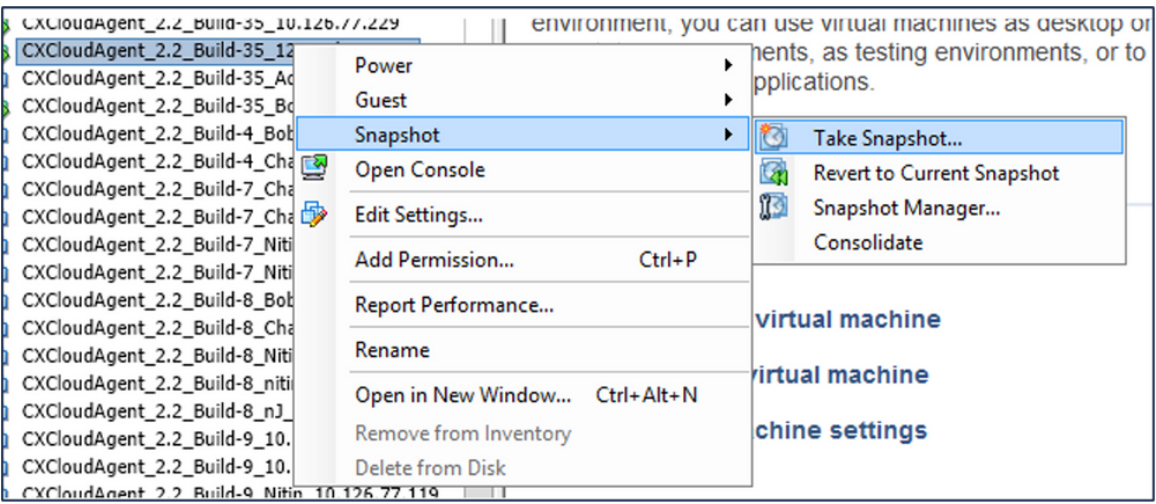

Seleccionar VM

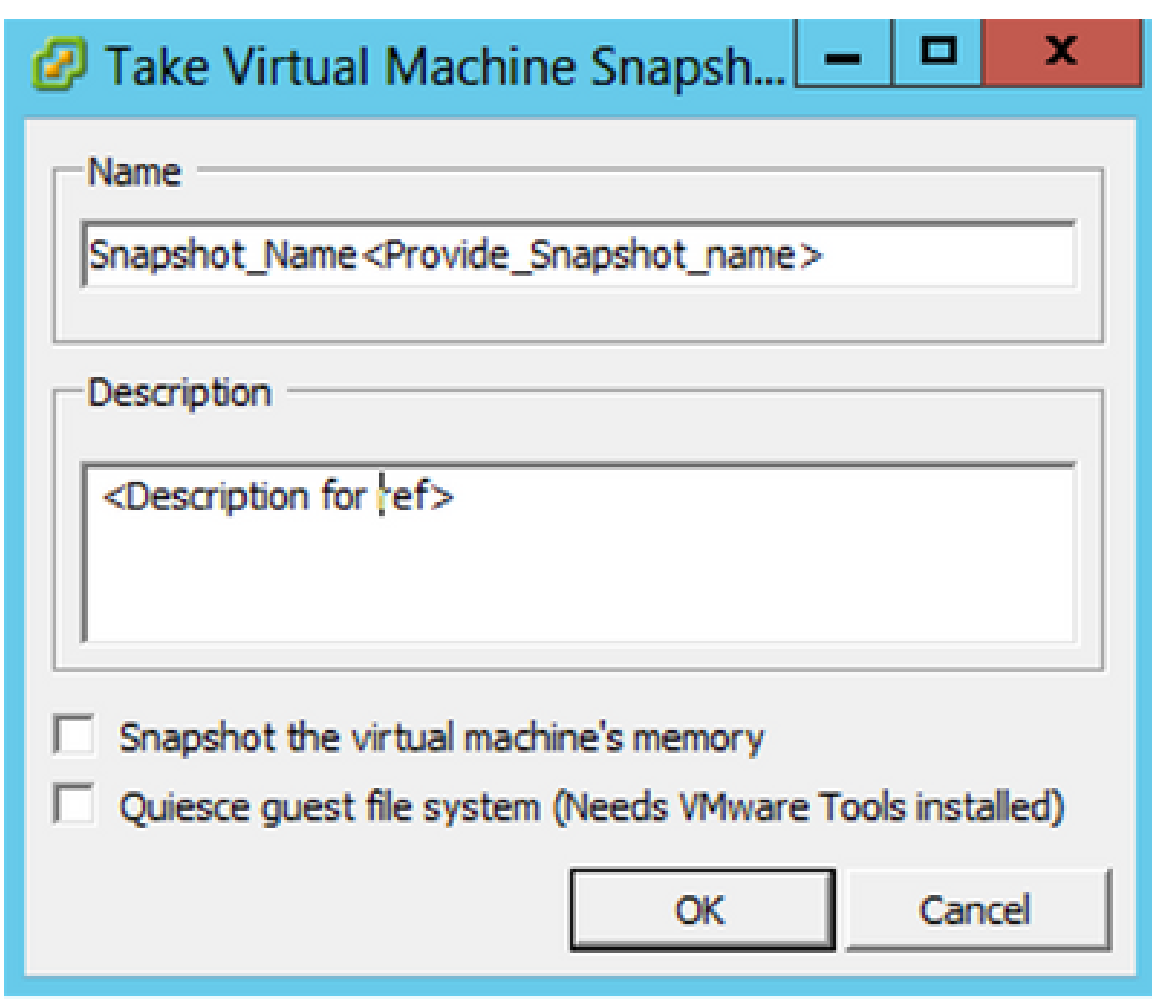

Tomar instantánea de máquina virtual

#### 2. Ingrese Name y Description.

Nota: compruebe que la casilla de verificación Instantánea de la memoria de la máquina virtual está desactivada.

 3. Haga clic en Aceptar. El estado Crear instantánea de máquina virtual se muestra como Completado en la lista Tareas recientes.

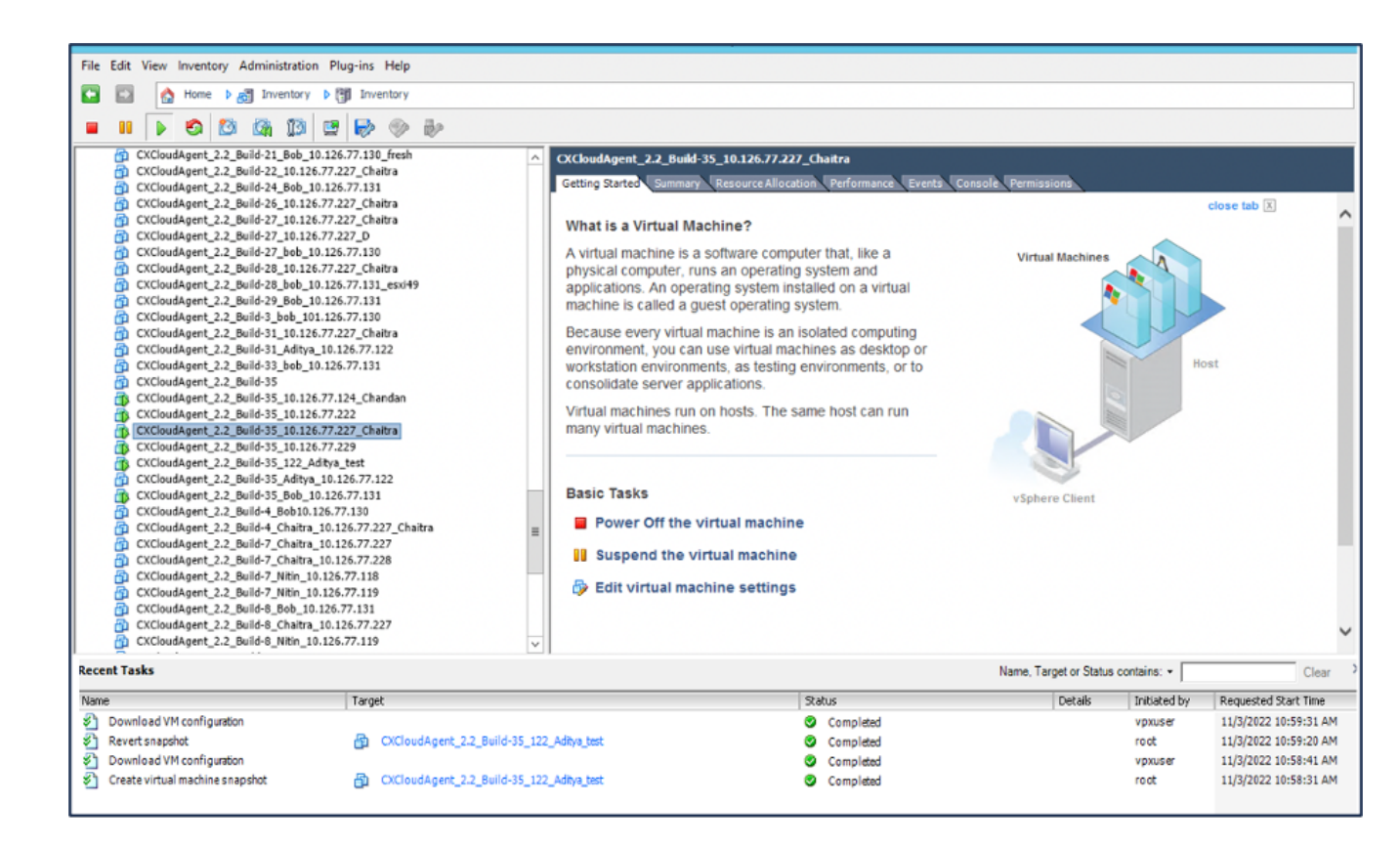

Tareas recientes

#### Restaurar

Para restaurar la VM en la nube de CX:

1. Haga clic con el botón derecho en la VM y seleccione Snapshot > Snapshot Manager. Se abre la ventana Instantáneas de la VM.

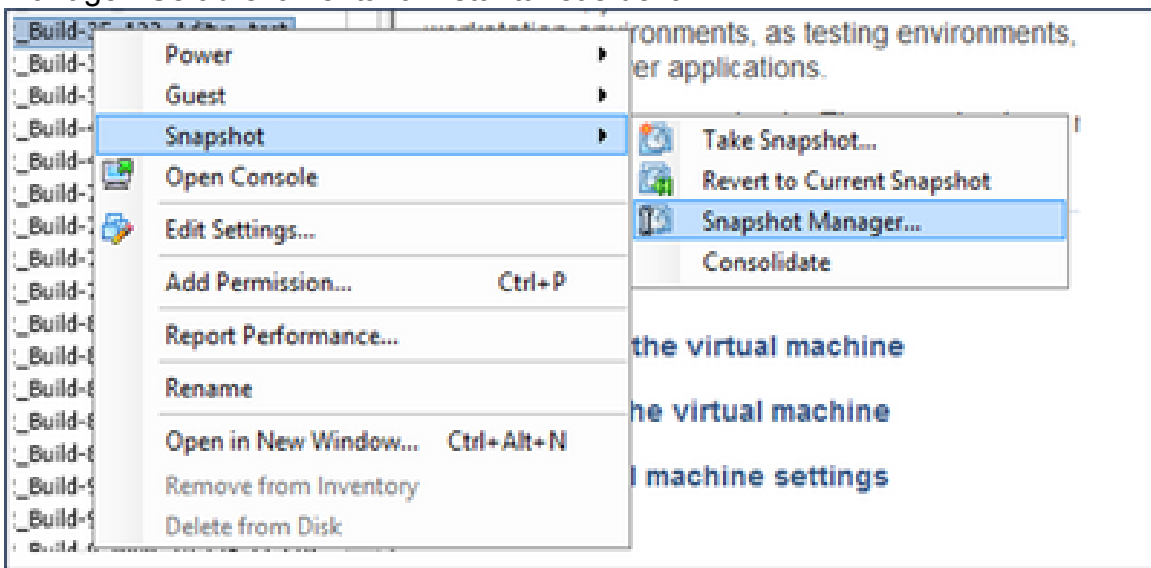

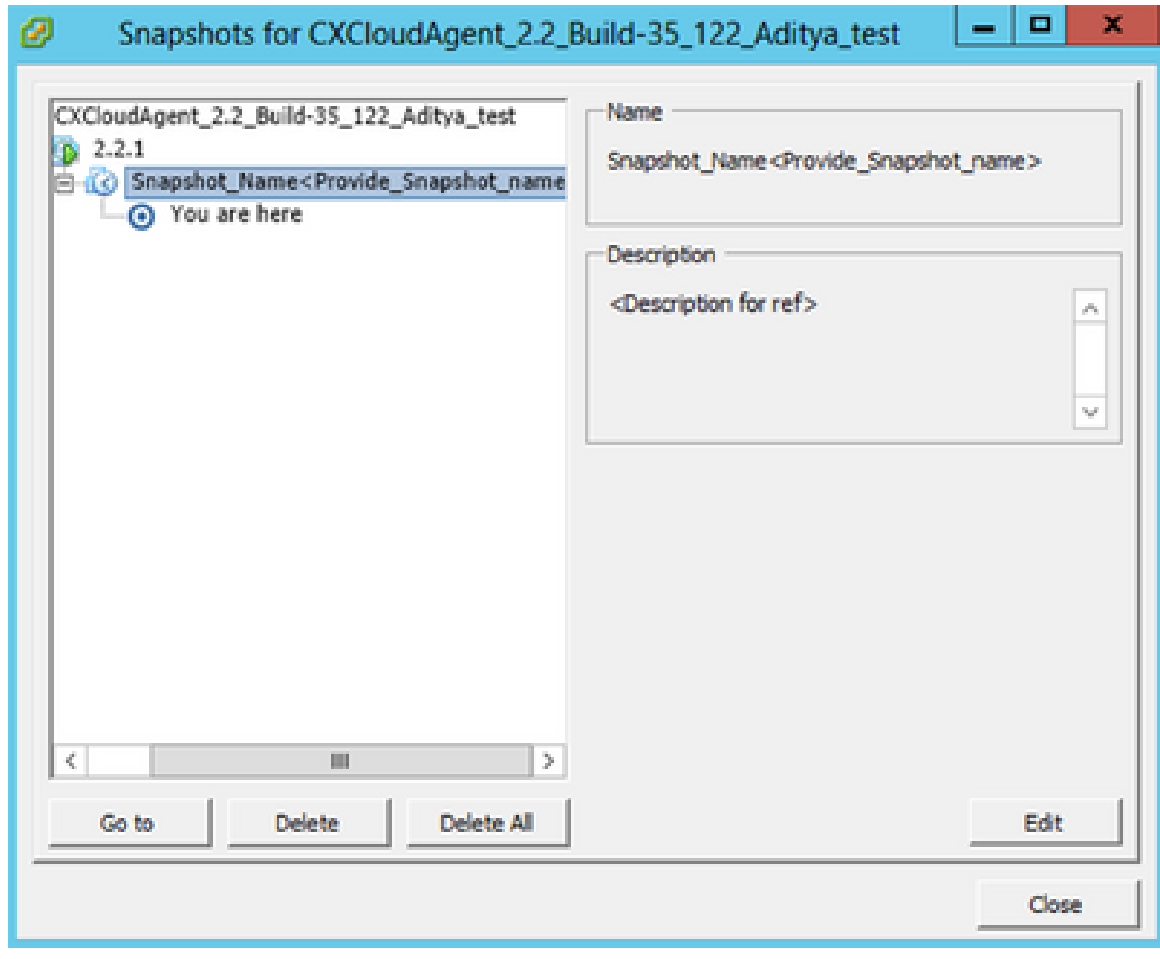

Ventana Instantáneas

2. Haga clic en Ir a. Se abrirá la ventana Confirm.

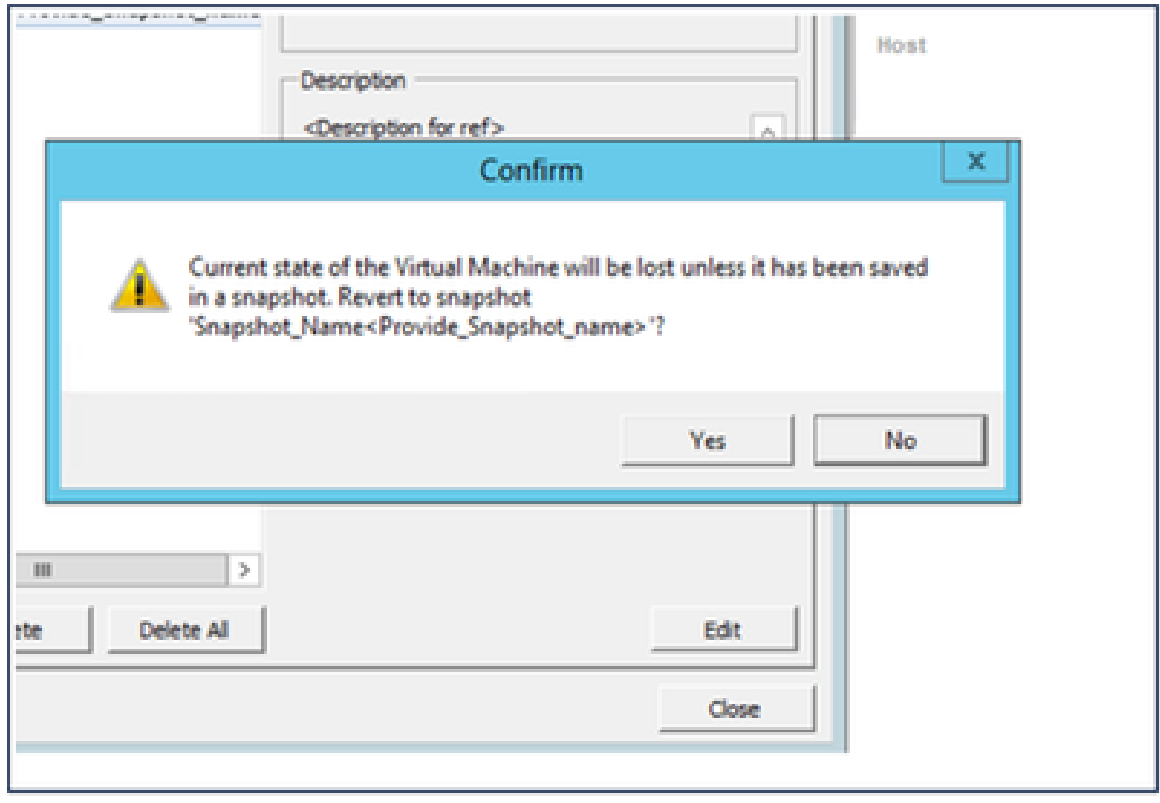

Confirmar ventana

3. Haga clic en Sí El estado Revertir instantánea se muestra como Completado en la lista Tareas recientes.

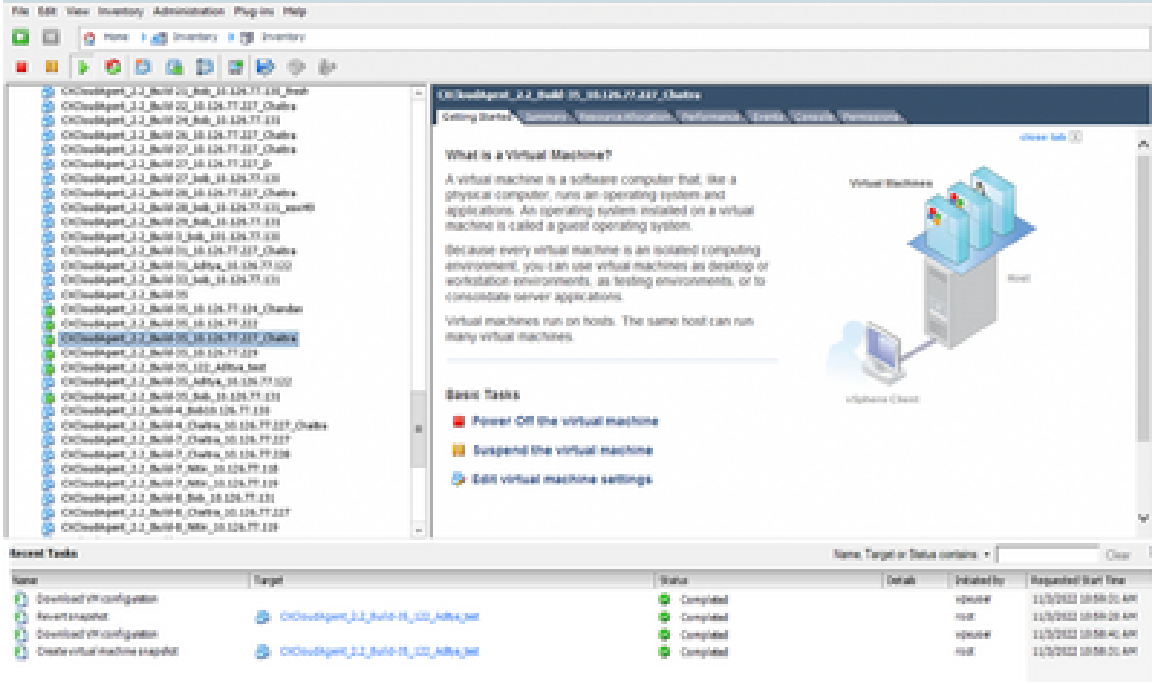

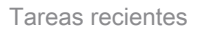

4. Haga clic con el botón derecho del ratón en la VM y seleccione Power > Power On para encender la VM.

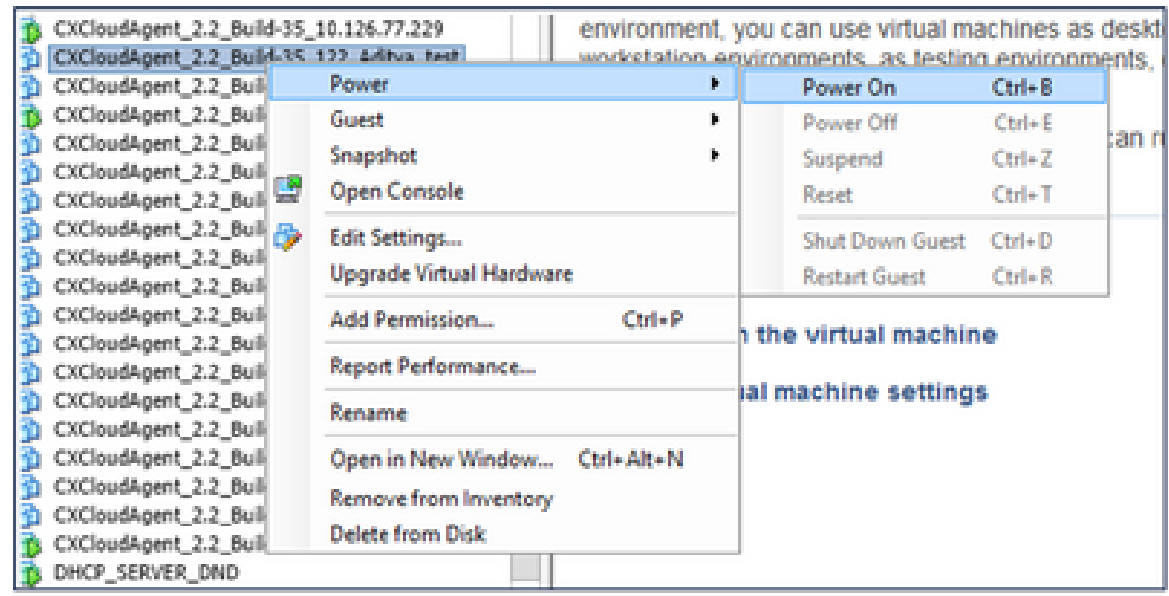

# **Security**

CX Cloud Agent garantiza al cliente una seguridad de extremo a extremo. La conexión entre CX Cloud y CX Cloud Agent está protegida con TLS. El usuario SSH predeterminado del Cloud Agent está limitado a realizar solo operaciones básicas.

## Seguridad Física

Implemente la imagen OVA del agente de nube CX en una empresa de servidores VMware seguros. El OVA se comparte de forma segura a través del centro de descargas de software de Cisco. La contraseña del cargador de arranque (modo de usuario único) se establece con una contraseña aleatoria única. Los usuarios deben consultar esta [FAQ](https://www.cisco.com/c/en/us/support/docs/cloud-systems-management/cx-cloud-agent/217292-cx-cloud-agent-overview.html#anc32) para configurar esta contraseña del cargador de arranque (modo de usuario único).

#### Seguridad de cuentas

Durante la implementación, se crea la cuenta de usuario cxcadmin. Los usuarios se ven obligados a establecer una contraseña durante la configuración inicial. Las credenciales/usuario cxcadmin se utilizan para acceder a las API del agente en la nube CX y para conectarse al dispositivo a través de SSH.

los usuarios de cxcadmin tienen acceso restringido con los menos privilegios. La contraseña de cxcadmin sigue la política de seguridad y es un hash unidireccional con un período de vencimiento de 90 días. los usuarios de cxcadmin pueden crear un usuario de cxcroot mediante la utilidad denominada remoteaccount. los usuarios de cxcadmin pueden obtener privilegios de root.

#### Seguridad de redes:

Se puede acceder a la máquina virtual del agente en la nube CX mediante SSH con credenciales de usuario cxcadmin. Los puertos entrantes están restringidos a 22 (SSH), 514 (Syslog).

#### Autenticación

Autenticación basada en contraseña: el dispositivo mantiene un único usuario (cxcadmin) que permite al usuario autenticarse y comunicarse con el agente en la nube de CX.

• Acciones privilegiadas de raíz en el dispositivo mediante SSH.

los usuarios de cxcadmin pueden crear un usuario de cxcroot mediante una utilidad denominada remoteaccount. Esta utilidad muestra una contraseña cifrada RSA/ECB/PKCS1v1\_5 que sólo se puede descifrar desde el portal SWIM ([Formulario de solicitud de descifrado\)](https://swims.cisco.com/abraxas/decrypt). Solo el personal autorizado tiene acceso a este portal. Los usuarios de cxcroot pueden obtener privilegios de root usando esta contraseña descifrada. La frase de paso es válida sólo durante dos días. los usuarios de cxcadmin deben volver a crear la cuenta y obtener la contraseña del portal SWIM después de que caduque la contraseña.

#### Endurecimiento

El dispositivo CX Cloud Agent cumple los estándares de consolidación del Center of Internet Security.

#### Seguridad de datos

El dispositivo CX Cloud Agent no almacena información personal de los clientes. La aplicación de credenciales del dispositivo (que se ejecuta como uno de los dispositivos) almacena las credenciales cifradas del servidor en una base de datos segura. Los datos recopilados no se almacenan de ninguna forma dentro del dispositivo, excepto temporalmente cuando se procesan. Los datos de telemetría se cargan en CX Cloud tan pronto como sea posible después de que se haya completado la recopilación y se eliminan rápidamente del almacenamiento local después de que se confirme que la carga se ha realizado correctamente.

#### Transmisión de datos

El paquete de registro contiene el certificado de dispositivo  $X.509$  y las claves únicas necesarias para establecer una conexión segura con Iot Core. El uso de ese agente establece una conexión segura mediante Message Queue Server Telemetry Transport (MQTT) sobre Transport Layer Security (TLS) v1.2

#### Registros y supervisión

Los registros no contienen ningún tipo de información personal identificable (PII). Los registros de auditoría capturan todas las acciones sensibles a la seguridad realizadas en el dispositivo CX Cloud Agent.

#### Comandos de telemetría de Cisco

CX Cloud recupera la telemetría de recursos mediante las API y los comandos enumerados en los [comandos de telemetría de Cisco](https://www.cisco.com/c/dam/en/us/support/docs/cloud-systems-management/Cisco-CX-Collector/cisco-telemetry-commands.pdf). Este documento clasifica los comandos en función de su aplicabilidad al inventario del centro de DNA de Cisco, al puente de diagnóstico, a la intersección, a las perspectivas de cumplimiento, a los fallos y a todas las demás fuentes de telemetría recopiladas por el agente en la nube de CX.

La información confidencial de la telemetría de activos se oculta antes de transmitirse a la nube. El agente en la nube de CX oculta los datos confidenciales de todos los recursos recopilados que envían telemetría directamente al agente en la nube de CX. Esto incluye contraseñas, claves, cadenas de comunidad, nombres de usuario, etc. Los controladores proporcionan enmascaramiento de datos para todos los recursos gestionados por el controlador antes de transferir esta información al agente en la nube de CX. En algunos casos, la telemetría de los recursos gestionados por el controlador puede seguir anonimizándose. Consulte la [documentación de soporte del producto](https://www.cisco.com/c/en/us/support/cloud-systems-management/index.html) correspondiente para obtener más información sobre el anonimato de la telemetría (por ejemplo, la sección **Anonimizar datos** de la Guía del administrador de Cisco DNA Center).

Aunque la lista de comandos de telemetría no se puede personalizar y las reglas de enmascaramiento de datos no se pueden modificar, los clientes pueden controlar los accesos a la nube de CX de telemetría de los recursos especificando las fuentes de datos como se describe en la [documentación de soporte del producto](https://www.cisco.com/c/en/us/support/cloud-systems-management/index.html) para dispositivos gestionados por el controlador o en la sección Conexión de fuentes de datos de este documento (para Otros recursos recopilados por CX Cloud Agent).

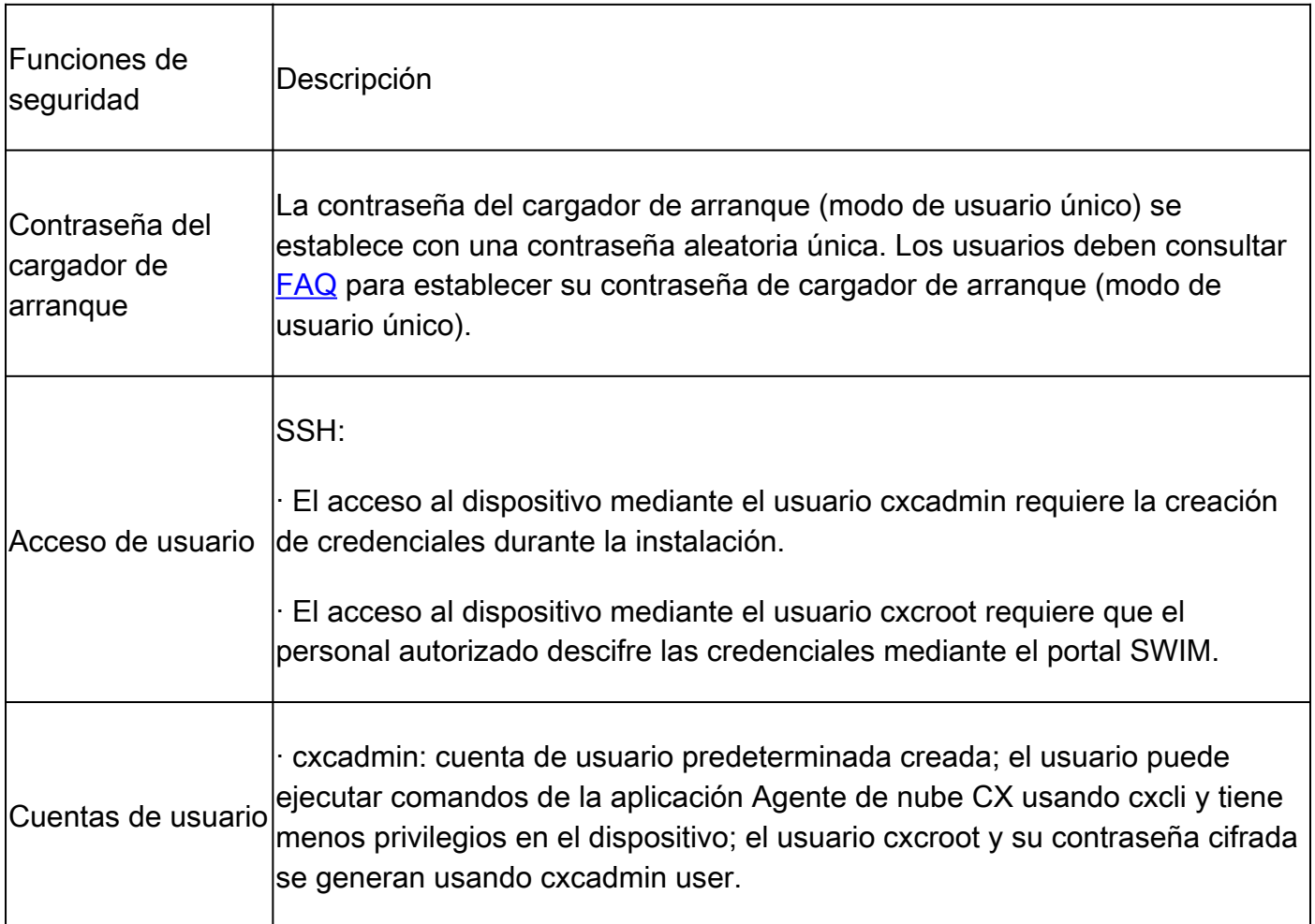

#### Resumen de seguridad

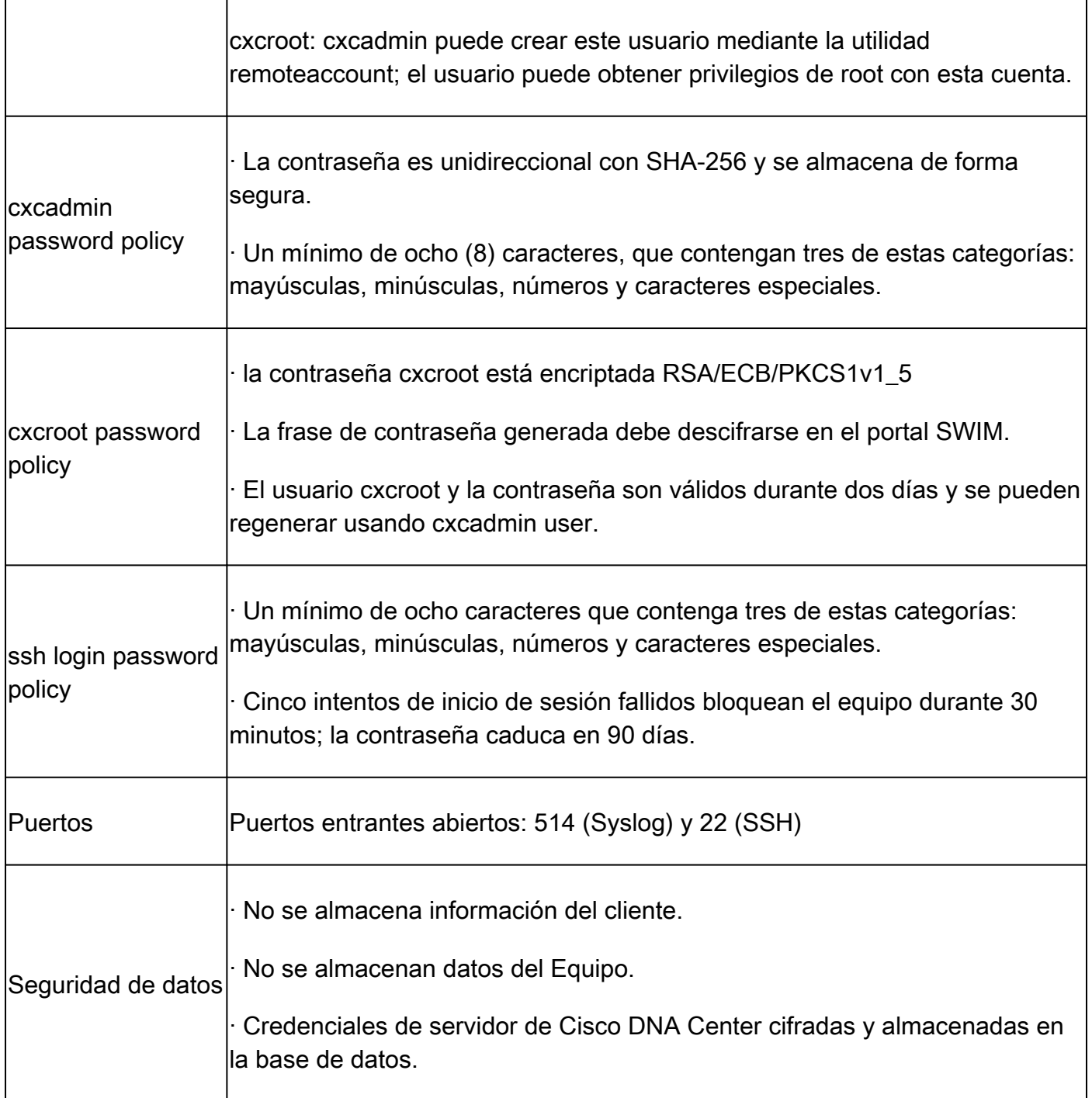

#### Acerca de esta traducción

Cisco ha traducido este documento combinando la traducción automática y los recursos humanos a fin de ofrecer a nuestros usuarios en todo el mundo contenido en su propio idioma.

Tenga en cuenta que incluso la mejor traducción automática podría no ser tan precisa como la proporcionada por un traductor profesional.

Cisco Systems, Inc. no asume ninguna responsabilidad por la precisión de estas traducciones y recomienda remitirse siempre al documento original escrito en inglés (insertar vínculo URL).